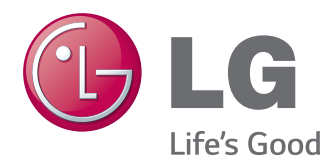

# GEBRUIKERSHANDLEIDING MONITOR SIGNAGE

Lees deze handleiding zorgvuldig door voordat u het apparaat bedient en bewaar de handleiding om deze in de toekomst te kunnen raadplegen.

#### MONITOR SIGNAGE-MODELLEN

42WT30MS 47WT30MS 55WT30MS

# **INHOUD**

# **[LICENTIES](#page-3-0)**

#### **[MONTEREN EN](#page-4-0)  [VOORBEREIDEN](#page-4-0)**

- [Uitpakken](#page-4-0)
- [Optionele accessoires](#page-5-0)
- [Onderdelen en knoppen](#page-6-0)
- [De luidsprekers aansluiten](#page-7-0)
- [De kabelbinder voor montage gebruiken](#page-8-0)
- [IR-ontvanger](#page-9-0)
- [Portretstand](#page-9-0)
- [Aan een muur monteren](#page-10-0)

#### **[AFSTANDSBEDIENING](#page-12-0)**

#### **[DE MONITOR GEBRUIKEN](#page-14-0)**

- [Aansluiten op een PC](#page-14-0)
- [RGB-verbinding](#page-14-0)
- [DVI-verbinding](#page-15-0)
- [HDMI-verbinding](#page-15-0)
- [Display Port-verbinding](#page-16-0)
- [Verbinding IR-ontvanger](#page-16-0)
- [Verbinding via Touch USB-kabel](#page-17-0)
- [Het scherm aanpassen](#page-18-0)
- [Een beeldmodus kiezen](#page-18-0)
- [Beeldopties aanpassen](#page-18-0)
- [Opties voor PC-weergave aanpassen](#page-19-0)
- [Het geluid aanpassen](#page-19-0)
- [Een geluidsmodus kiezen](#page-19-0)
- [Geluidsopties aanpassen](#page-20-0)
- [Extra opties gebruiken](#page-20-0)
- [De invoerlijst gebruiken](#page-20-0)
- [De beeldverhouding aanpassen](#page-21-0)

#### **[ENTERTAINMENT](#page-23-0)**

- [Het netwerk gebruiken](#page-23-0)
- [Aansluiten op een bekabeld netwerk](#page-23-0)
- [Netwerkstatus](#page-24-0)
- [Mijn Media gebruiken](#page-25-0)
- [Een USB-opslagapparaat aansluiten](#page-25-0)
- [Bladeren door bestanden](#page-27-0)
- [Films kijken](#page-29-0)
- [Foto's bekijken](#page-32-0)
- [Naar muziek luisteren](#page-35-0)
- [De inhoudlijst tonen](#page-37-0)
- [DivX® VOD-gids](#page-38-0)
- [Gebruik van PIP/PBP](#page-39-0)

#### **[INSTELLINGEN AANPASSEN](#page-40-0)**

- [Toegang tot de hoofdmenu's](#page-40-0)
- [Instellingen voor Beeld](#page-41-0)
- [Instellingen voor Geluid](#page-44-0)
- [Instellingen voor Tijd](#page-45-0)
- [Instellingen voor OPTIE](#page-46-0)
- [Beeld-ID-instellingen](#page-50-0)
- [Instellingen voor NETWERK](#page-51-0)

### **[AANSLUITEN](#page-52-0)**

- [Aansluiting van externe apparaten](#page-53-0)
- [AV\(CVBS\)-aansluiting](#page-53-0)
- [Componentverbinding](#page-53-0)
- [HDMI-verbinding](#page-54-0)
- [DVI-verbinding](#page-54-0)
- [Aansluiten via USB](#page-55-0)
- [Verbinding maken met een LAN](#page-55-0)

#### **[HET TOUCHSCREEN](#page-56-0)  [GEBRUIKEN](#page-56-0)**

- [Het touchscreen gebruiken in Windows 7](#page-56-0)
- [Penbewegingen en instellingen in Win](#page-56-0)[dows 7](#page-56-0)
- [Het touchscreen gebruiken in Windows](#page-57-0)  [XP](#page-57-0)
- [Tikeffect in Windows XP](#page-58-0)
- [LG TDS gebruiken](#page-59-0)
- [Gedetailleerde functie-instellingen van LG](#page-59-0)  [TDS](#page-59-0)
- [Voorzorgsmaatregelen bij het gebruik van](#page-60-0)  [het touchscreen](#page-60-0)

### **[PROBLEMEN OPLOSSEN](#page-61-0)**

# **[SPECIFICATIES](#page-66-0)**

# **[IR-CODES](#page-76-0)**

#### **[BEDIENING VIA RS-232C](#page-77-0)**

- [De kabel aansluiten](#page-77-0)
- [RS-232C-configuraties](#page-77-0)
- [Communicatieparameter](#page-77-0)
- [Commandoreferentielijst](#page-78-0)
- [Protocol voor versturen/ontvangen](#page-80-0)

# <span id="page-3-0"></span>**LICENTIES**

Ondersteunde licenties kunnen verschillen per model. Ga voor meer informatie over de licenties naar www. lg.com.

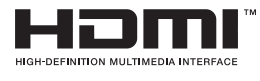

De begrippen HDMI en HDMI High-Definition Multimedia Interface, en het HDMI Logo zijn handelsmerken of geregistreerde handelsmerken van HDMI Licensing, LLC in de Verenigde Staten en andere landen.

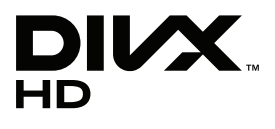

OVER DIVX-VIDEO: DivX® is een digitale video-indeling, gemaakt door DivX, Inc. Dit is een officieel DivX Certified®-apparaat dat DivX-video afspeelt. Ga naar www.divx.com voor meer informatie en hulpprogramma's om uw bestanden om te zetten in DivX-video.

OVER DIVX VIDEO-ON-DEMAND: dit DivX Certified®-apparaat moet geregistreerd zijn om DivX Video-on-Demand (VOD)-films te kunnen afspelen. Ga in het instellingenmenu van het apparaat naar het onderdeel DivX VOD om de registratiecode te achterhalen. Ga naar vod.divx.com voor meer informatie over het voltooien van de registratie.

"DivX Certified® om DivX® en DivX Plus™ HD-video's (H.264/MKV) tot 1080p HD af te spelen, inclusief premium-inhoud."

"DivX®, DivX Certified® en de bijbehorende logo's zijn handelsmerken van DivX, Inc. en worden onder licentie gebruikt."

 "Van toepassing zijn een of meer van de volgende Amerikaanse patenten: 7,295,673; 7,460,668; 7,515,710; 7,519,274"

#### **DOLBY. DIGITAL PLUS**

Geproduceerd onder licentie van Dolby Laboratories. Dolby en het dubbele-Dsymbool zijn handelsmerken van Dolby Laboratories.

## **OPMERKING**

- Eventuele beschadiging van het product door gebruik in extreem stoffige omstandigheden wordt niet gedekt door de garantie.
- y Gebruik het product niet bij hoge temperaturen en/of een hoge vochtigheidsgraad. Wanneer het product wordt gebruikt als de airconditioning is ingeschakeld, komt er mogelijk vocht aan de binnenkant van het glas terecht.

Het vocht verdwijnt na verloop van tijd; hoe snel dit gebeurt, is afhankelijk van de werkomgeving.

# <span id="page-4-0"></span>**MONTEREN EN VOORBEREIDEN**

# **Uitpakken**

Controleer de doos op de aanwezigheid van de onderstaande items. Als een van de accessoires ontbreekt, neem dan contact op met de winkelier bij wie u het product hebt gekocht. De afbeeldingen in deze handleiding kunnen verschillen van het werkelijke product en de bijbehorende accessoires.

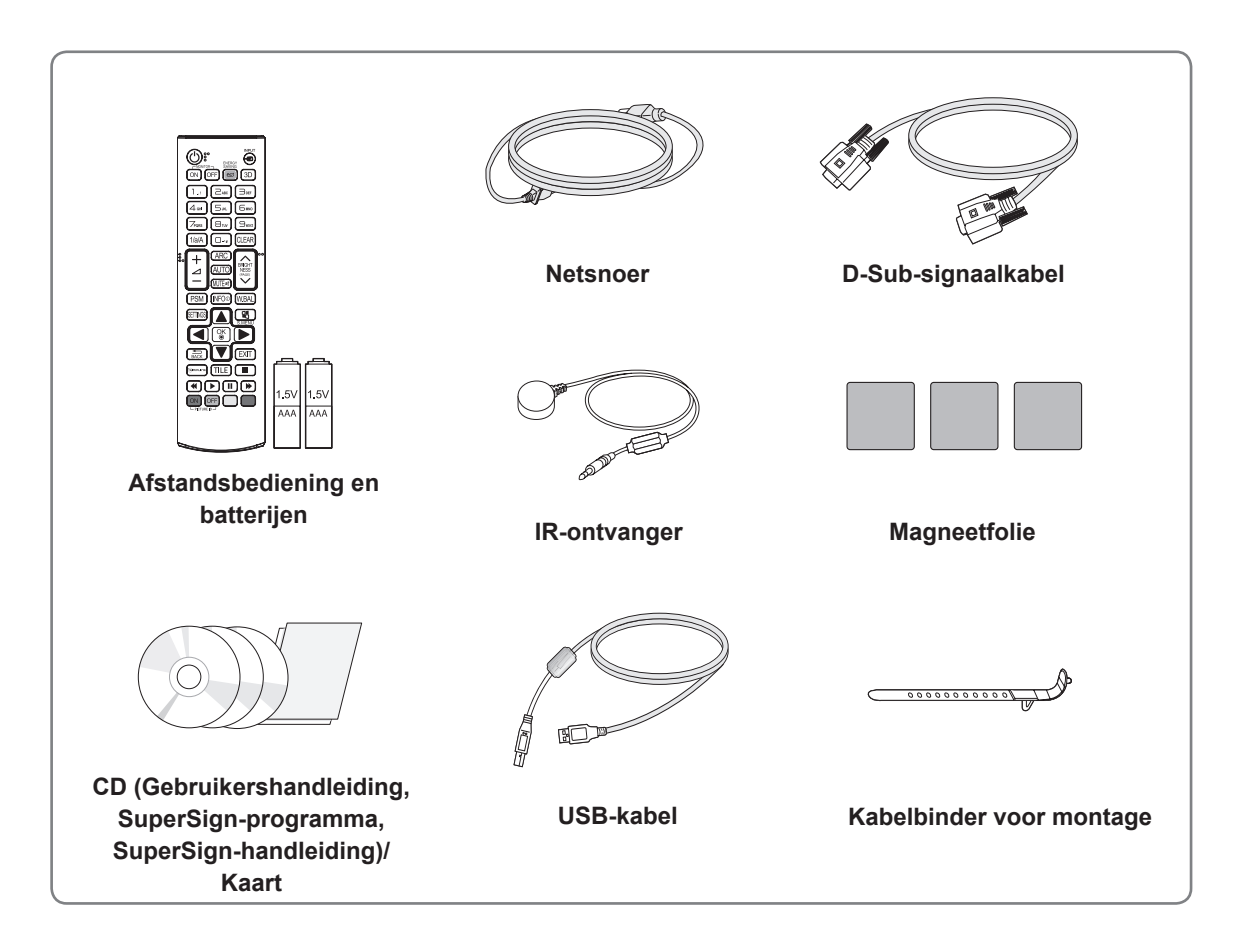

# **ATTENTIE**

- Gebruik geen namaakitems om de veiligheid en levensduur van het product te garanderen.
- y Eventuele beschadiging en letsel door gebruik van namaakitems wordt niet gedekt door de garantie.

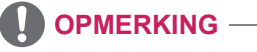

- Welke accessoires bij uw product worden geleverd, is afhankelijk van het model.
- Productspecificaties kunnen of inhoud van deze handleiding kan worden gewijzigd zonder voorafgaande kennisgeving als gevolg van doorgevoerde verbeteringen in het product.

### <span id="page-5-0"></span>**Optionele accessoires**

Optionele accessoires kunnen zonder melding vooraf worden gewijzigd om de prestaties van het product te verbeteren. Ook kunnen nieuwe accessoires worden toegevoegd. De afbeeldingen in deze handleiding kunnen verschillen van het werkelijke product en de bijbehorende accessoires.

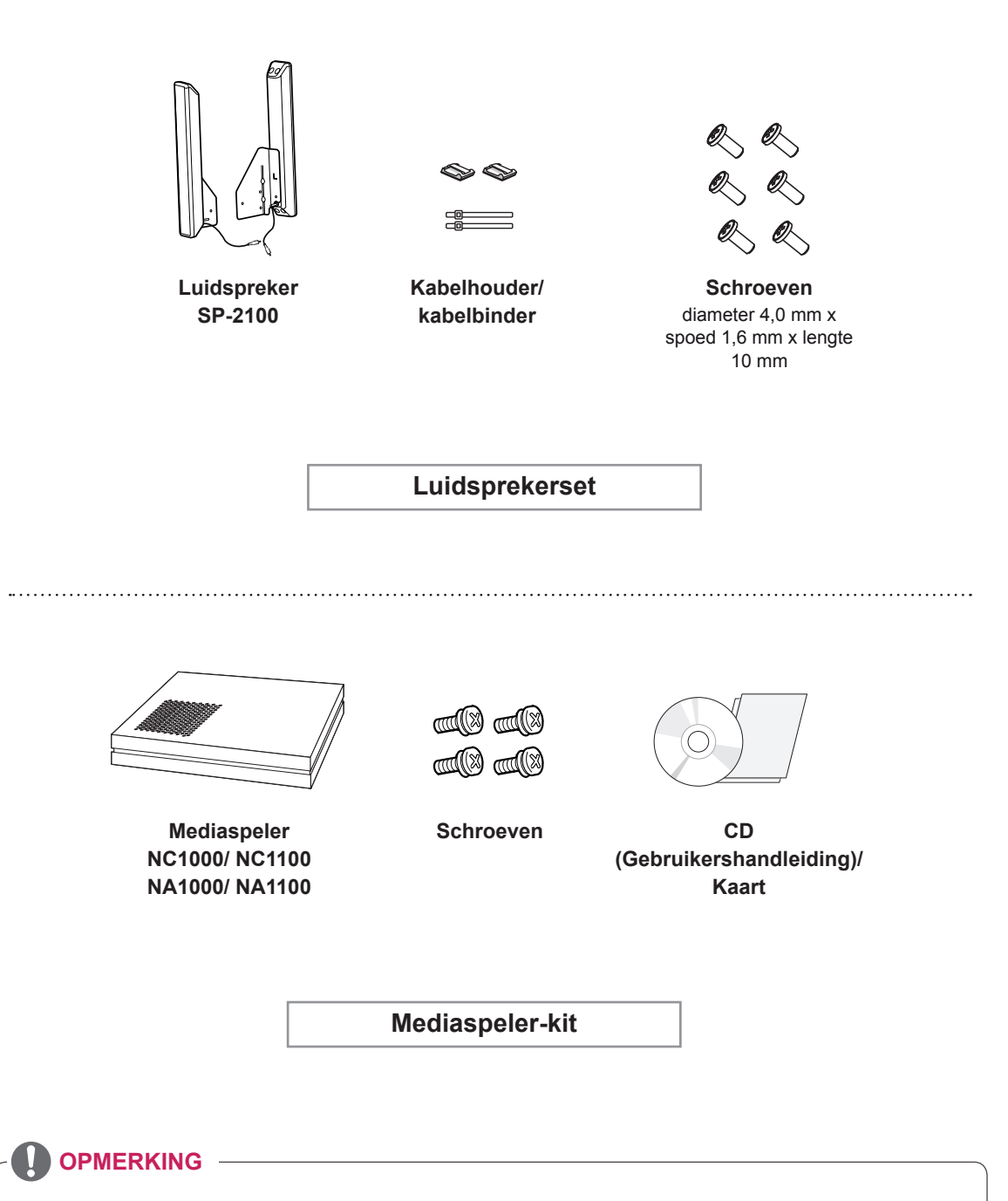

- Kabelhouder/kabelbinder is mogelijk niet overal of niet bij alle modellen verkrijgbaar.
- Optionele accessoires worden niet bij alle modellen geleverd.

# <span id="page-6-0"></span>**Onderdelen en knoppen**

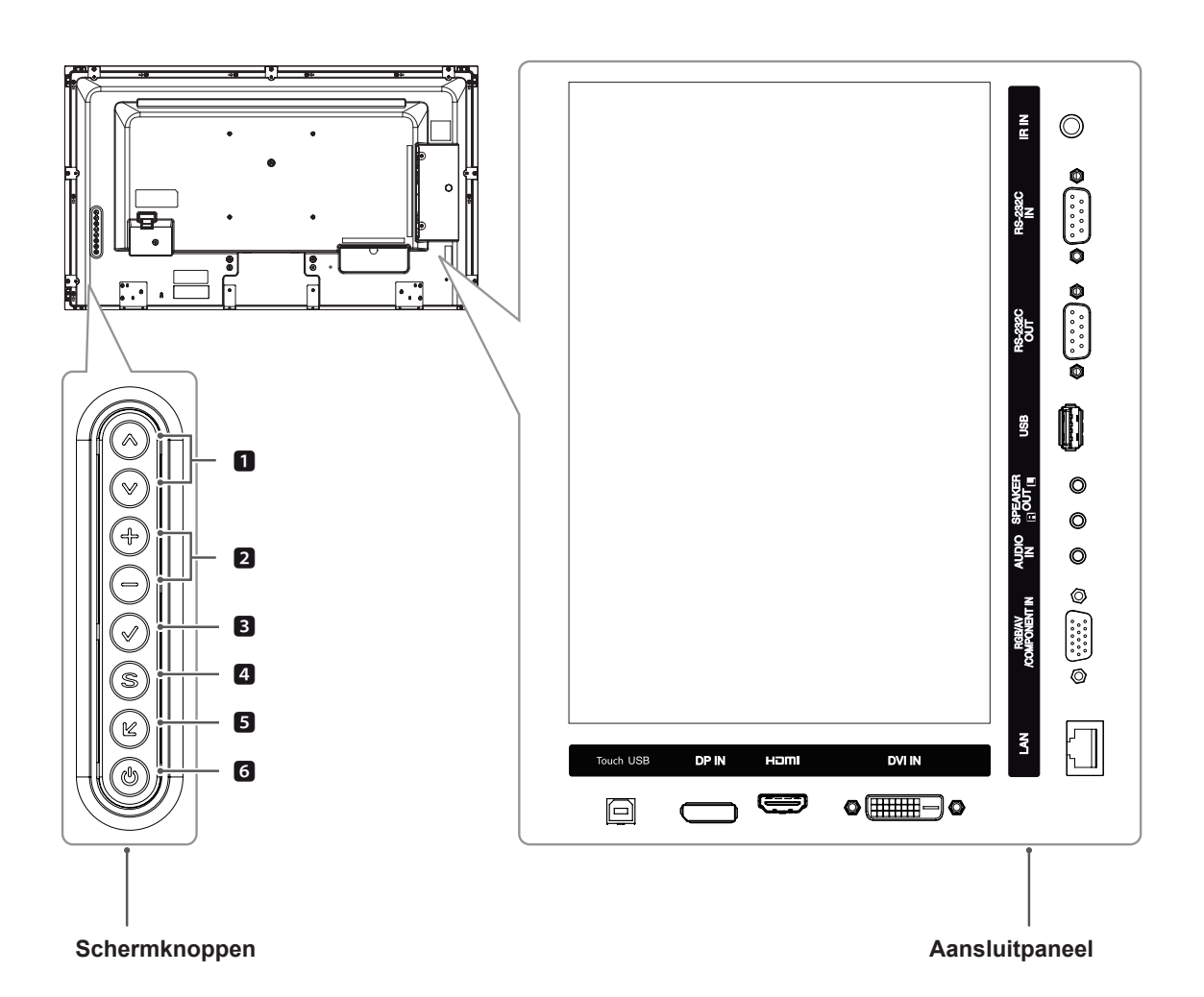

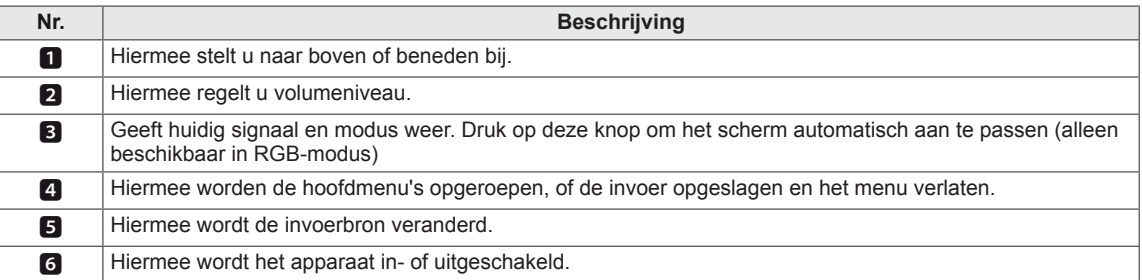

# <span id="page-7-0"></span>**De luidsprekers aansluiten**

- Niet voor alle modellen van toepassing.

1 Sluit een signaalinvoerkabel aan voordat u de luidsprekers installeert. Gebruik een kabelbinder om de kabels te rangschikken en vast te maken.

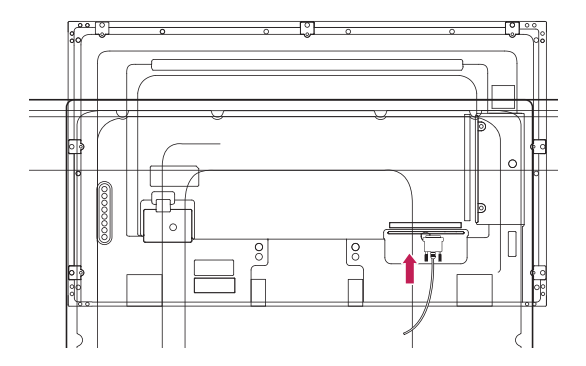

2 Verwijder de zes schroeven voordat u de luidsprekers in elkaar zet.

3 Bevestig de luidspreker met behulp van schroeven aan de monitor, zoals in onderstaande afbeelding. Sluit vervolgens de luidsprekerkabel aan. Controleer of de stroomkabel is losgekoppeld.

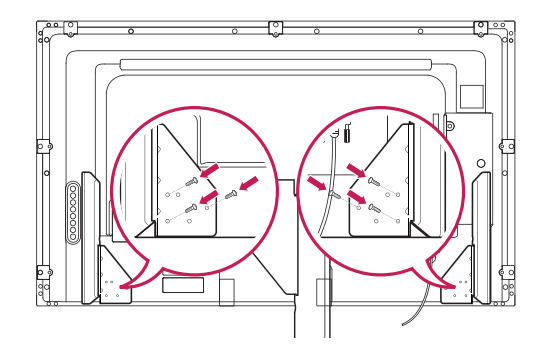

4 Let bij het aansluiten van de luidsprekers op de polen.

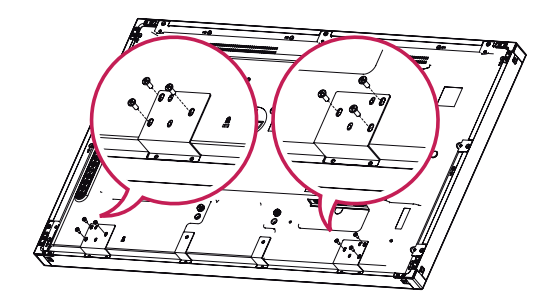

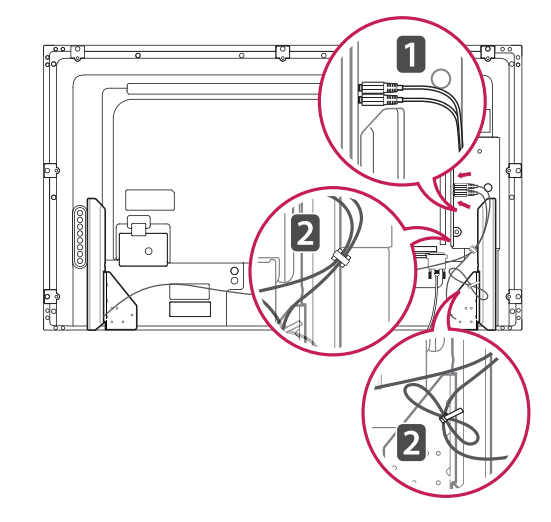

**NLD NEDERLANDS**

**NEDERLANDS** 

# <span id="page-8-0"></span>**De kabelbinder voor montage gebruiken**

Sluit eerst de juiste invoersignaalkabel aan.

Steek de kabelbinder in de onderste opening aan de achterzijde, zoals getoond in de afbeelding over het ordenen van kabels.

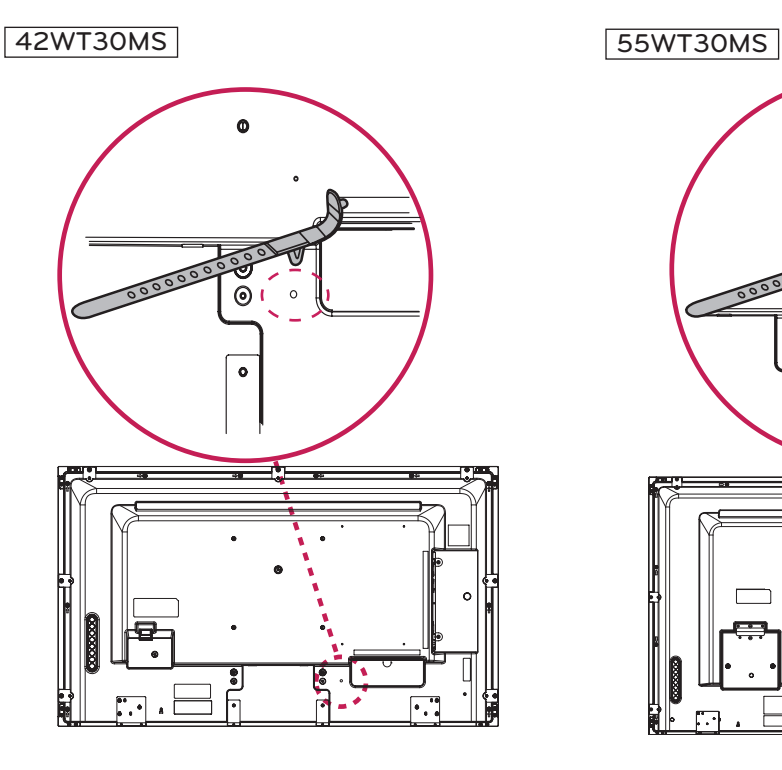

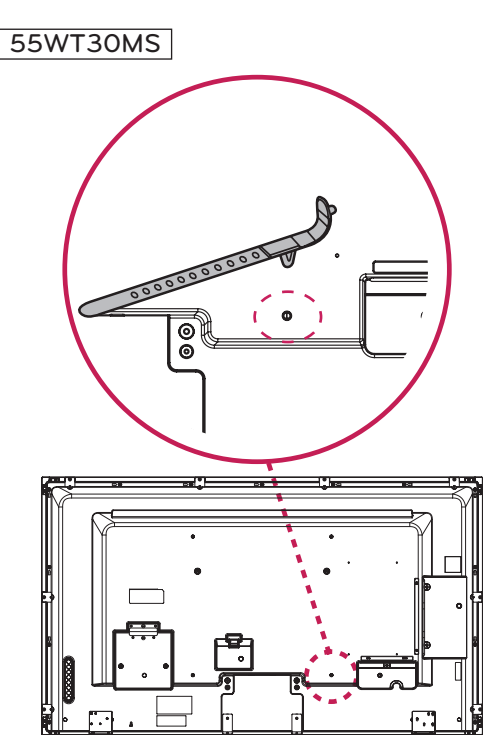

#### 47WT30MS

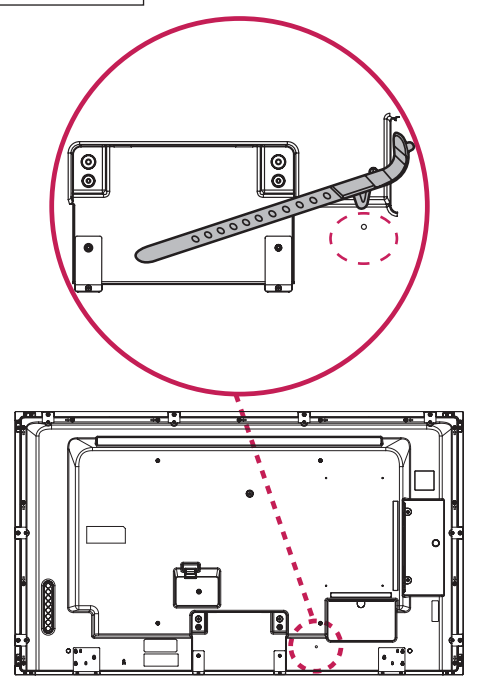

### <span id="page-9-0"></span>**IR-ontvanger**

Hiermee kunt u zelf bepalen waar u de sensor voor de afstandsbediening plaatst. De IR-ontvanger is magnetisch. Bevestig de magneetfolie op de gewenste positie op het product. Het wordt aanbevolen de folie te plaatsen op de positie in de afbeelding hieronder.

• Bevestig de IR-ontvanger niet aan de monitor

of binnen 50 cm ervan.

**OPMERKING**

#### **Portretstand**

Als u de monitor in de Portretstand installeert, draait deze monitor met het scherm naar u toe 90 graden naar rechts (met de klok mee).

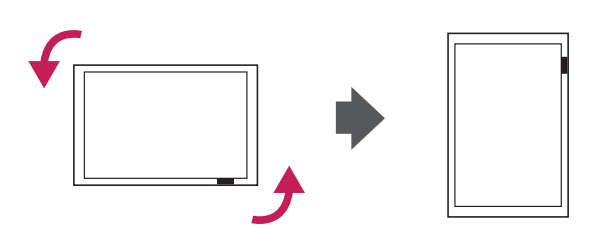

# <span id="page-10-0"></span>**Aan een muur monteren**  $\overrightarrow{A}$  ATTENTIE

Laat aan de zijkanten en de achterzijde een ventilatieruimte van 10 cm vrij. Gedetailleerde installatie-instructies zijn verkrijgbaar bij uw dealer; zie de installatiehandleiding voor de optionele muurbevestigingssteun.

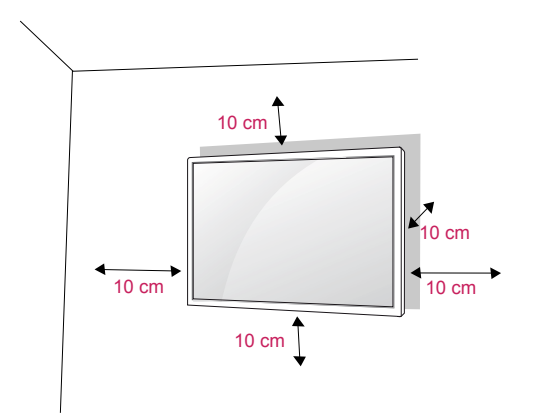

Als u de monitor aan een muur wilt monteren, monteert u de muurbevestigingssteun (optionele onderdelen) aan de achterzijde van de monitor. Als u de monitor met behulp van de muurbevestigingssteun (optionele onderdelen) monteert, moet u dit zorgvuldig doen zodat de monitor niet van de wand kan loskomen.

- 1 Gebruik schroeven en een muurbevestigingssteun die voldoen aan de VESA-normen.
- 2 Als u een schroef gebruikt die langer is dan een standaardschroef, kunt u de monitor aan de binnenzijde beschadigen.
- 3 Als u een verkeerde soort schroef gebruikt, kunt u het product beschadigen en kan het van zijn plek vallen. LG Electronics is in deze gevallen niet verantwoordelijk voor enige schade.
- 4 Houd de volgende specificaties voor de VESAnormen aan:
	- 785 mm (31 inch) of groter
		- \* Schroef: diameter 6,0 mm x spoed 1,0 mm x lengte 10 mm

- Koppel eerst het netsnoer los en plaats of monteer daarna de monitor. Als u dat niet doet, kunt u een elektrische schok krijgen.
- Als u de monitor aan een plafond of schuine wand monteert, kan de monitor vallen en ernstig letsel veroorzaken.
- Gebruik een goedgekeurde muurbevestigingssteun van LG en neem contact op met uw plaatselijke winkelier of een vakman.
- Draai de schroeven niet te vast omdat hierdoor schade kan ontstaan aan de monitor en uw garantie kan komen te vervallen.
- Gebruik schroeven en een muurbevestiging die voldoen aan de VESA-norm. Eventuele beschadiging of eventueel letsel door verkeerd gebruik of het gebruik van een ongeschikte accessoire valt niet onder de garantie.

# **OPMERKING**

- De muurbevestigingsset bevat een montagehandleiding en alle benodigde onderdelen.
- De muurbevestigingssteun is optioneel. Extra accessoires zijn verkrijgbaar bij uw plaatselijke winkelier.
- De lengte van de schroeven kan verschillen afhankelijk van de muurbevestiging. Zorg ervoor dat u schroeven van de juiste lengte gebruikt.
- Zie voor meer informatie de instructies die bij de muurbevestiging zijn geleverd.

#### **Het product aan een muur bevestigen (optioneel)**

(Afhankelijk van het model)

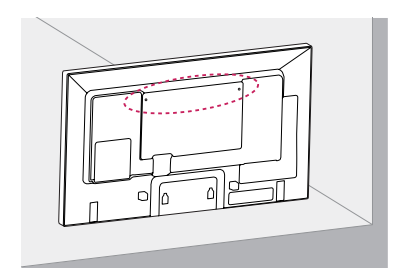

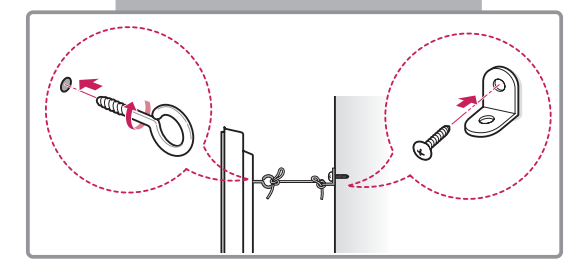

- 1 Bevestig de oogbouten of de productbeugels met schroeven aan de achterkant van het product.
	- Als in de gaten voor de oogbouten andere bouten zijn geplaatst, verwijdert u deze eerst.
- 2 Monteer de muurbeugels met bouten aan de muur.
	- Lijn de positie van de muurbeugels uit met de oogbouten op de achterkant van het product.
- 3 Gebruik een stevige draad om de oogbouten en muurbeugels aan elkaar te bevestigen. Zorg ervoor dat de draad horizontaal loopt aan het platte oppervlak.

# **ATTENTIE**

• Zorg ervoor dat kinderen niet op het product klimmen of eraan gaan hangen.

#### **OPMERKING**

- Gebruik een platform of kast die sterk en groot genoeg is om het product veilig te dragen.
- Beugels, bouten en touwen zijn optioneel. Extra accessoires zijn verkrijgbaar bij uw plaatselijke winkelier.

# **WAARSCHUWING**

- Een product op een onstabiele ondergrond kan omvallen, wat voor gevaarlijke situaties kan zorgen. Vaak kan letsel, vooral bij kinderen, worden voorkomen door de volgende eenvoudige maatregelen te nemen:
	- » gebruik behuizingen en standaards die worden aanbevolen door de fabrikant van het product.
	- » gebruik alleen meubilair dat het product kan dragen.
	- » laat het product volledig rusten op het meubilair waarop het staat.
	- » plaats het product niet op hoog meubilair (bijvoorbeeld (boeken)kasten) zonder te zorgen voor een stabiele ondergrond voor zowel het product als de kast.
	- » plaats het product niet op stof of op ander materiaal tussen het product en het meubilair waar het op staat.
	- » breng kinderen de gevaren bij van het klimmen op meubilair om bij een product of de bediening te komen.

# **NLD NEDERLANDS JEDERLAND**

# <span id="page-12-0"></span>**AFSTANDSBEDIENING**

De beschrijvingen in deze handleiding gaan uit van de toetsen op de afstandsbediening. Lees deze handleiding aandachtig door en bedien de monitor op de juiste wijze.

Om de batterijen te vervangen, opent u het klepje van het batterijvak, vervangt u de batterijen (1,5 V AAAformaat) waarbij u let op de juiste richting van de  $(+)$  en  $(-)$ -polen op de sticker in het batterijvak, en sluit u het klepje van het batterijvak.

Voer de installatiehandelingen in omgekeerde richting uit om de batterijen te verwijderen.

# **ATTENTIE**

- Gebruik geen nieuwe en oude batterijen door elkaar omdat hierdoor de afstandsbediening kan worden beschadigd.
- Zorg ervoor dat u de afstandsbediening richt op de sensor voor de afstandsbediening op de monitor.

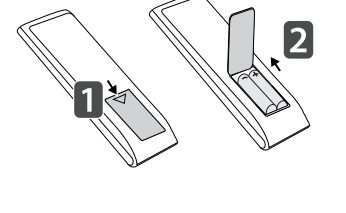

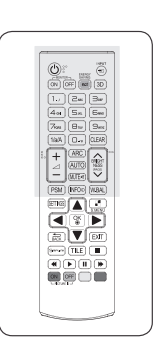

het OSD-menu de functie Page (Pagina) waarmee u doorgaat naar de volgende

bestandenlijst.

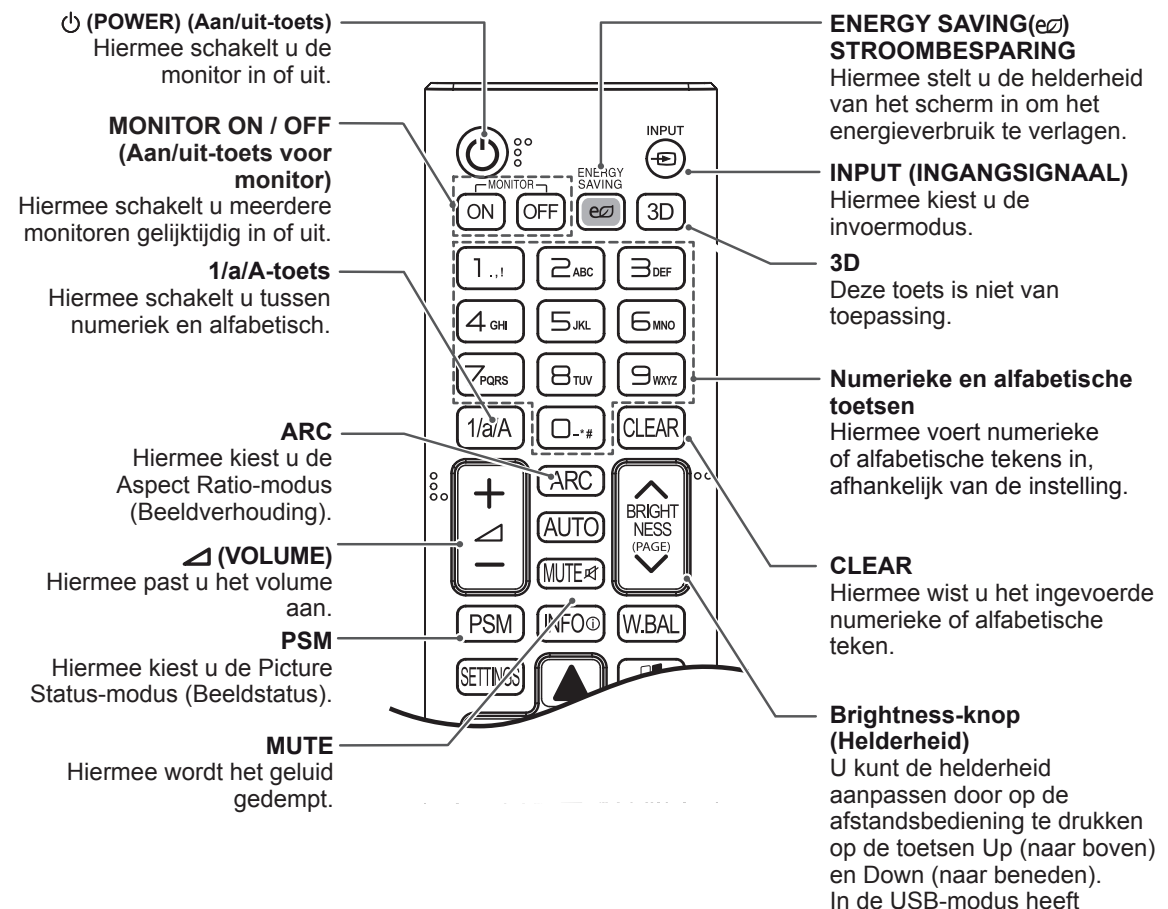

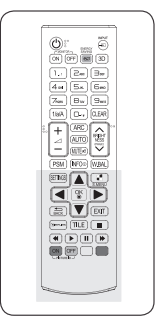

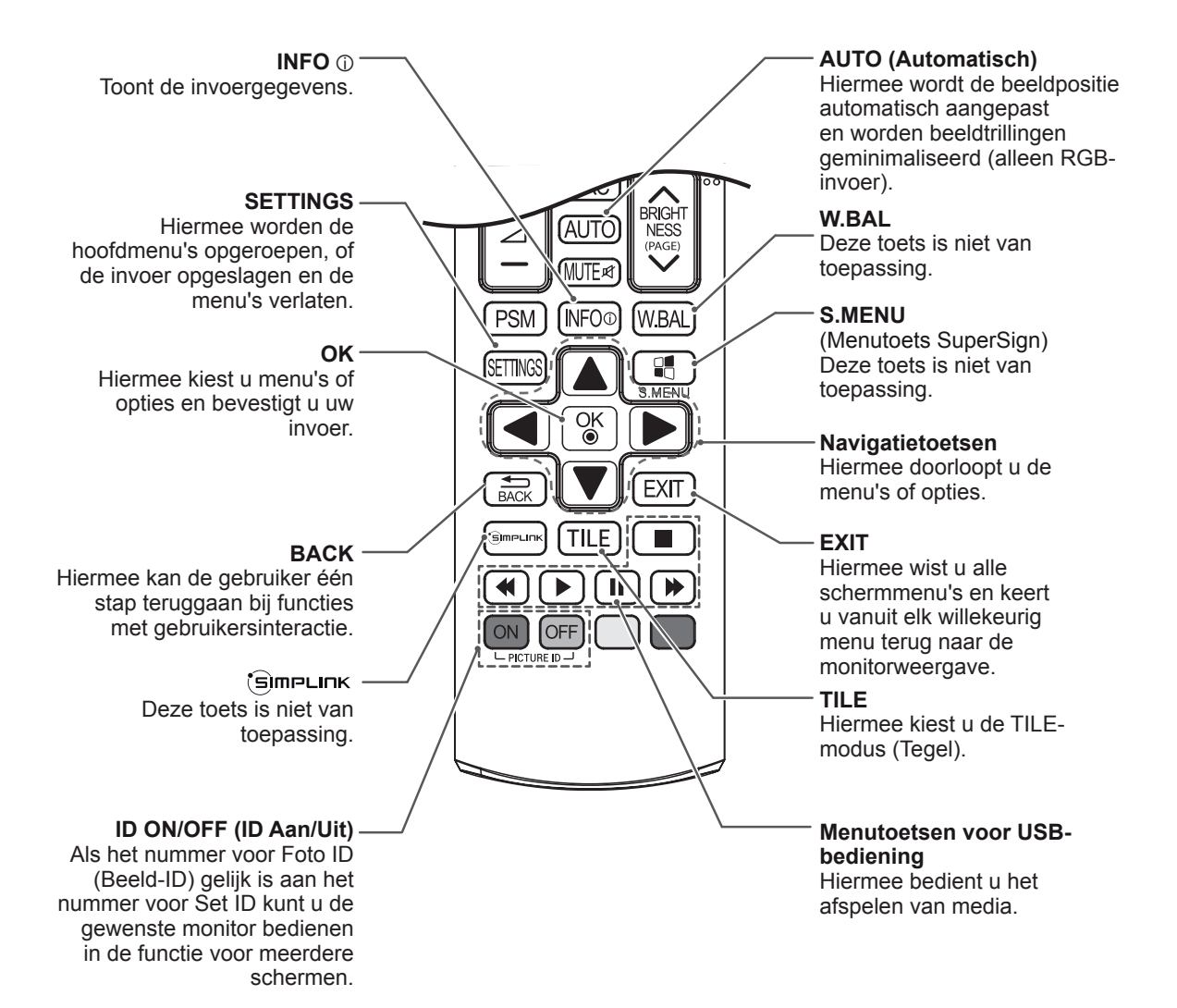

# <span id="page-14-0"></span>**DE MONITOR GEBRUIKEN**

# **Aansluiten op een PC**

Uw monitor ondersteunt de Plug & Play\*-functie.

\* Plug & Play: dankzij deze functie kan een PC gebruikmaken van de monitor zonder dat u een stuurprogramma hoeft te installeren.

### **OPMERKING**

- Wij raden u aan de monitor aan te sluiten door middel van een HDMI-verbinding voor de hoogste beeldkwaliteit.
- Gebruik een interfacekabel waarvoor het signaal is afgeschermd, zoals een 15-pins D-sub-signaalkabel en DVI-kabel met een ferrietkern waarmee wordt voldaan aan de productstandaarden.
- Als u de monitor inschakelt wanneer deze koud is, kan het scherm flikkeren. Dit is normaal.
- Er kunnen enkele rode, groene of blauwe stippen op het scherm verschijnen. Dit is normaal.
- Sommige beelden kunnen onscherp worden weergegeven als u een kabel gebruikt die langer is dan de meegeleverde 15-pins D-sub-signaalkabel.

## **ATTENTIE**

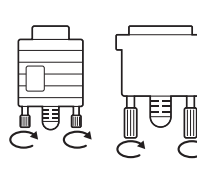

• Sluit de kabel voor signaalinvoer aan en zet deze vast door de schroeven rechtsom te draaien.

- Druk niet te lang met uw vinger op het scherm omdat dit tijdelijke vervormingseffecten op het scherm kan veroorzaken.
- Voorkom dat een stilstaand beeld lang op het scherm wordt weergegeven om inbranden van het beeld op het scherm te voorkomen. Gebruik indien mogelijk een schermbeveiliging.

#### **RGB-verbinding**

U kunt het analoge videosignaal vanaf uw PC naar de monitor zenden. Sluit de PC en de monitor zoals in de volgende afbeeldingen aangegeven met de 15-pins D-sub-kabel op elkaar aan. Kies RGB invoerbron

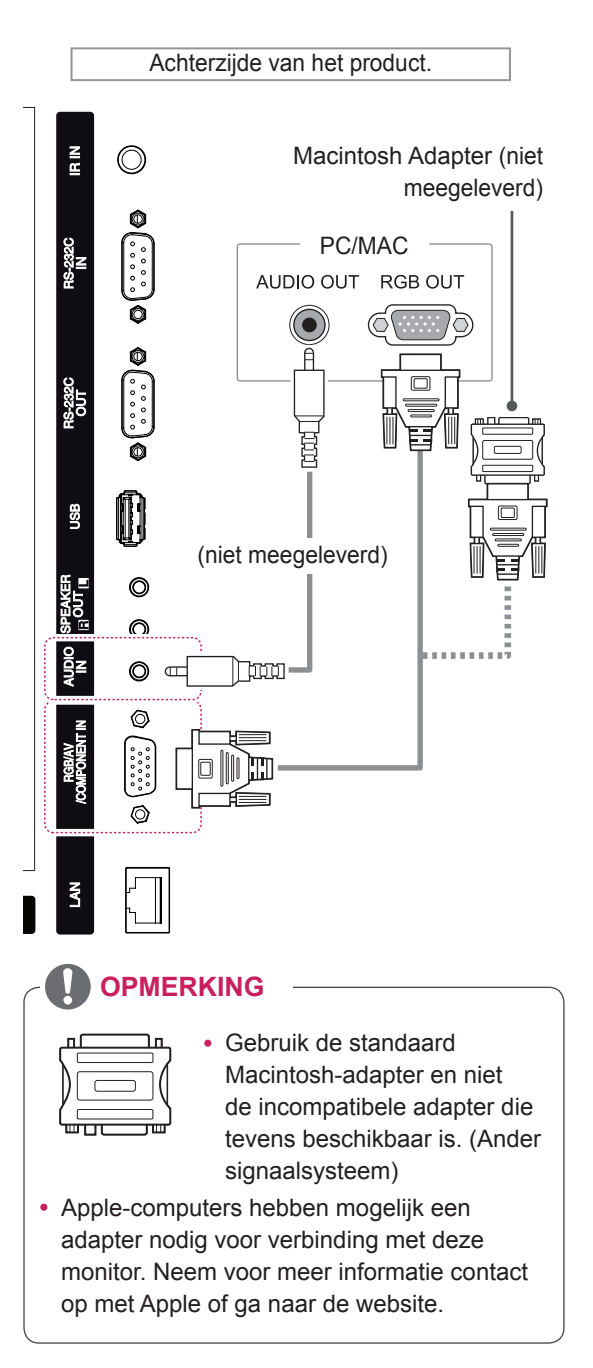

#### <span id="page-15-0"></span>**DVI-verbinding**

U kunt het digitale videosignaal vanaf uw PC naar de monitor zenden. Sluit de PC en de monitor met de DVI-kabel op elkaar aan, zoals aangegeven in de volgende afbeeldingen. Kies de DVI-ingang op de monitor.

Achterzijde van het product.  $\frac{z}{\alpha}$ PC **RS-232 SS** 0 (niet  $\circledcirc$ meegeleverd)  $\circledcirc$ laccorri ٣D (niet meegeleverd) O

#### **HDMI-verbinding**

U kunt de digitale video- en audiosignalen vanaf uw PC naar de monitor zenden. Sluit de PC en de monitor op elkaar aan met behulp van de HDMI-kabel, zoals aangegeven in de volgende afbeeldingen. Kies HDMI invoerbron.

Achterzijde van het product. PC**HDMI** (niet meegeleverd) Touch USB **DP IN** Homi **DVI IN**  $\odot$  (  $\overline{\text{HHH}}$  –

#### **OPMERKING**

- Gebruik een High Speed HDMI™-kabel.
- Controleer de PC-omgeving als u geen geluid hoort in de HDMI-modus. Bij bepaalde PC's dient u handmatig de standaardaudiouitvoer om te zetten naar HDMI.
- Als u de HDMI-PC-modus wilt gebruiken, moet u PC/DTV instellen op de PC-modus.
- Als HDMI PC wordt gebruikt, kan een compatibiliteitsprobleem optreden.

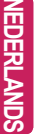

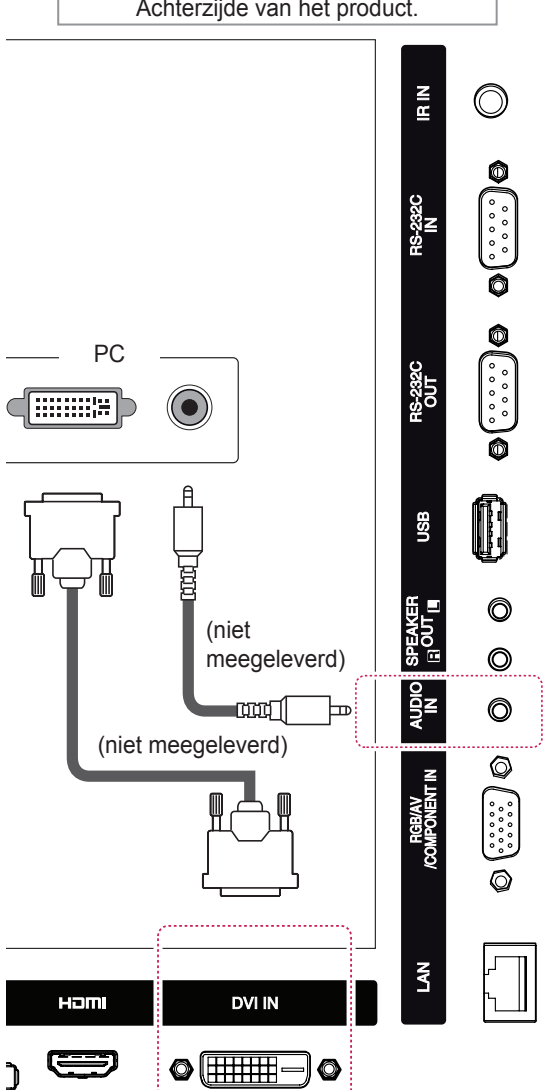

# <span id="page-16-0"></span>**Display Port-verbinding**

U kunt de digitale video- en audiosignalen vanaf uw PC naar de monitor zenden. Sluit de PC en de monitor op elkaar aan met behulp van de Display Port-kabel, zoals aangegeven in de volgende afbeeldingen.

Kies de Display Port-ingang.

#### **Verbinding IR-ontvanger**

Hiermee kunt u een afstandsbediening met kabel of een verlengsnoer voor de IR-ontvanger gebruiken.

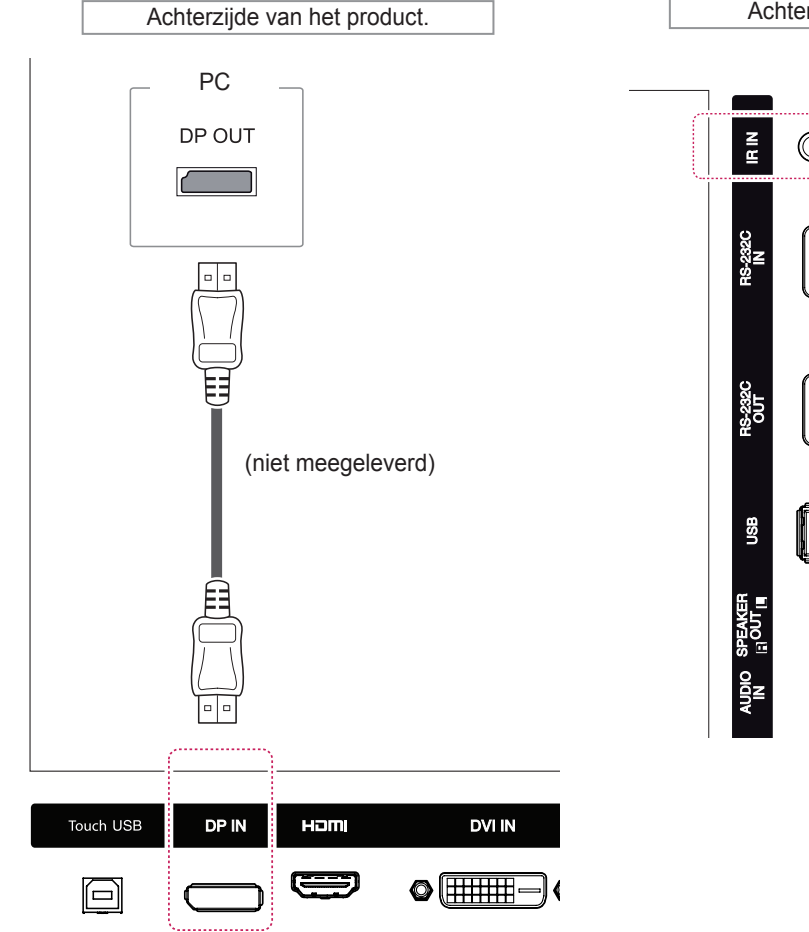

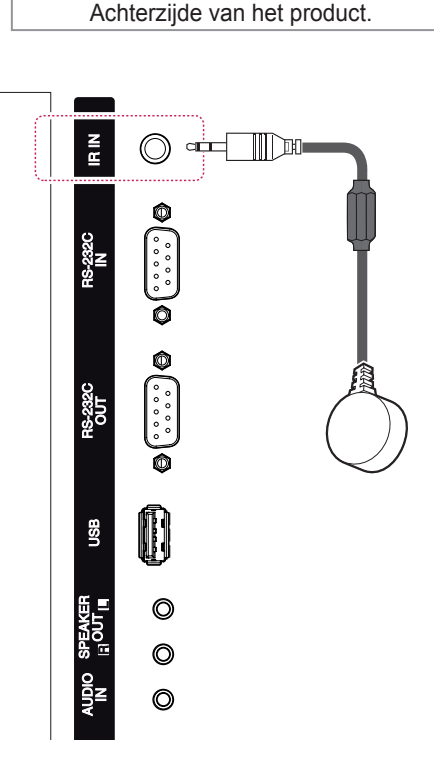

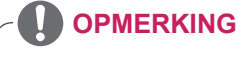

- Controleer of de stroomkabel is losgekoppeld.
- Als u de IR-ontvanger aan de voor- of bovenzijde van het product installeert, kan dit interferentie veroorzaken met de TOUCH IR. Installeer de IR-ontvanger aan de achterzijde van het product.

# <span id="page-17-0"></span>**Verbinding via Touch USB-kabel**

Sluit een USB-kabel aan op een Touch USB-poort aan de achterzijde van de monitor.

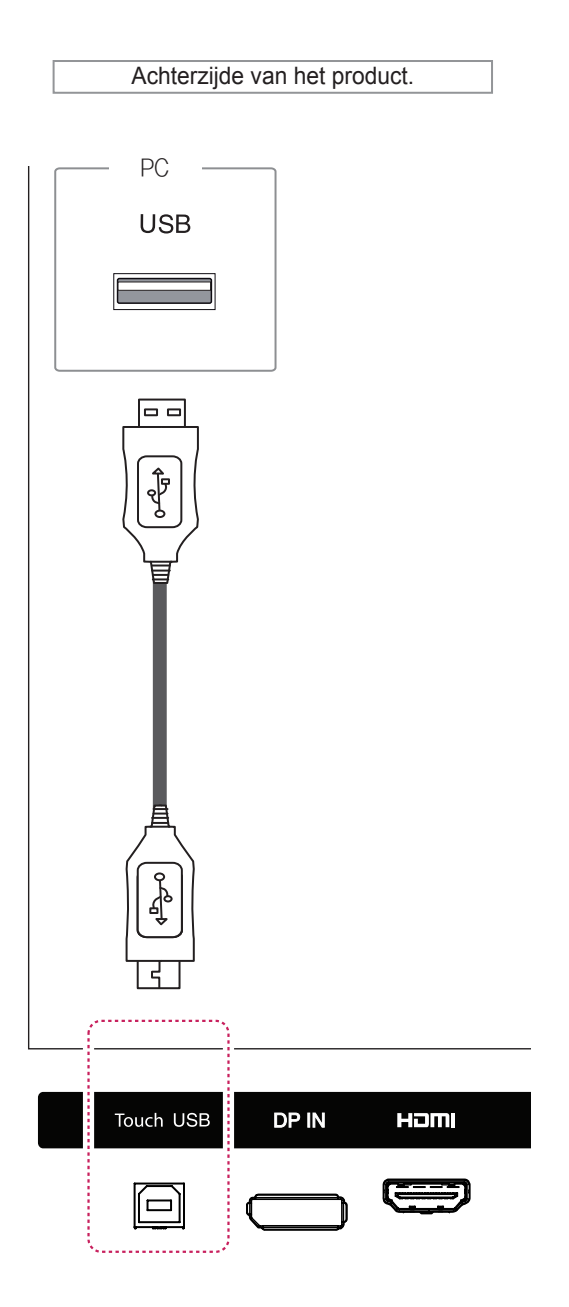

# <span id="page-18-0"></span>**Het scherm aanpassen**

#### **Een beeldmodus kiezen**

Hiermee kunt u beelden met optimale instellingen laten weergeven door een van de vooraf ingestelde beeldmodi te kiezen.

- 1 Druk op **SETTINGS** voor toegang tot de hoofdmenu's.
- 2 Druk op de navigatietoetsen om naar **BEELD** te gaan en druk op **OK**.
- 3 Druk op de navigatietoetsen om naar **Beeldmodus** te gaan en druk op **OK**.
- 4 Druk op de navigatietoetsen om naar de gewenste beeldmodus te gaan en druk op **OK**.

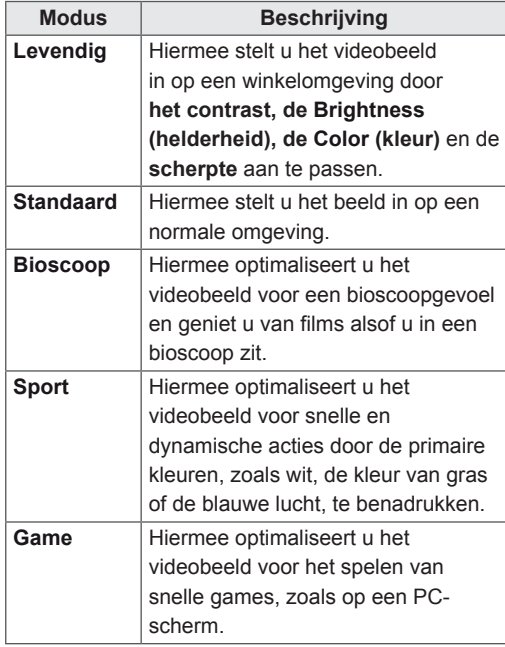

5 Als u klaar bent, drukt u op **EXIT (Afsluiten)**. Als u wilt terugkeren naar het vorige menu, drukt u op **BACK (Terug)**.

#### **Beeldopties aanpassen**

Hiermee past u basis- en geavanceerde opties van elke beeldmodus aan om de beste prestaties van het scherm te krijgen.

- 1 Druk op **SETTINGS** voor toegang tot de hoofdmenu's.
- 2 Druk op de navigatietoetsen om naar **BEELD** te gaan en druk op **OK**.
- 3 Druk op de navigatietoetsen om naar **Beeldmodus** te gaan en druk op **OK**.
- 4 Druk op de navigatietoetsen om naar de gewenste beeldmodus te gaan en druk op **OK**.
- 5 Kies de volgende opties en pas ze aan, en druk vervolgens op **OK**.

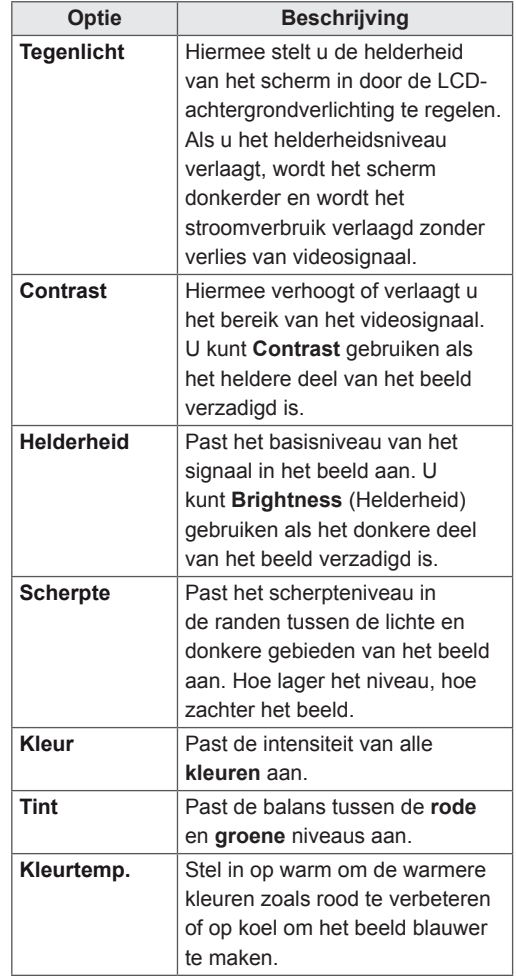

<span id="page-19-0"></span>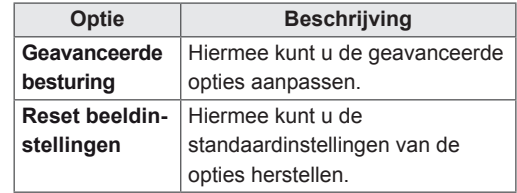

6 Als u klaar bent, drukt u op **EXIT (Afsluiten)**. Als u wilt terugkeren naar het vorige menu, drukt u op **BACK (Terug)**.

#### **Opties voor PC-weergave aanpassen**

Hiermee past u opties van elke beeldmodus aan voor de beste beeldkwaliteit.

- Deze functie werkt in de volgende modus: RGB[PC]-modus.
- 1 Druk op **SETTINGS** voor toegang tot de hoofdmenu's.
- 2 Druk op de navigatietoetsen om naar **BEELD** te gaan en druk op **OK**.
- 3 Druk op de navigatietoetsen om naar **Scherm** te gaan en druk op **OK**.
- 4 Kies de volgende opties en pas deze aan, en druk vervolgens op **OK**.

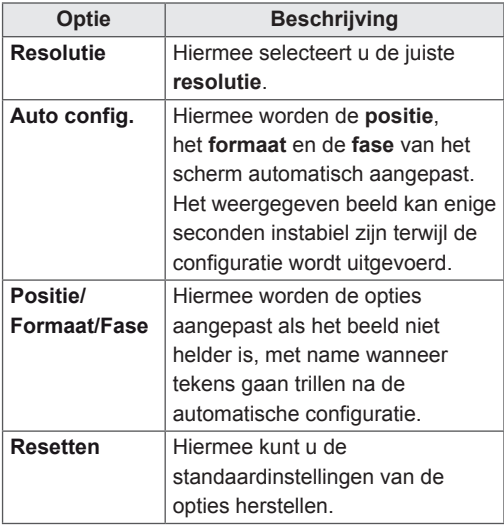

5 Als u klaar bent, drukt u op **EXIT (Afsluiten)**. Als u wilt terugkeren naar het vorige menu, drukt u op **BACK (Terug)**.

# **Het geluid aanpassen**

#### **Een geluidsmodus kiezen**

Hiermee kunt u het geluid met optimale instellingen laten afspelen door een van de vooraf ingestelde geluidsmodi te kiezen.

- 1 Druk op **SETTINGS** voor toegang tot de hoofdmenu's.
- 2 Druk op de navigatietoetsen om naar **GELUID** te gaan en druk op **OK**.
- 3 Druk op de navigatietoetsen om naar **Geluidsmodus** te gaan en druk op **OK**.
- 4 Druk op de navigatietoetsen om naar de gewenste geluidsmodus te gaan en druk op **OK**.

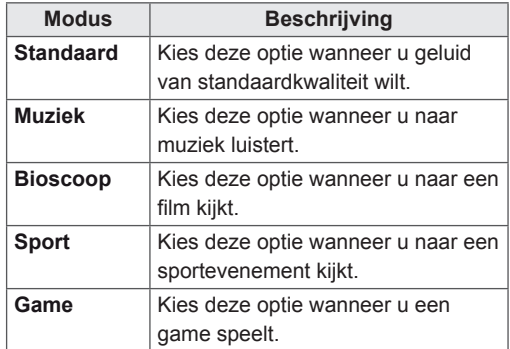

5 Als u klaar bent, drukt u op **EXIT (Afsluiten)**. Als u wilt terugkeren naar het vorige menu, drukt u op **BACK (Terug)**.

## <span id="page-20-0"></span>**Geluidsopties aanpassen**

Hiermee past u opties van elke geluidsmodus aan voor de beste geluidskwaliteit.

- 1 Druk op **SETTINGS** voor toegang tot de hoofdmenu's.
- 2 Druk op de navigatietoetsen om naar **GELUID** te gaan en druk op **OK**.
- 3 Druk op de navigatietoetsen om naar **Geluidsmodus** te gaan en druk op **OK**.
- 4 Druk op de navigatietoetsen om naar de gewenste geluidsmodus te gaan en druk op **OK**.
- 5 Kies de volgende opties en pas ze aan, en druk vervolgens op **OK**.

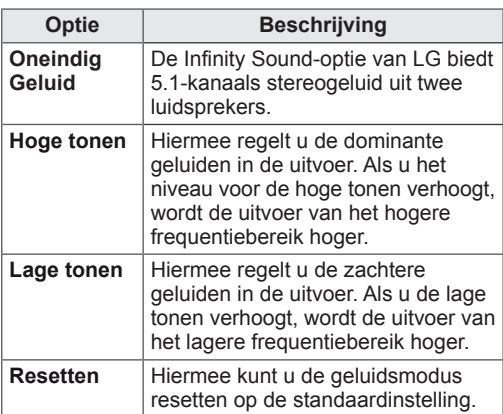

6 Als u klaar bent, drukt u op **EXIT (Afsluiten)**. Als u wilt terugkeren naar het vorige menu, drukt u op **BACK (Terug)**.

# **Extra opties gebruiken**

### **De invoerlijst gebruiken**

#### **Een ingangsignaal kiezen**

- 1 Druk op **INPUT (Invoer)** om de lijst met invoerbronnen weer te geven.
- 2 Druk op de navigatietoetsen om naar een van de invoerbronnen te gaan en druk op **OK**.

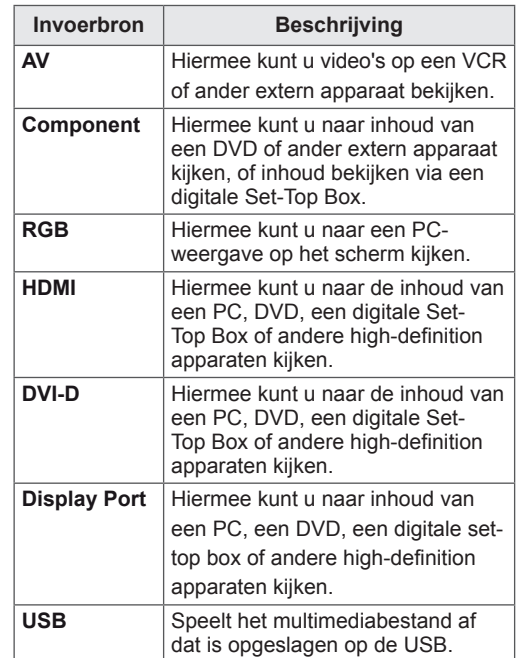

#### <span id="page-21-0"></span>**De beeldverhouding aanpassen**

Pas de grootte van het beeld aan om het op optimale grootte te bekijken door op **ARC** te drukken terwijl u naar de monitor kijkt.

## **ATTENTIE**

- Als een stilstaand beeld lang op het monitorscherm wordt weergegeven, kan het beeld inbranden en het scherm permanent beschadigd raken. Dit 'inbranden' wordt niet gedekt door de garantie.
- Zorg dat een stilstaand beeld niet langer dan twee uur op het scherm wordt weergegeven om beeldretentie te voorkomen.
- Als de beeldverhouding gedurende een lange tijd is ingesteld op 4:3, kan beeldbranden optreden op het 'letterbox'-gedeelte van het scherm.
- De aanbevolen gebruikstijd voor optimale prestaties en betrouwbaarheid is 12 uur of minder per dag.
- Bij gebruik van de touchscreenmonitor wordt aangeraden de beeldverhouding in te stellen op Just Scan (Alleen scannen).

## **OPMERKING**

- U kunt het beeldformaat ook wijzigen via de hoofdmenu's.
- De modus Alleen scannen werkt alleen als een videosignaal een resolutie van 720 pixels of meer heeft.

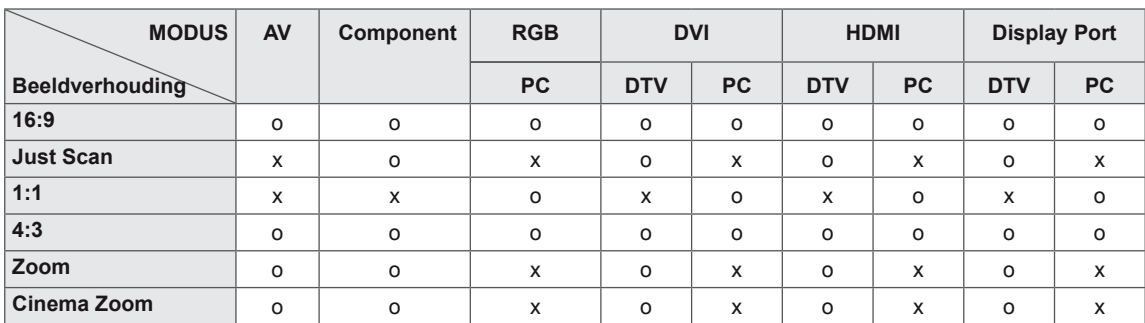

- **16:9**: met de volgende selectie kunt u de afbeelding in verhouding horizontaal aanpassen, zodat het scherm volledig wordt gevuld (handig wanneer u naar DVD's in 4:3-formaat kijkt).
	-
- **Alleen Scannen**: met de volgende selectie kunt u met de beste beeldkwaliteit naar het beeld kijken, zonder verlies van het oorspronkelijke hogeresolutiebeeld.

 Opmerking: als het originele beeld ruis bevat, ziet u ruis aan de beeldranden.

- **4:3**: met de volgende selectie kunt u naar het beeld kijken in de oorspronkelijke beeldverhouding 4:3. Er verschijnen grijze balken aan de linker- en rechterkant van het scherm.

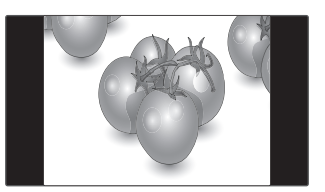

- **Zoom**: met de volgende selectie kunt u zonder enige aanpassingen naar het beeld kijken, waarbij het scherm volledig wordt gevuld. De boven- en onderkant van het beeld worden echter bijgesneden.

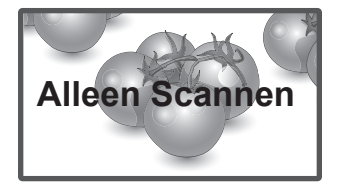

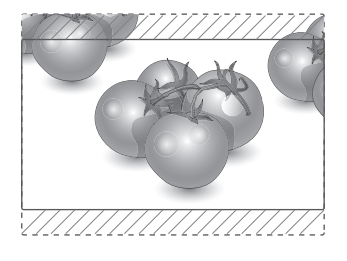

- **1:1**: de beeldverhouding wordt niet aangepast ten opzichte van het origineel. (Alleen Display Port PC, HDMI PC, DVI-D PC, RGB PC)

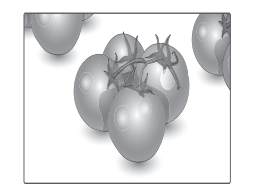

- **Bioscoopzoom**: kies Cinema Zoom als u het beeld in de juiste verhouding wilt vergroten. Opmerking: wanneer het beeld wordt vergroot of verkleind, kan het beeld vervormd raken.

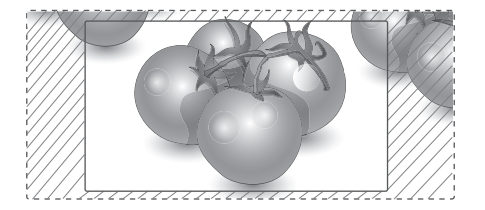

# <span id="page-23-0"></span>**ENTERTAINMENT**

# **Het netwerk gebruiken**

#### **Aansluiten op een bekabeld netwerk**

Sluit het scherm via de LAN-poort aan op een LAN (Local Area Network), zoals aangegeven in de volgende afbeelding, en stel de netwerkinstellingen in.

Ondersteunt alleen een bekabelde netwerkverbinding.

Na het tot stand brengen van een fysieke verbinding is het bij een klein aantal thuisnetwerken mogelijk nodig om de netwerkinstellingen voor het scherm aan te passen. Het scherm zal bij de meeste thuisnetwerken zonder enige aanpassingen automatisch worden verbonden.

Neem voor meer informatie contact op met uw internetprovider of raadpleeg de handleiding van uw router.

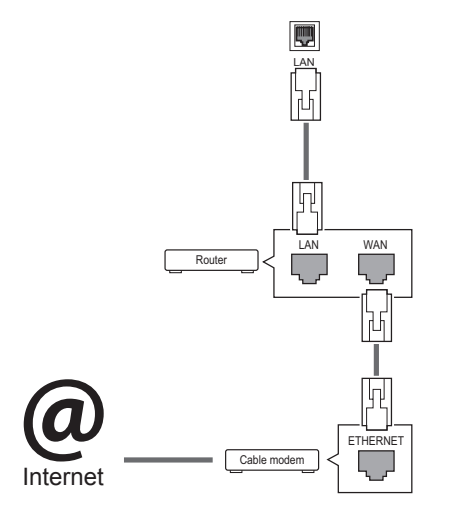

# **ATTENTIE**

- Verbind geen modulaire telefoonkabel met de LAN-poort.
- Omdat er verschillende verbindingsmethoden bestaan, moet u de specificaties opvolgen van uw telecomleverancier of internetprovider.

De netwerkinstellingen instellen (ook als uw scherm reeds automatisch is verbonden, kan het opnieuw instellen van de instellingen geen kwaad):

- 1 Druk op **SETTINGS** voor toegang tot de hoofdmenu's.
- 2 Druk op de navigatietoetsen om naar **NETWERK** te gaan en druk op **OK**.
- 3 Druk op de navigatietoetsen om naar **Network Setting** te gaan en druk op **OK**.
- 4 Als u de netwerkinstellingen al hebt ingesteld, kiest u **Resetting (Terugzetten)**. Met de nieuwe verbindingsinstellingen worden de huidige netwerkinstellingen opnieuw ingesteld.
- 5 Select **Automatisch instellen van IP** of **IP Manual Setting (Handmatig instellen van IP)**.
	- Als u **Handmatig instellen van IP** kiest, druk dan op de navigatietoetsen en gebruik de cijfertoetsen. IP-adressen moeten handmatig worden ingevoerd.
	- **Automatisch instellen van IP**: kies deze optie als er een DHCP-server (Router) op het LAN (Local Area Network) via een bekabelde verbinding bestaat, waardoor automatisch een IP-adres aan het scherm wordt toegewezen. Als u een breedbandrouter of een breedbandmodem met een DHCPserverfunctie (Dynamic Host Configuration Protocol) gebruikt. Het IP-adres wordt automatisch bepaald.
- 6 Als u klaar bent, drukt u op **EXIT (Afsluiten)**.

# **ATTENTIE**

- Het menu voor netwerkinstellingen is pas beschikbaar als het scherm met het netwerk is verbonden.
- Omdat er verschillende verbindingsmethoden bestaan, moet u de specificaties opvolgen van uw telecomleverancier of internetprovider.

#### <span id="page-24-0"></span>**OPMERKING**

- Als u rechtstreeks internet wilt weergeven op uw scherm, moet de internetverbinding altijd open staan.
- Als u geen toegang tot internet hebt, controleer dan de netwerkomstandigheden vanaf een PC in uw netwerk.
- **Als u Network Setting gebruikt, controleert** u de LAN-kabel en controleert u of DHCP is ingeschakeld in de router.
- Als u de netwerkinstellingen niet voltooit, werkt het netwerk mogelijk niet correct.

#### **Tips voor het instellen van het netwerk**

- Gebruik een standaard LAN-kabel bij dit scherm. Cat5 of beter met een RJ45-connector.
- Netwerkverbindingsproblemen tijdens het instellen kunnen vaak worden opgelost door de router of modem te resetten. Nadat u het scherm op het thuisnetwerk hebt aangesloten, schakelt u snel de router of de kabelmodem van het thuiswerk uit. Vervolgens schakelt u de apparatuur weer in.
- Afhankelijk van de internetprovider (IPS) kan het aantal apparaten dat internetservice kan ontvangen, worden beperkt door de van toepassing zijnde servicevoorwaarden. Neem voor meer informatie contact op met uw provider.
- LG is niet verantwoordelijk voor defecten aan het scherm en/of de internetverbinding die het gevolg zijn van communicatiefouten/defecten die betrekking hebben op uw internetverbinding of andere verbonden apparatuur.
- LG is niet verantwoordelijk voor problemen met uw internetverbinding.
- Als de snelheid van de netwerkverbinding niet voldoet aan de vereisten voor de inhoud die wordt geopend, kan dit ongewenste resultaten opleveren.
- Sommige internetverbindingsbewerkingen zijn wellicht niet mogelijk vanwege bepaalde beperkingen die zijn ingesteld door de internetprovider die uw internetverbinding levert.
- U bent verantwoordelijk voor eventuele kosten die door een internetprovider worden berekend, inclusief, zonder beperking, verbindingskosten.
- Er is een 10 Base-T- of 100 Base-TX-LAN-poort vereist wanneer een bekabelde verbinding wordt gemaakt met dit scherm. Als uw internetservice een dergelijke verbinding niet toestaat, kunt u het scherm niet aansluiten.
- Er is een DSL-modem vereist om een DSLservice te kunnen gebruiken en er is een kabelmodem vereist om een kabelmodemservice te kunnen gebruiken. Afhankelijk van de toegangsmethode en de abonnementsovereenkomst met uw internetprovider is het mogelijk dat u de internetverbindingsfunctie van dit scherm niet kunt gebruiken of kan er een beperking gelden voor het aantal apparaten dat u gelijktijdig kunt verbinden. (Als uw internetprovider het abonnement heeft beperkt tot één apparaat, is het wellicht niet toegestaan om dit scherm te verbinden als er al een PC is verbonden.)
- Het gebruik van een router is wellicht niet toegestaan of het gebruik ervan kan beperkt zijn afhankelijk van het beleid en de beperkingen van uw internetprovider. Neem voor meer informatie rechtstreeks contact op met uw internetprovider.

#### **Netwerkstatus**

- 1 Druk op **SETTINGS** voor toegang tot de hoofdmenu's.
- 2 Druk op de navigatietoetsen om naar **NETWERK** te gaan en druk op **OK**.
- 3 Druk op de navigatietoetsen om **Netwerkstatus** te kiezen.
- 4 Druk op **OK** om de netwerkstatus te controleren.
- 5 Als u klaar bent, drukt u op **EXIT (Afsluiten)**.

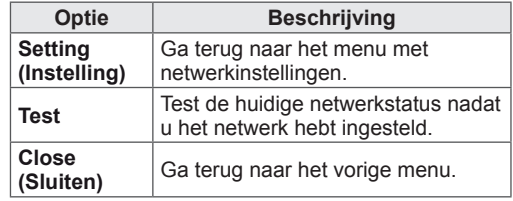

### <span id="page-25-0"></span>**Mijn Media gebruiken**

#### **Een USB-opslagapparaat aansluiten**

Sluit een externe harde schijf aan op de monitor om multimediafuncties te gebruiken.

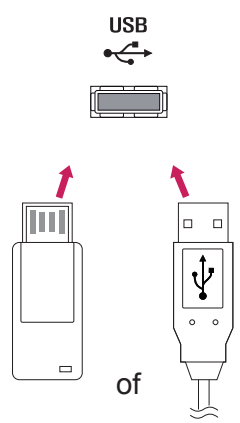

#### **Tips voor het gebruik van USB opslagapparaten**

- Alleen USB-opslagapparaten worden herkend.
- Als u een USB-opslagapparaat via een USBhub aansluit, is het apparaat onherkenbaar.
- Een USB-opslagapparaat dat gebruik maakt van een automatisch herkenningsprogramma wordt misschien niet herkend.
- USB-opslagapparaten die een eigen stuurprogramma gebruiken, worden meestal niet herkend.
- De snelheid waarmee USB-opslagapparaten andere onderwerpen herkennen is afhankelijk van elk apparaat afzonderlijk.
- Schakel het scherm niet uit, en verwijder het USB-opslagapparaat niet indien het aangesloten USB-opslagapparaat actief is. Als u een USB-opslagapparaat opeens losmaakt of afkoppelt, kunnen de opgeslagen bestanden of het USB-opslagapparaat beschadigd raken.
- Sluit geen USB-opslagapparaat aan dat met behulp van een PC kunstmatig is aangepast. Een dergelijk apparaat kan de monitor beschadigen of niet bruikbaar zijn. Gebruik alleen een USB opslagapparaat met normale muziek-, afbeelding- of filmbestanden.
- Gebruik alleen een USB-opslagapparaat dat is geformatteerd als een FAT32- of NTFSbestandensysteem dat is meegeleverd met het Windows-besturingssysteem. Indien een opslagapparaat is geformatteerd als een ander hulpprogramma dat niet wordt ondersteund door Windows, wordt het apparaat mogelijk niet herkend.
- Sluit de stroomvoorziening aan als een USB-opslagapparaat (meer dan 0,5 A) een externe stroomvoorziening nodig heeft. Als u dit nalaat, wordt het apparaat mogelijk niet herkend.
- Sluit een USB-opslagapparaat aan met de kabel die door de fabrikant van het toestel geleverd is.
- Sommige USB-apparaten worden niet ondersteund en werken dan niet goed.
- De bestandsindeling van USB-geheugensticks is vergelijkbaar met die van Windows XP. De bestandsnaam mag uit maximaal 100 tekens bestaan.
- Zorg dat u back-ups maakt van belangrijke bestanden, aangezien data die worden opgeslagen in een USB-geheugen beschadigd kunnen raken. We zijn niet verantwoordelijk voor verlies van data.
- Indien de USB-schijf geen externe voeding heeft, kan het voorkomen dat het USBapparaat niet wordt ontdekt. Zorg dus dat u de externe voeding aansluit.
	- Gebruik een stroomadapter voor een externe krachtbron. Wij geven geen garanties voor het gebruik van een USBkabel als krachtbron.
- Als uw USB-geheugenstick meerdere partities heeft of als u een USBmulticardlezer gebruikt, kunt u maximaal vier partities of USB-geheugensticks gebruiken.
- Indien een USB-geheugenapparaat is aangesloten op een USB-multicardlezer, kan het voorkomen dat de data niet worden gedetecteerd.
- Als het door u gebruikte USB-geheugenapparaat niet goed werkt, kunt u proberen het probleem op te lossen door het geheugenapparaat te ontkoppelen en opnieuw aan te sluiten.
- Hoe snel een USB-geheugenapparaat wordt gedetecteerd, verschilt per apparaat.
- Indien de USB is aangesloten in de standbymodus, zal de specifieke harde schijf automatisch worden geladen als het scherm wordt ingeschakeld.
- De aanbevolen capaciteit is 1 TB of minder voor een externe USB-schijf en 32 GB of minder voor USB-geheugen.
- Apparaten met een hogere capaciteit dan de aanbevolen capaciteit werken meestal niet naar behoren.
- Als een externe harde USB-schijf met een energiebesparingsfunctie niet werkt, kunt u proberen het probleem op te lossen door de harde schijf uit te schakelen en weer in te schakelen.
- USB-opslagapparaten lager dan USB 2.0 worden eveneens ondersteund. Het is echter mogelijk dat deze in de filmlijst niet goed werken.
- Er kunnen maximaal 999 mappen of bestanden in één map worden geplaatst.
- Het wordt aanbevolen om een USB-opslagapparaat en -kabel met certificering te gebruiken. Anders wordt het USB-apparaat mogelijk niet herkend of treedt er een weergavefout op.
- U kunt alleen een USB-geheugenstick gebruiken om de bestanden af te spelen die met SuperSign Manager zijn gedistribueerd en opgeslagen. U kunt geen USB harde schijf of USB-multicardlezer gebruiken.
- Alleen met SuperSign Manager gedistribueerde en opgeslagen bestanden op opslagapparaten met het FAT32-bestandssysteem kunnen worden afgespeeld.
- Een USB 3.0-opslagapparaat werkt mogelijk niet.

#### <span id="page-27-0"></span>**Bladeren door bestanden**

Bladeren naar een bestand dat is opgeslagen op een USB-opslagapparaat.

- 1 Druk op **SETTINGS** (Instellingen) voor toegang tot het hoofdmenu.
- 2 Druk op de knop Zoeken om naar **MIJN ME-DIA** te gaan en druk op **OK**.
- 3 Druk de knop Zoeken om naar de gewenste **Filmlijst**, **Fotolijst, Muzieklijst** of **Inhoudsopgave** te gaan en druk op **OK**.

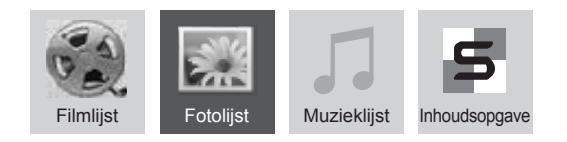

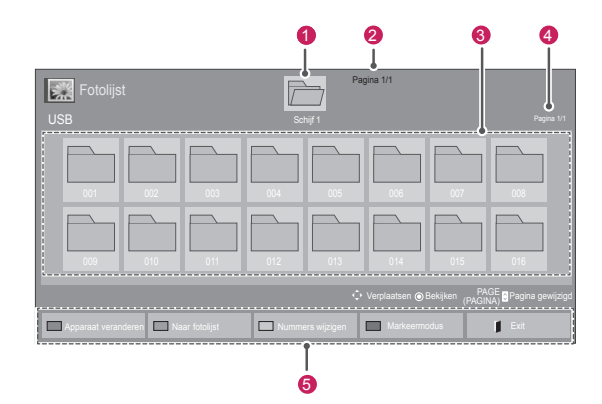

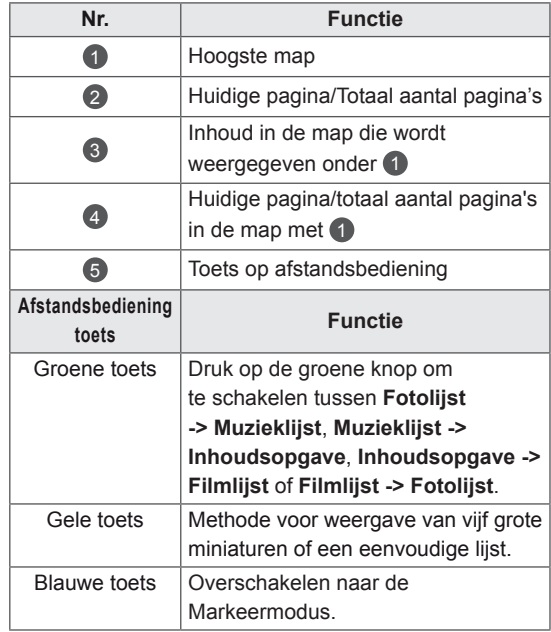

#### **Ondersteunde bestandsindeling**

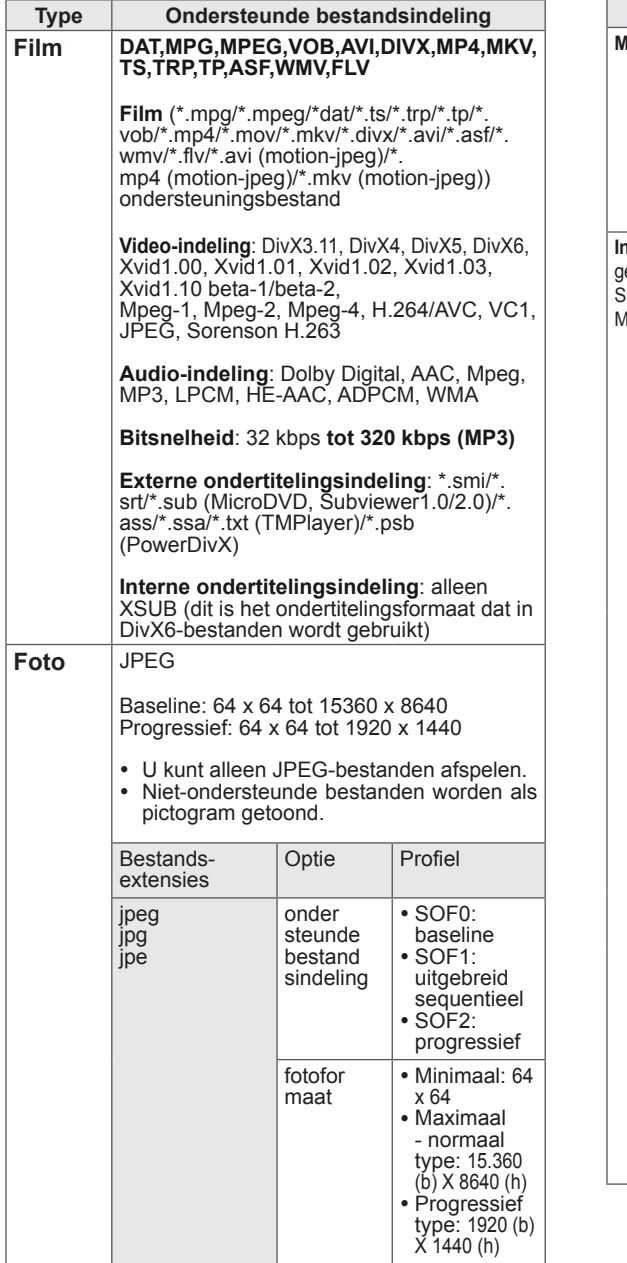

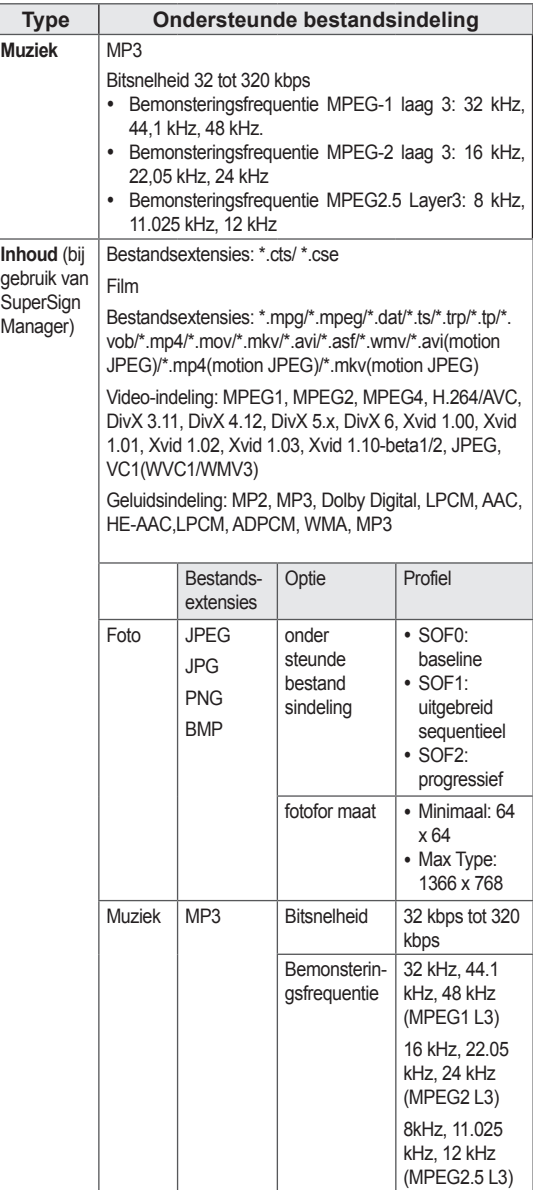

#### <span id="page-29-0"></span>**Films kijken**

Op dit scherm kunt u mediabestanden afspelen vanaf een USB-station of een DLNA-server in uw netwerk.

- 1 Druk op de navigatietoetsen om naar **MY MEDIA (Mijn media)** te gaan en druk op **OK**.
- 2 Druk op de navigatietoetsen om naar **Movie list (Filmlijst)** te gaan en druk op **OK**.
- 3 Druk op de navigatietoetsen om naar de gewenste map te gaan en druk op **OK**.
- 4 Druk op de navigatietoetsen om naar het gewenste bestand te gaan en druk op **OK**.

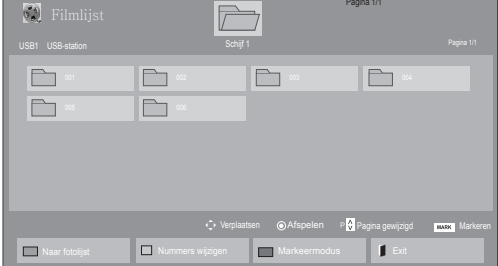

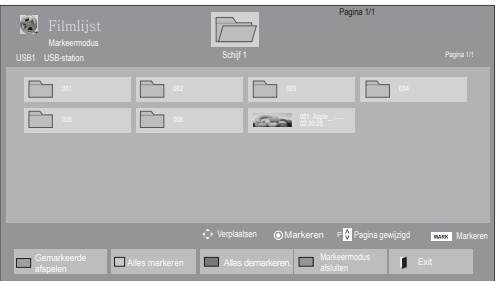

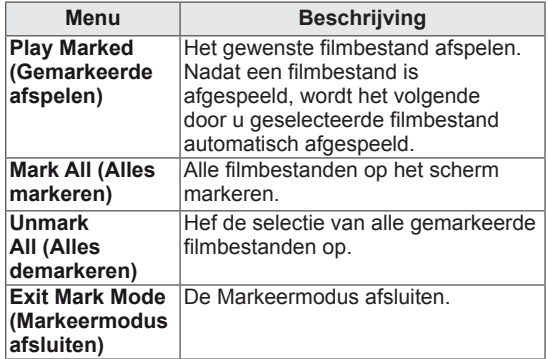

5 Een film afspelen.

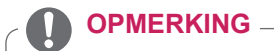

- Bij niet-ondersteunde bestanden wordt als voorbeeldweergave alleen een pictogram getoond  $\bigwedge$ .
- Abnormale bestanden worden als bitmap getoond  $(X)$ .

6 Bij het afspelen van een video kunt u het volgende instellen:

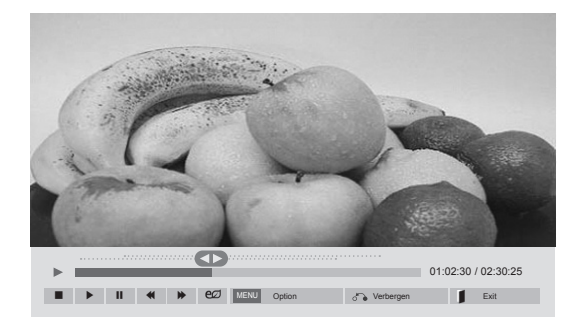

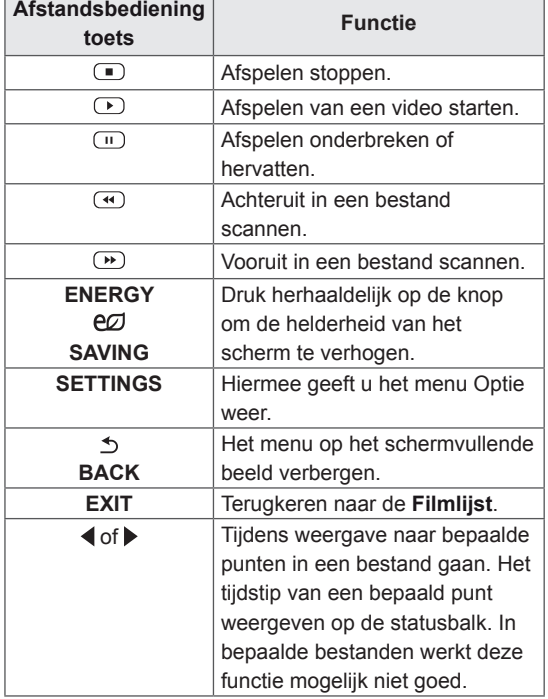

#### **OPMERKING**

- Niet-ondersteunde bestandsformaten worden gemarkeerd met een  $\bigwedge$ -pictogram in de miniaturen in de rechterbenedenhoek.
- Niet-ondersteunde bestandsformaten worden gemarkeerd met een  $(X)$ -pictogram in de miniaturen in de rechterbenedenhoek.

#### **Tips voor het afspelen van videobestanden**

- Bepaalde door de gebruiker gemaakte ondertitels werken mogelijk niet correct.
- Bepaalde bijzondere tekens worden in ondertitels niet ondersteund.
- HTML-tags worden in ondertitels niet ondersteund.
- Ondertitels in andere dan de ondersteunde talen zijn niet beschikbaar.
- Mogelijk vertoont het beeldscherm tijdelijke storingen (beeldstilstand, sneller afspelen, enz.) wanneer de taal voor audio wordt gewijzigd.
- Een beschadigd filmbestand wordt mogelijk niet correct afgespeeld of sommige functies van de speler zijn mogelijk niet beschikbaar.
- Filmbestanden die met bepaalde codeerders gemaakt zijn, worden mogelijk niet correct afgespeeld.
- Als de video- en audiostructuur van het opgenomen bestand niet "interleaved" is, wordt uitsluitend het video- of audiosignaal uitgevoerd.
- HD-video's met een maximum van 1920x1080@25/30P of 1280x720@50/60P worden ondersteund, afhankelijk van het frame.
- Video's met een hogere resolutie dan 1920X1080@25/30P of 1280x720@50/60P werken misschien niet goed, afhankelijk van het frame.
- Het is mogelijk dat andere filmbestanden dan de gespecificeerde typen niet correct worden afgespeeld.
- De maximale bitsnelheid van een afspeelbaar filmbestand is 20 Mbps. (alleen Motion JPEG: 10 Mbps)
- We garanderen het soepel afspelen van profielen die gecodeerd zijn met niveau 4.1 of hoger in H.264/AVC niet.
- DTS-audiocodec wordt niet ondersteund.
- Het afspelen van een filmbestand dat groter is dan 30 GB wordt niet ondersteund.
- DivX-filmbestanden en de bijbehorende ondertitelingsbestanden moeten in dezelfde map zijn opgeslagen.
- De videobestandsnaam en de naam van het bijbehorende ondertitelingsbestand moeten identiek zijn, anders wordt het niet getoond.

#### **Video-opties**

- 1 Druk op **SETTINGS** (Instellingen) voor toegang tot de pop-upmenu's.
- 2 Druk op de navigatietoetsen om naar **Stel video afspelen in > Stel video in te gaan .** of **Set Audio (Audio instellen)** en druk op **OK**.

### **OPMERKING**

- y De opties die zijn gewijzigd in de **Filmlijst** hebben geen invloed op de **Fotolijst** of de **Muzieklijst**. Deze opties worden dus ook niet beïnvloed als er opties worden gewijzigd in de **Fotolijst** of de **Muzieklijst**.
- y Gewijzigde opties in de **Fotolijst** en de **Muzieklijst** hebben wel invloed op elkaar.
- Als u het videobestand opnieuw afspeelt nadat u dit hebt gestopt, kunt u het afspelen hervatten vanaf de plek waar het bestand is gestopt.

Selecteer **Stel video afspelen in.** om toegang te krijgen tot de volgende menu's:

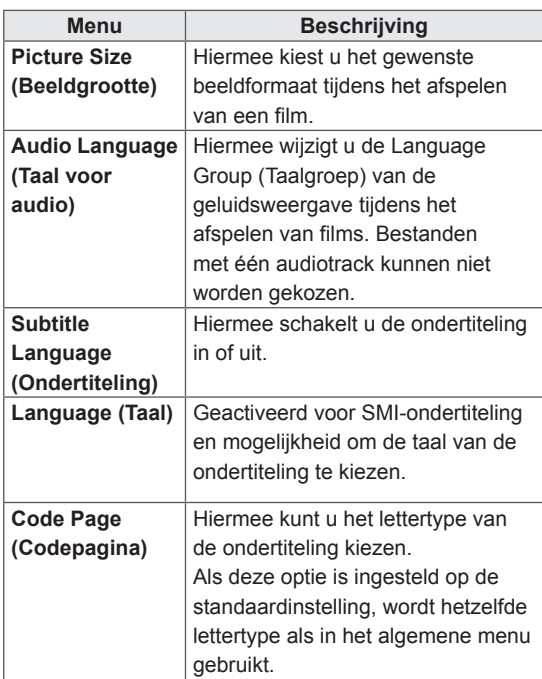

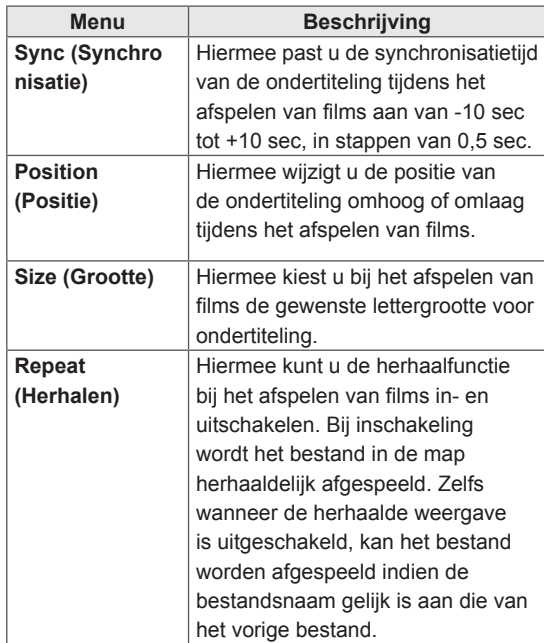

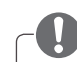

#### **OPMERKING**

- y Er kunnen maximaal 10.000 (synchronisatieblokken) in het ondertitelingsbestand worden ondersteund.
- Tijdens het afspelen van een video kunt u de Picture Size (Beeldgrootte) aanpassen door op de toets **ARC** te drukken.
- Ondertitels voor uw taal worden alleen ondersteund als het schermmenu ook beschikbaar is in uw taal.
- De opties voor de codepagina zijn mogelijk uitgeschakeld, afhankelijk van de taal van de ondertitelingsbestanden.
- Kies de juiste codepagina voor de ondertitelingsbestanden.

Voor meer informatie over het Stel video in. menu, raadpleegt u het gedeelte CUSTOMIZE SETTINGS (Instellingen aanpassen). [Zie pag.42](#page-41-1)

Voor meer informatie over het Stel audio in. menu, raadpleegt u het gedeelte CUSTOMIZE SETTINGS (Instellingen aanpassen). [Zie pag.45](#page-44-1)

### <span id="page-32-0"></span>**Foto's bekijken**

Bekijk beeldbestanden die op een USBopslagapparaat zijn opgeslagen. De weergave op uw scherm kan afwijken afhankelijk van het model.

- 1 Druk op de navigatietoetsen om naar **MY MEDIA** (Mijn media) te gaan en druk op **OK**.
- 2 Druk op de navigatietoetsen om naar **Photo List (Fotolijst)** te gaan en druk op **OK**.
- 3 Druk op de navigatietoetsen om naar de gewenste map te gaan en druk op **OK**.
- 4 Druk op de navigatietoetsen om naar het gewenste bestand te gaan en druk op **OK**.

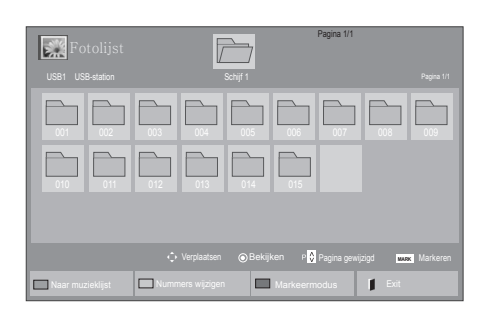

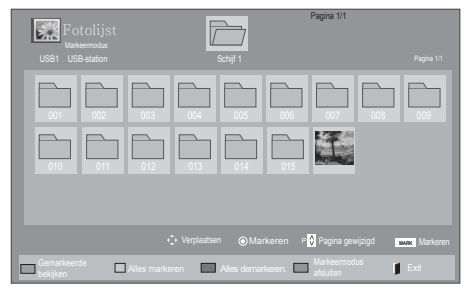

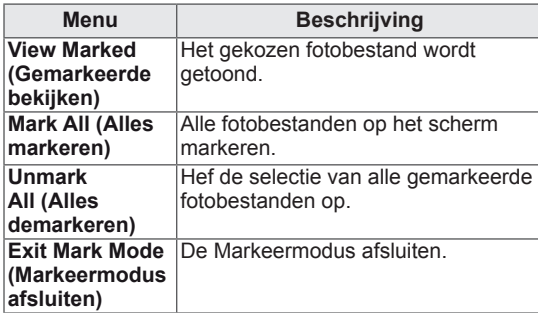

5 Kijk naar de foto's.

#### **OPMERKING**

- Bij niet-ondersteunde bestanden wordt als voorbeeldweergave alleen een pictogram getoond  $\bigwedge$ .
- Abnormale bestanden worden als bitmap getoond  $(X)$ .

6 Bij het afspelen van een video kunt u het volgende instellen:

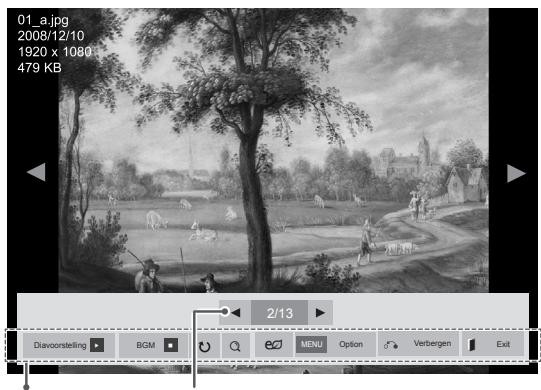

Opties Aantal gekozen foto's

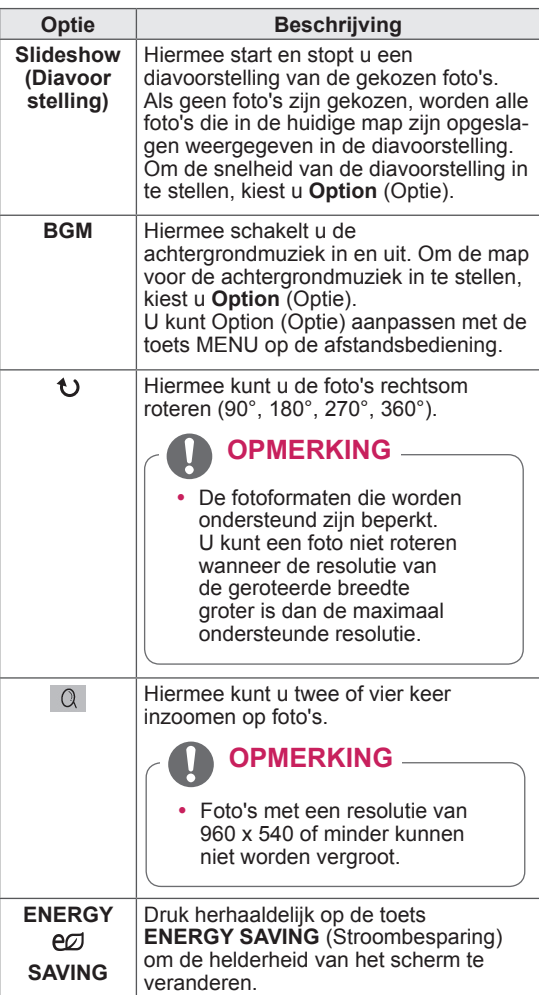

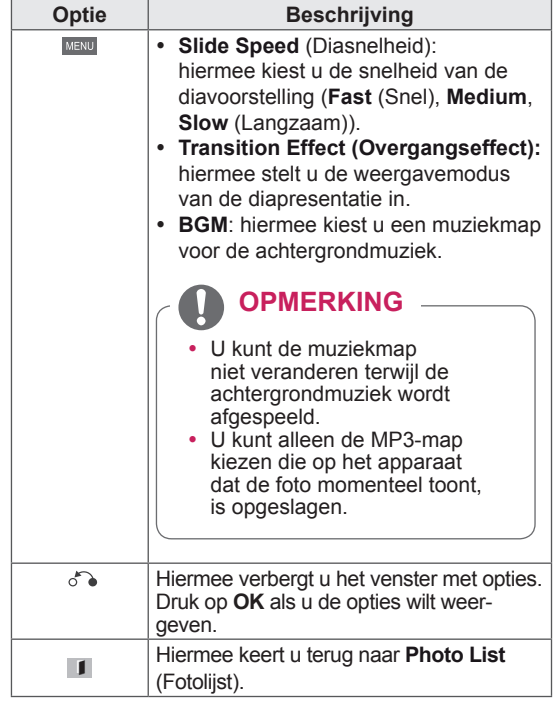

#### **Foto-opties**

- 1 Druk op **SETTINGS** om het menu **Optie** weer te geven.
- 2 Druk op de navigatietoetsen om te bladeren naar **Set Photo View (Fotoweergave instellen), Set Video (Video instellen)**of **Set Audio (Audio instellen)** en druk op **OK**.

#### **OPMERKING**

- y De opties die zijn gewijzigd in de **Filmlijst** hebben geen invloed op de **Fotolijst** of de **Muzieklijst**. Deze opties worden dus ook niet beïnvloed als er opties worden gewijzigd in de **Fotolijst** of de **Muzieklijst**.
- y Gewijzigde opties in de **Fotolijst** en de **Muzieklijst** hebben wel invloed op elkaar.

Als u **Set Photo View** (Foto bekijken instellen) kiest:

- 1 Druk op de navigatietoetsen om de modi **Slide Speed, (Diasnelheid) en Transition Effect (Overgangseffect)** of **BGM te kiezen.**
- 2 Druk op de navigatietoetsen om de juiste aanpassingen te doen.

#### **Optie Transition Effect (Overgangseffect)**

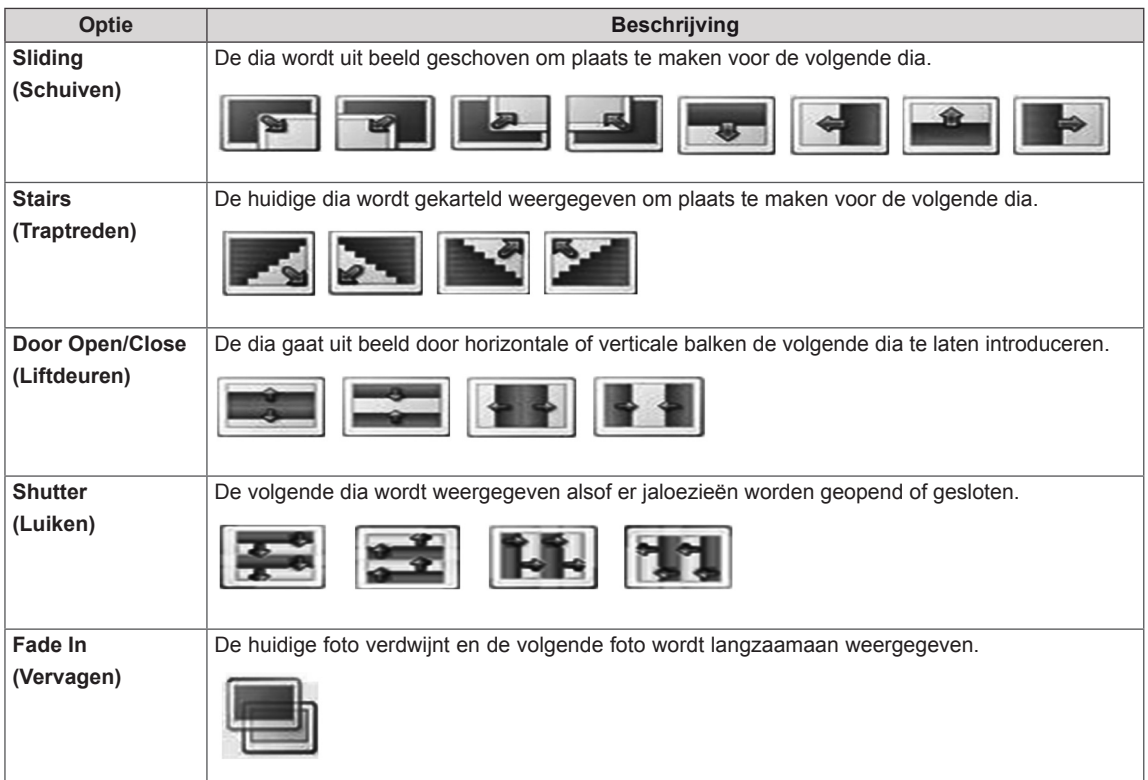

Voor meer informatie over het Stel video in.- menu, raadpleegt u het gedeelte CUSTOMIZE SETTINGS (Instellingen aanpassen). [Zie pag.42](#page-41-1)

Voor meer informatie over het Stel audio in.- menu, raadpleegt u het gedeelte CUSTOMIZE SETTINGS (Instellingen aanpassen). [Zie pag.45](#page-44-1)

#### <span id="page-35-0"></span>**Naar muziek luisteren**

- 1 Druk op de navigatietoetsen om naar **MY MEDIA (Mijn media)** te gaan en druk op **OK**.
- 2 Druk op de navigatietoetsen om naar **Music List (Muzieklijst)** te gaan en druk op **OK**.
- 3 Druk op de navigatietoetsen om naar de gewenste map te gaan en druk op **OK**.
- 4 Druk op de navigatietoetsen om naar het gewenste bestand te gaan en druk op **OK**.

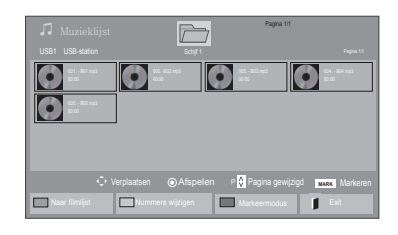

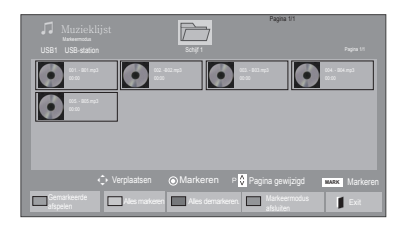

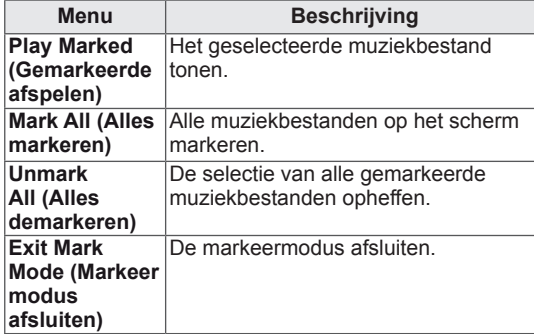

6 Voor het luisteren naar muziek kunt u het volgende instellen:

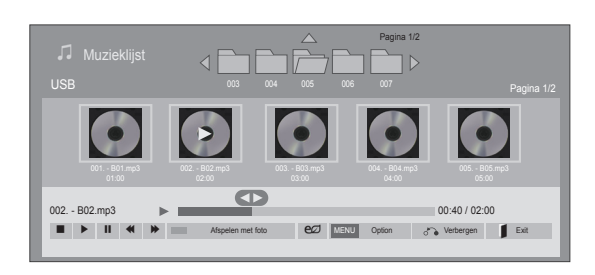

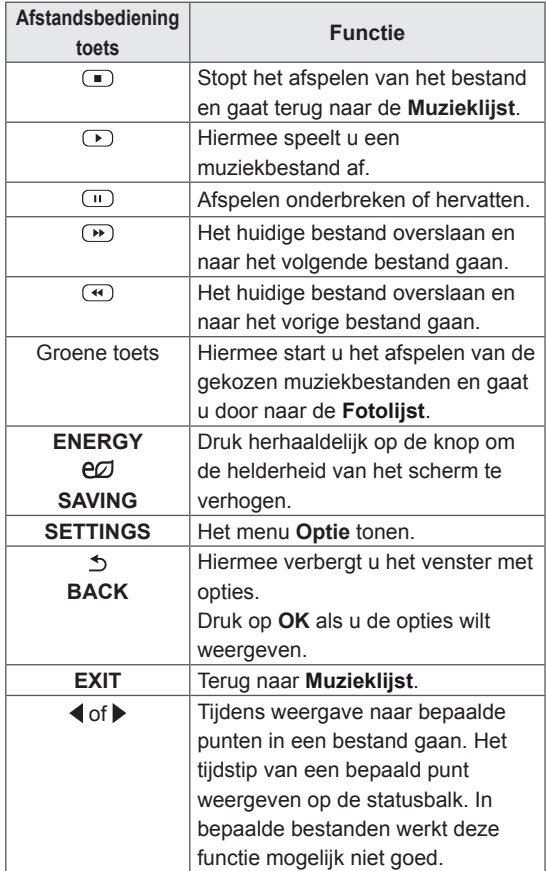

5 Speel de muziek af.
#### **Tips voor het afspelen van muziekbestanden**

• Dit apparaat ondersteunt de ID3-tag in MP3-

### **OPMERKING**

- Bij niet-ondersteunde bestanden wordt als voorbeeldweergave alleen een pictogram getoond  $\bigwedge$ .
- Abnormale bestanden worden als bitmap getoond  $(X)$ .
- Een beschadigd muziekbestand wordt niet afgespeeld, en 00:00 wordt getoond.
- Een muziekdownload van een betaalservice met auteursrechtbescherming wordt niet gestart, maar er wordt onjuiste informatie getoond in de afspeeltijd.
- De schermbeveiliging wordt gestopt als u op de toets OK of r drukt.
- De toetsen PLAY (Afspelen s), PAUSE (Pauzeren t), r, w en v op de afstandsbediening zijn ook beschikbaar in deze modus.
- U kunt de toets w gebruiken om het volgende muzieknummer te kiezen en de toets v om het vorige nummer te kiezen.

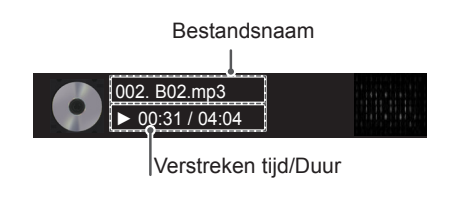

#### **Muziekopties**

- bestanden niet. <sup>1</sup> Druk op **SETTINGS** voor toegang tot de **popup**menu's.
	- 2 Druk op de navigatietoetsen om naar **Set Audio Play** (Stel audio afspelen in) of **Set Audio** (Stel audio in) te gaan en druk op **OK**.

### **OPMERKING**

- y Optiewaarden die in **Movie List** (Filmlijst) worden gewijzigd, hebben geen invloed op **Photo List (Fotolijst)** en **Music List (Muzieklijst)**.
- y Optiewaarden die in **Photo List (Fotolijst)**  en **Music List (Muzieklijst)** worden gewijzigd, worden ook in **Photo List (Fotolijst)** en **Music List (Muzieklijst)** maar niet in **Movie list (Filmlijst)** gewijzigd.

Als u **Set Audio Play** (Stel audio afspelen in) kiest:

- 1 Druk op de navigatietoetsen om **Repeat** (Herhalen) of **Random** (Willekeurig) te kiezen.
- 2 Druk op de navigatietoetsen om de juiste aanpassingen te doen.

Voor meer informatie over het Stel audio in. menu, raadpleegt u het gedeelte CUSTOMIZE SETTINGS (Instellingen aanpassen). [Zie pag.45](#page-44-0)

### **De inhoudlijst tonen**

Speelt de opgeslagen bestanden af door de Export-optie in SuperSign Manager te gebruiken.

- 1 Druk op de navigatietoetsen om naar **Mijn Media** te gaan en druk op **OK**.
- 2 Druk op de navigatietoetsen om naar Inhoudlijst te gaan en druk op OK.
- 3 Druk op de navigatietoetsen om naar de gewenste map te gaan en druk op **OK**.
- 4 Druk op de navigatietoetsen om naar het gewenste bestand te gaan en druk op **OK**.

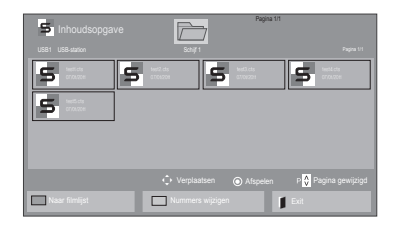

### **OPMERKING**

- Bij het afspelen van mediabestanden uit de Inhoudsopgave zijn alleen de knoppen TERUG, EXIT en Volume beschikbaar. Als u op de knop TERUG of EXIT drukt, stopt het afspelen van de mediabestanden en gaat u terug naar de schermweergavemodus.
- Als zich op het USB-apparaat een map AutoPlay (Automatisch afspelen) bevindt en de bestanden in een ondersteunde indeling zijn opgeslagen, kunnen deze automatisch worden afgespeeld wanneer het USBapparaat met het scherm is verbonden.

## **DivX® VOD-gids**

#### **DivX® VOD-registratie**

Ga naar **www.divx.com/vod** en registreer uw apparaat met de 10-cijferige DivX-registratiecode om gekochte of gehuurde DivX® VOD-inhoud te kunnen afspelen.

- 1 Druk op **SETTINGS** voor toegang tot de hoofdmenu's.
- 2 Druk op de navigatietoetsen om naar **Mijn Media** te gaan en druk op **OK**.
- 3 Druk op de blauwe toets.
- 4 Druk op de navigatietoetsen om naar **DivXreg. Code** te gaan en druk op **OK**.
- 5 Lees de registratiecode van uw scherm.
- 6 Als u klaar bent, drukt u op **EXIT (Afsluiten).** Als u wilt terugkeren naar het vorige menu, drukt u op **BACK (Terug)**.

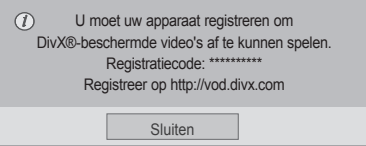

### **OPMERKING**

- Terwijl u de registratiecode controleert, werken sommige toetsen mogelijk niet.
- Als u de DivX-registratiecode van een ander apparaat gebruikt, kunt u het gehuurde of gekochte DivX-bestand niet afspelen. Zorg dat u de DivX-registratiecode van uw TV gebruikt.
- Video- of audiobestanden die niet door de standaard DivX-codec zijn geconverteerd, zijn mogelijk beschadigd of kunnen niet worden afgespeeld.
- Met de DivX VOD-code kunt u maximaal zes apparaten activeren onder één account.

#### **Registratiecode DivX® VOD ongedaan maken**

Ga naar www.divx.com/vod en voer de 8-cijferige DivX-code in voor het ongedaan maken van de registratie van uw apparaat.

- 1 Druk op **SETTINGS** voor toegang tot de hoofdmenu's.
- 2 Druk op de navigatietoetsen om naar **Mijn Media** te gaan en druk op **OK**.
- 3 Druk op de blauwe toets.
- 4 Druk op de navigatietoetsen om naar **Deactivation** (Deactiveren) te gaan en druk op **OK**.
- 5 Druk op de navigatietoetsen om ter bevestiging **Yes** (Ja) te kiezen.

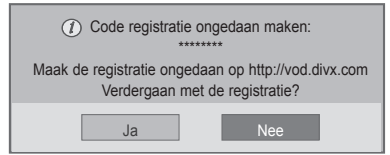

6 Als u klaar bent, drukt u op **EXIT (Afsluiten).** Als u wilt terugkeren naar het vorige menu, drukt u op **BACK (Terug)**.

# **OPMERKING**

• Zodra de registratie ongedaan is gemaakt, dient u uw apparaat opnieuw te registreren om DivX® VOD-inhoud te kunnen afspelen.

### <span id="page-39-0"></span>**Gebruik van PIP/PBP**

Hiermee kunt u video's en foto's die zijn opgeslagen op een USB-opslagapparaat op één monitor weergeven, waarbij het beeld is onderverdeeld in een hoofd- en een subvenster. [\(Zie pag.50\)](#page-49-0)

- 1 Druk op **SETTINGS** voor toegang tot de hoofdmenu's.
- 2 Druk op de navigatietoetsen om naar **OPTION**  (OPTIE) te gaan en druk op **OK**.
- 3 Druk op **PIP/PBP** om **PIP** of **PBP** te selecteren en druk op **OK**.

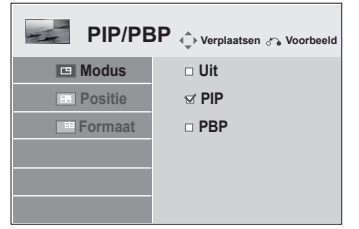

4 Selecteer een filmlijst of een fotolijst vanuit Mijn Media. (Wanneer PIP/PBP is ingeschakeld, worden de muzieklijst en inhoudlijst gedeactiveerd.)

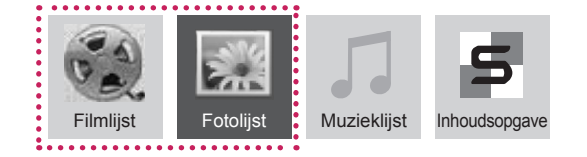

5 Selecteer het gewenste bestand en druk op OK.

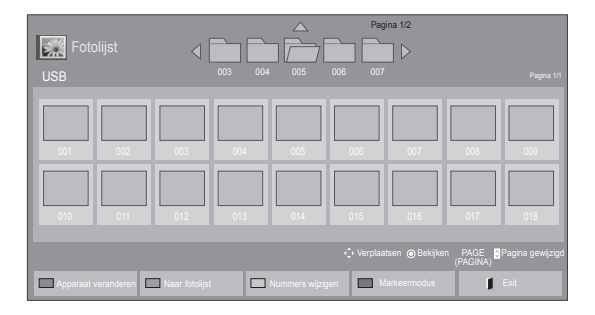

6 Selecteer het pictogram PIP of PBP uit de afspeellijst.

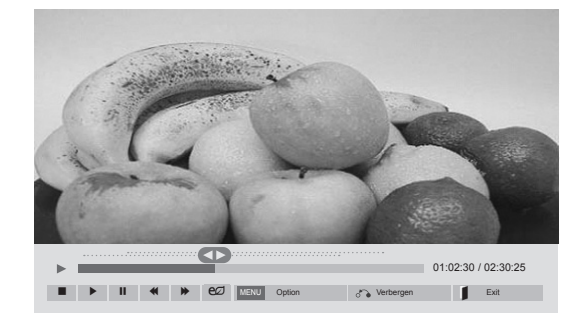

 **< Movie List >**

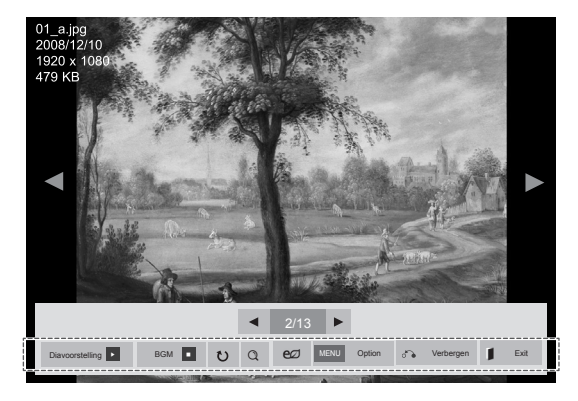

 **< Photo List >**

7 Selecteer Hoofd of Sub voor geluid. U dient eerst het uitvoergeluid te selecteren voor u de PIP- of PBP-functie kunt opstarten.

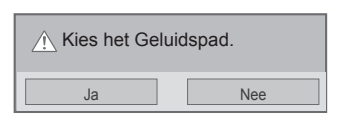

8 Het subscherm wordt weergegeven op het hoofdscherm.

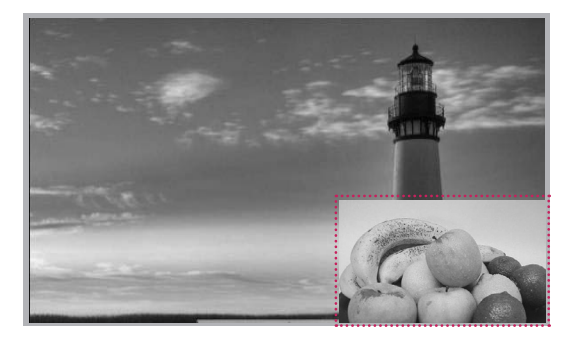

# **INSTELLINGEN AANPASSEN**

# **Toegang tot de hoofdmenu's**

- 1 Druk op **SETTINGS** voor toegang tot de hoofdmenu's.
- 2 Druk op de navigatietoetsen om naar een van de volgende menu's te gaan en druk op **OK**.
- 3 Druk op de navigatietoetsen om naar de gewenste instelling of optie te gaan en druk op **OK**.
- 4 Als u klaar bent, drukt u op **EXIT (Afsluiten).** Als u wilt terugkeren naar het volgende menu, drukt u op **BACK (Terug)**.

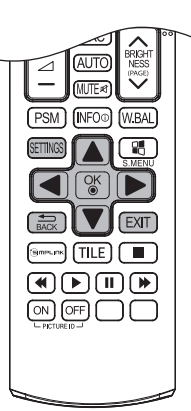

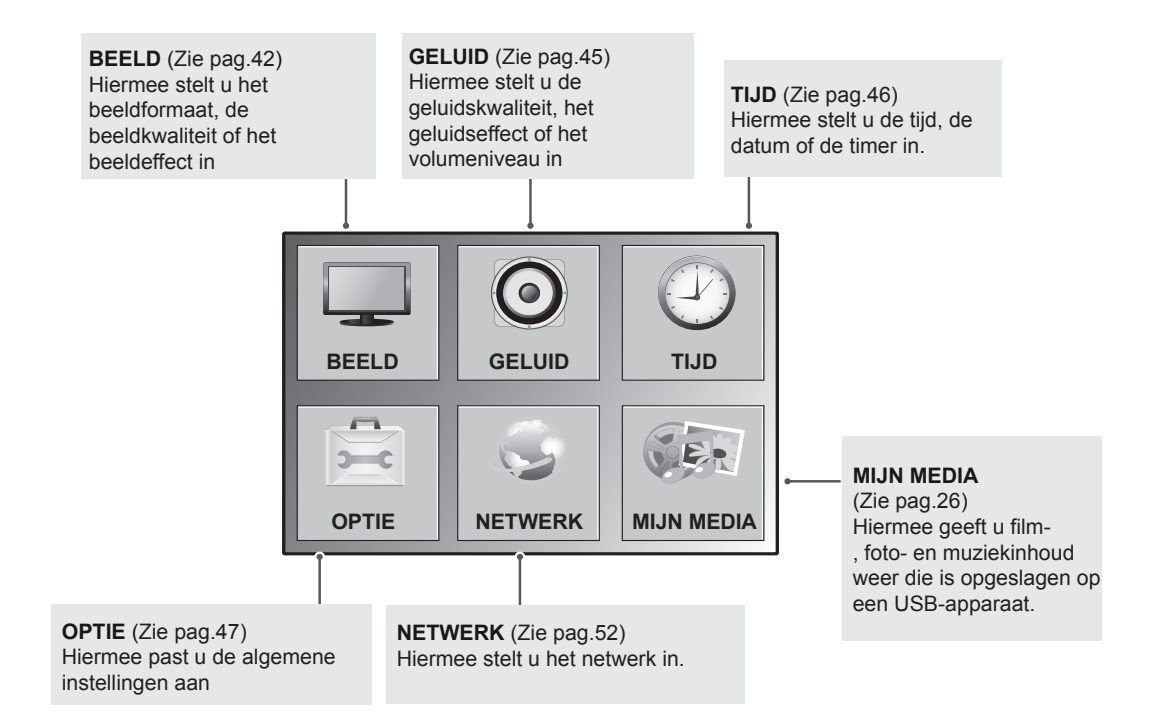

## <span id="page-41-0"></span>**Instellingen voor Beeld**

- 1 Druk op **SETTINGS** voor toegang tot de hoofdmenu's.
- 2 Druk op de navigatietoetsen om naar **BEELD** te gaan en druk op **OK**.
- 3 Druk op de navigatietoetsen om naar de gewenste instelling of optie te gaan en druk op **OK**.
	- Om terug te keren naar het vorige niveau, drukt u op **BACK (Terug)**.
- 4 Als u klaar bent, drukt u op **EXIT (Afsluiten).** Als u wilt terugkeren naar het volgende menu, drukt u op **BACK (Terug)**.

De beschikbare beeldinstellingen worden hieronder beschreven:

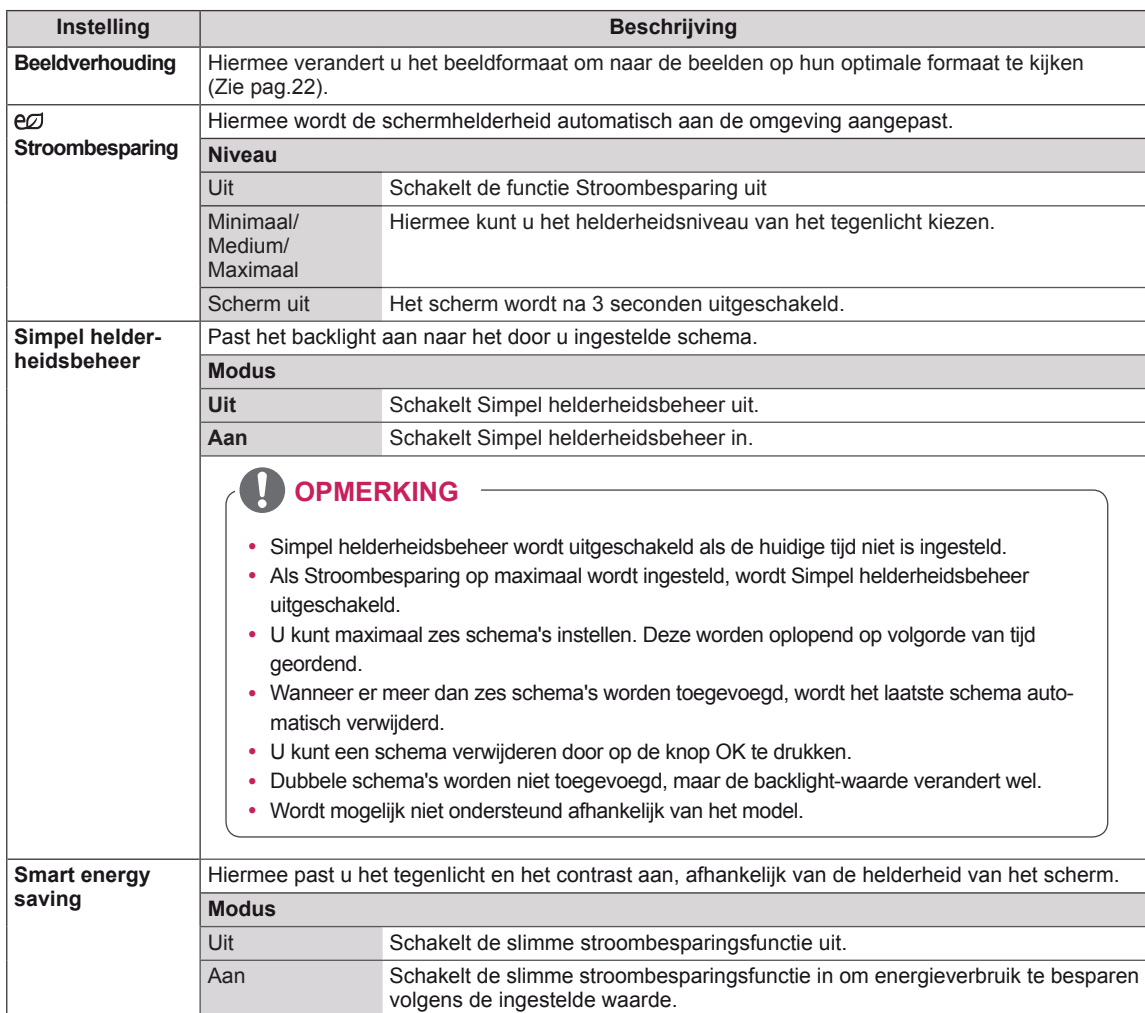

#### **BEELD**  $\qquad \qquad \Leftrightarrow \text{Move} \qquad \odot \text{OK}$ • Beeldverhouding : 16:9 • eø Stroombesparing : Off  $\bigodot$ • Simpel helderheidsbeheer: Off • Smart energy saving: Off • Beeldmodus : Standard • Tegenlicht 70 • Contrast 100 • Helderheid 50 • Scherpte 50 • Kleur 60

• Scherm

 $•$  Tint  $\cdot$  Kleurtemp. • Geavanceerde besturing • Reset beeldinstellingen

0 **R GEORGE DESCRIPTION** 0 W W LITTLE WILLIAM COM

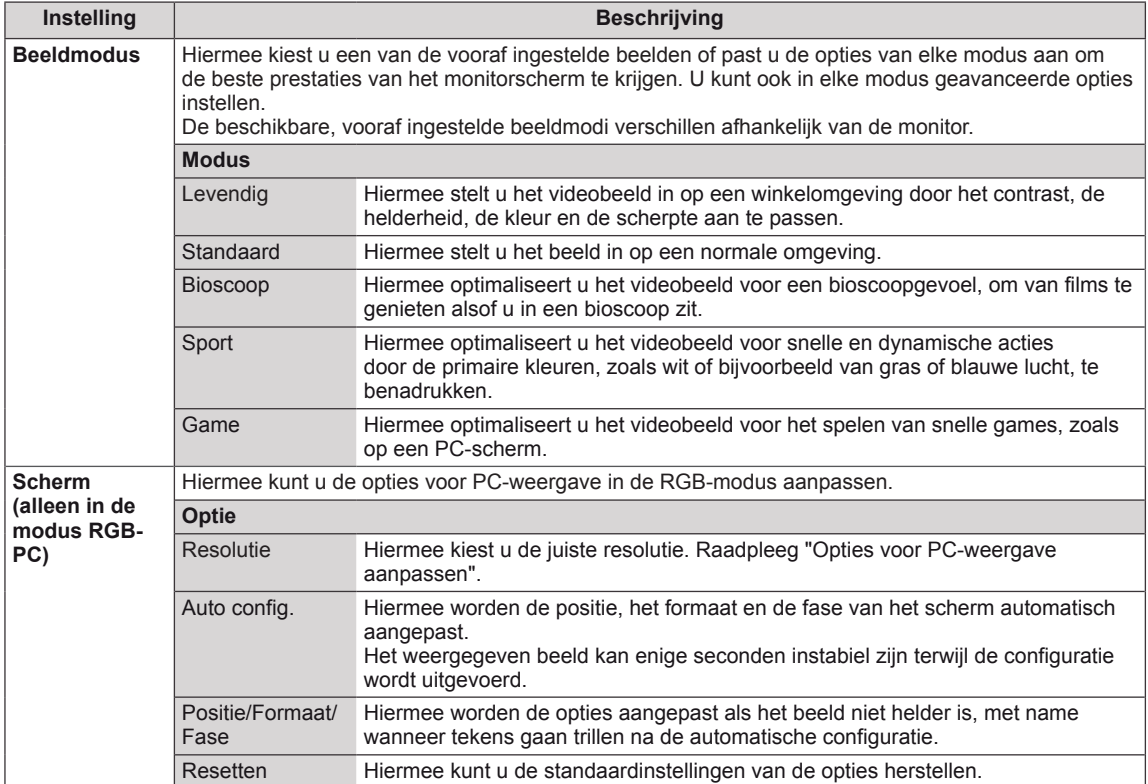

### **Opties voor Beeldmodus**

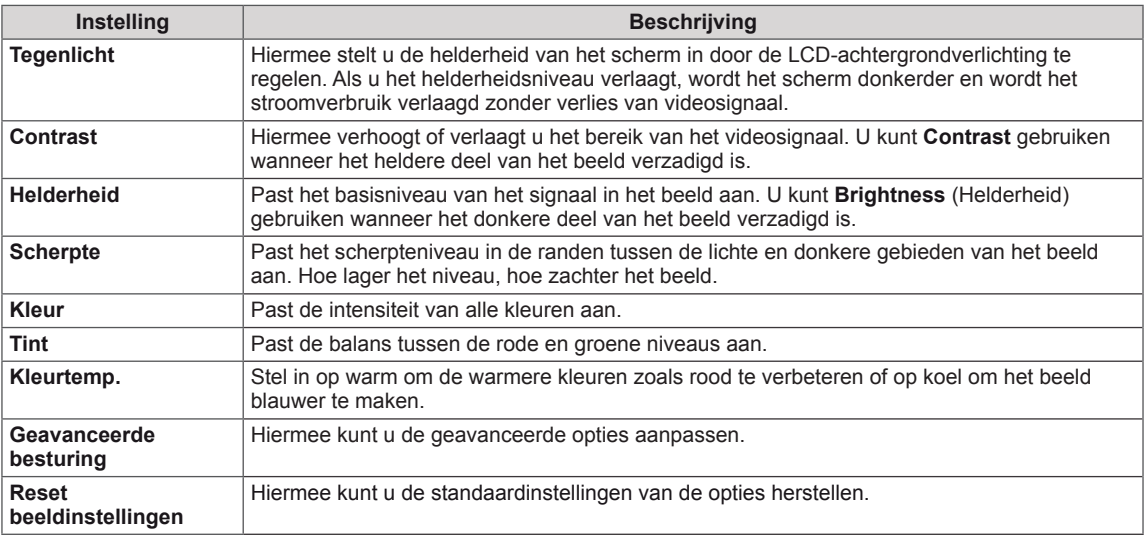

#### **Geavanceerde beeldopties**

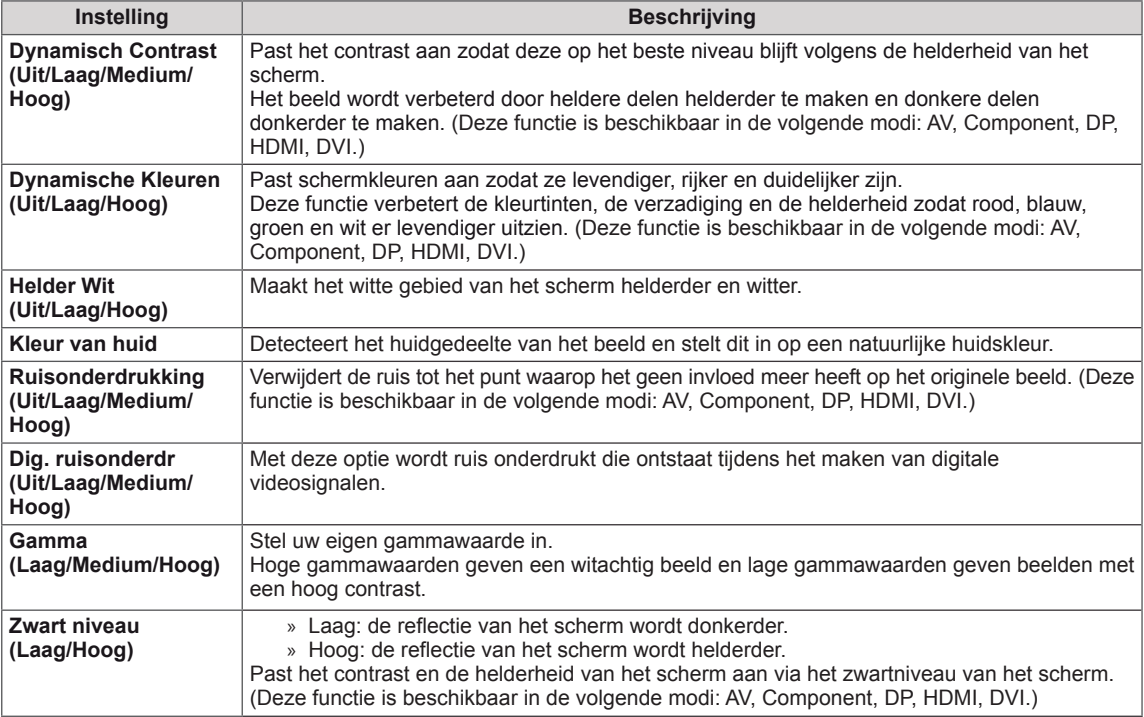

#### U **OPMERKING**

- y Als de instelling "**Beeldmodus**" in het menu BEELD is ingesteld op **Levendig, Standaard, Bioscoop, Sport** of **Game** worden de daaropvolgende menu's automatisch ingesteld.
- y In de modus RGB/DP/HDMI-PC/DVI-PC kunt u de **Scherpte, Kleur** en **Tint** niet aanpassen.
- Bij gebruik van de functie Smart Energy Saving ziet het scherm er mogelijk verzadigd uit in het witte gedeelte van een stilstaand beeld.
- Als Stroombesparing op Minimaal, Medium of Maximaal is ingesteld, is de functie Smart Energy Saving uitgeschakeld.

# <span id="page-44-0"></span>**Instellingen voor Geluid**

- 1 Druk op **SETTINGS** voor toegang tot de hoofdmenu's.
- 2 Druk op de navigatietoetsen om naar **GELUID** te gaan en druk op **OK**.
- 3 Druk op de navigatietoetsen om naar de gewenste instelling of optie te gaan en druk op **OK**.
	- Om terug te keren naar het vorige niveau, drukt u op **BACK (Terug)**.
- 4 Als u klaar bent, drukt u op **EXIT (Afsluiten).** Als u wilt terugkeren naar het volgende menu, drukt u op **BACK (Terug)**.

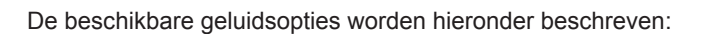

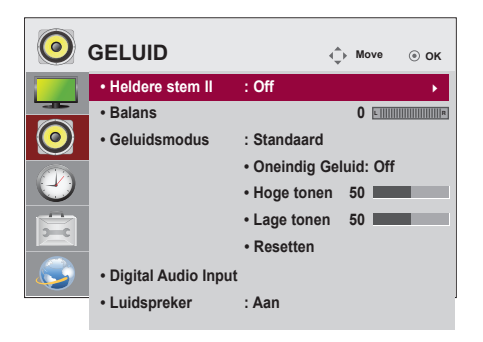

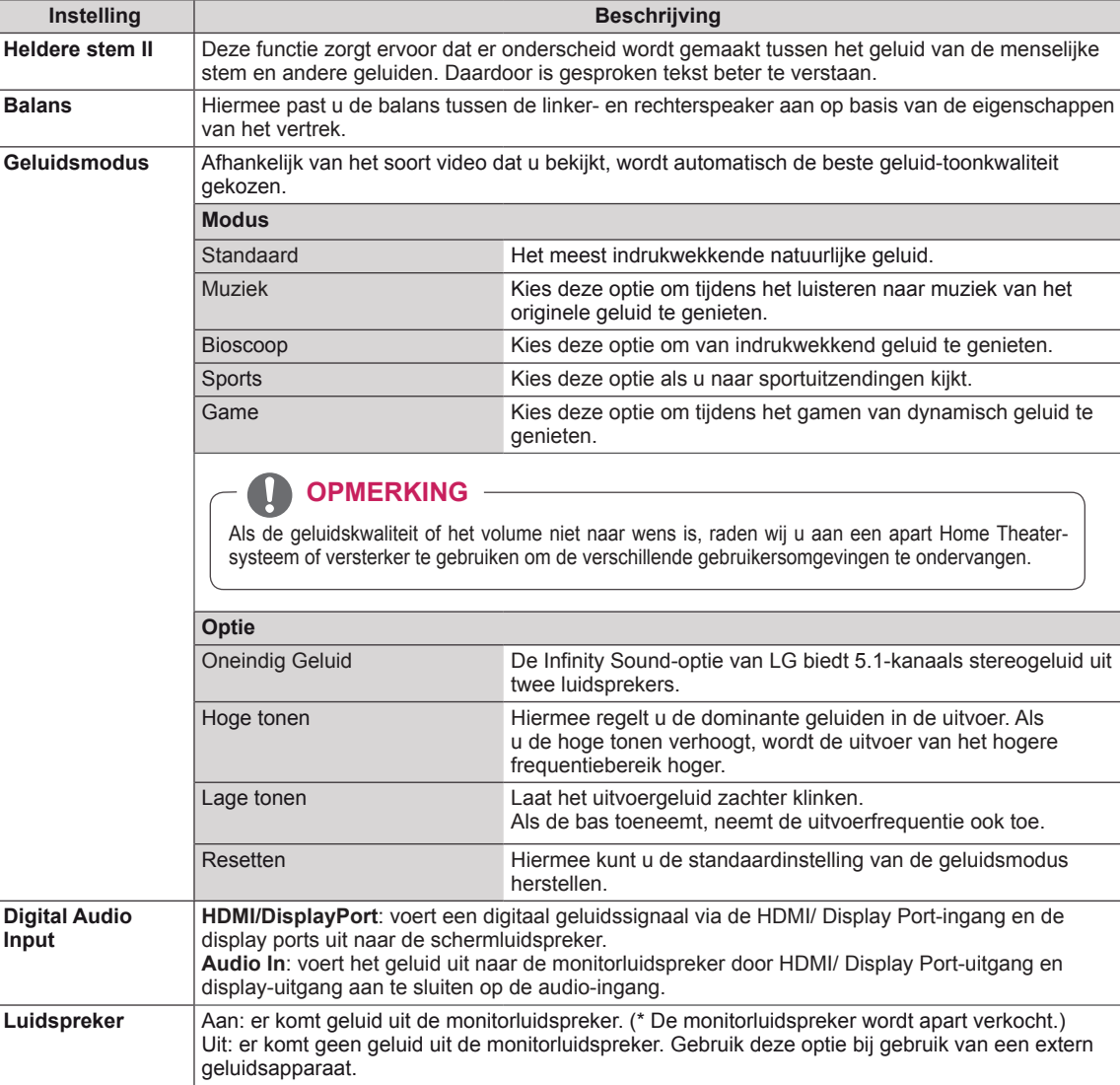

## <span id="page-45-0"></span>**Instellingen voor Tijd**

- 1 Druk op **SETTINGS** voor toegang tot de hoofdmenu's.
- 2 Druk op de navigatietoetsen om naar **TIJD** te gaan en druk op **OK**.
- 3 Druk op de navigatietoetsen om naar de gewenste instelling of optie te gaan en druk op **OK**.
	- Om terug te keren naar het vorige niveau, drukt u op **BACK (Terug)**.
- 4 Als u klaar bent, drukt u op **EXIT (Afsluiten).** Als u wilt terugkeren naar het volgende menu, drukt u op **BACK (Terug)**.

De beschikbare tijdsinstellingen worden hieronder beschreven:

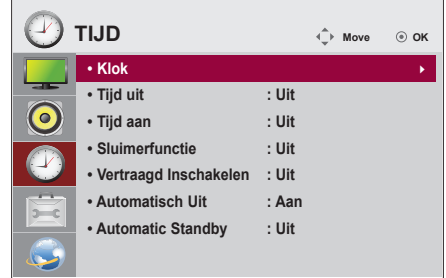

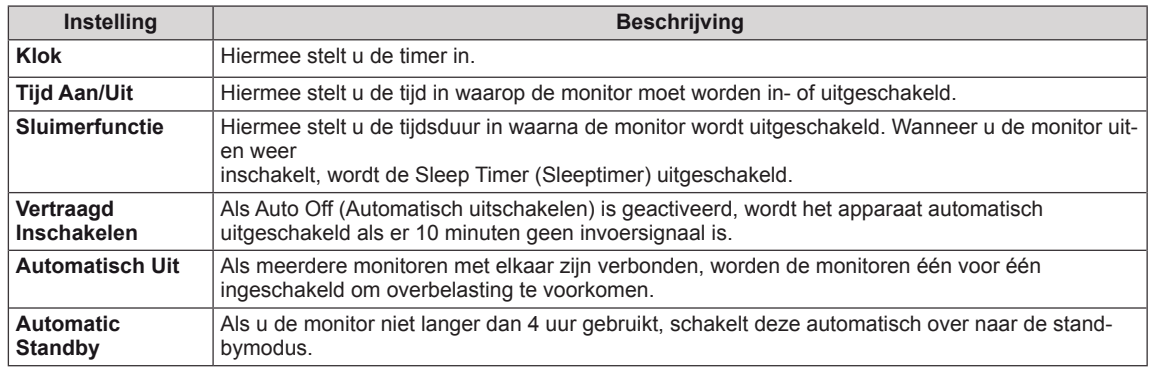

## **OPMERKING**

- Tijd Aan/Uit kan worden opgeslagen voor maximaal zeven geplande taken. Op de tijd die vooraf is ingesteld in de schemalijst wordt de monitor dan in- of uitgeschakeld. Als meerdere vooraf ingestelde tijden zijn opgeslagen in de schemalijst zal de optie worden ingeschakeld op het eerstvolgende opgeslagen tijdstip.
- Wanneer de tijd voor in- of uitschakelen is ingesteld, wordt deze functie dagelijks op de vooraf ingestelde tijd ingeschakeld.
- De ingestelde uitschakelfunctie werkt alleen correct wanneer de tijd juist in het apparaat is ingesteld.
- Wanneer de ingestelde tijd voor het in- en uitschakelen overeenkomt, geldt de uitschakeltijd als het apparaat is ingeschakeld, en geldt de inschakeltijd als het apparaat is uitgeschakeld.

# <span id="page-46-0"></span>**Instellingen voor OPTIE**

- 1 Druk op **SETTINGS** voor toegang tot de hoofdmenu's.
- 2 Druk op de navigatietoetsen om naar **OPTIE** te gaan en druk op **OK**.
- 3 Druk op de navigatietoetsen om naar de gewenste instelling of optie te gaan en druk op **OK**.

- Om terug te keren naar het vorige niveau, drukt u op **BACK**.

4 Als u klaar bent, drukt u op **EXIT (Afsluiten).** Als u wilt terugkeren naar het volgende menu, drukt u op **BACK (Terug)**.

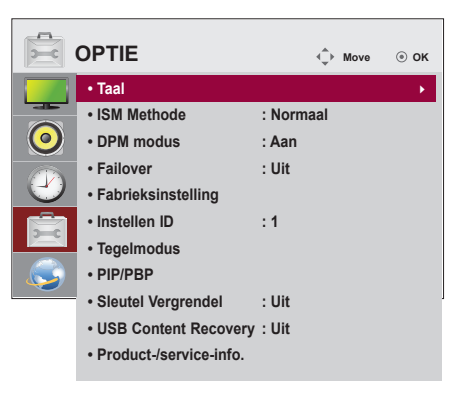

De beschikbare optie-instellingen worden hieronder beschreven:

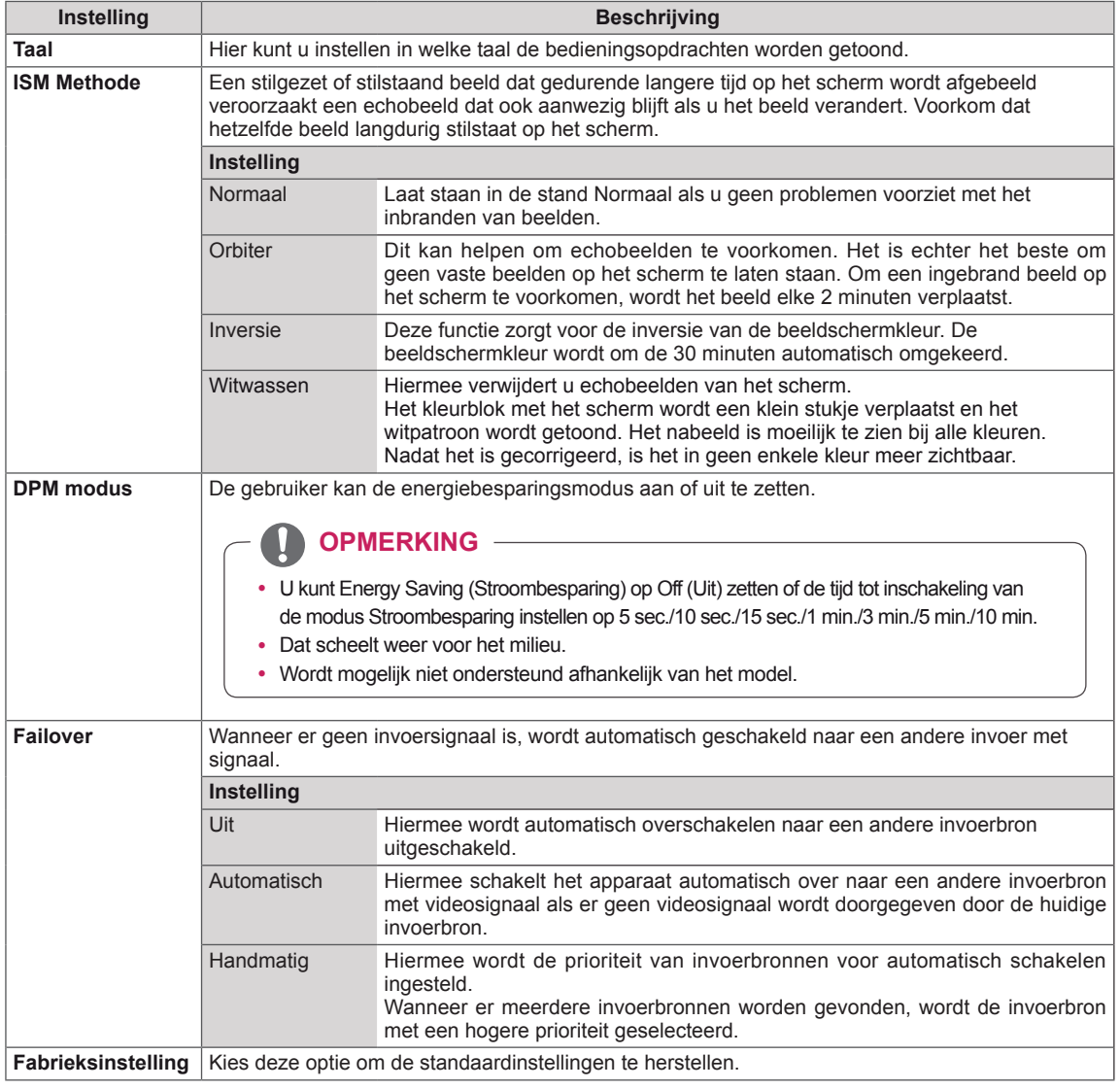

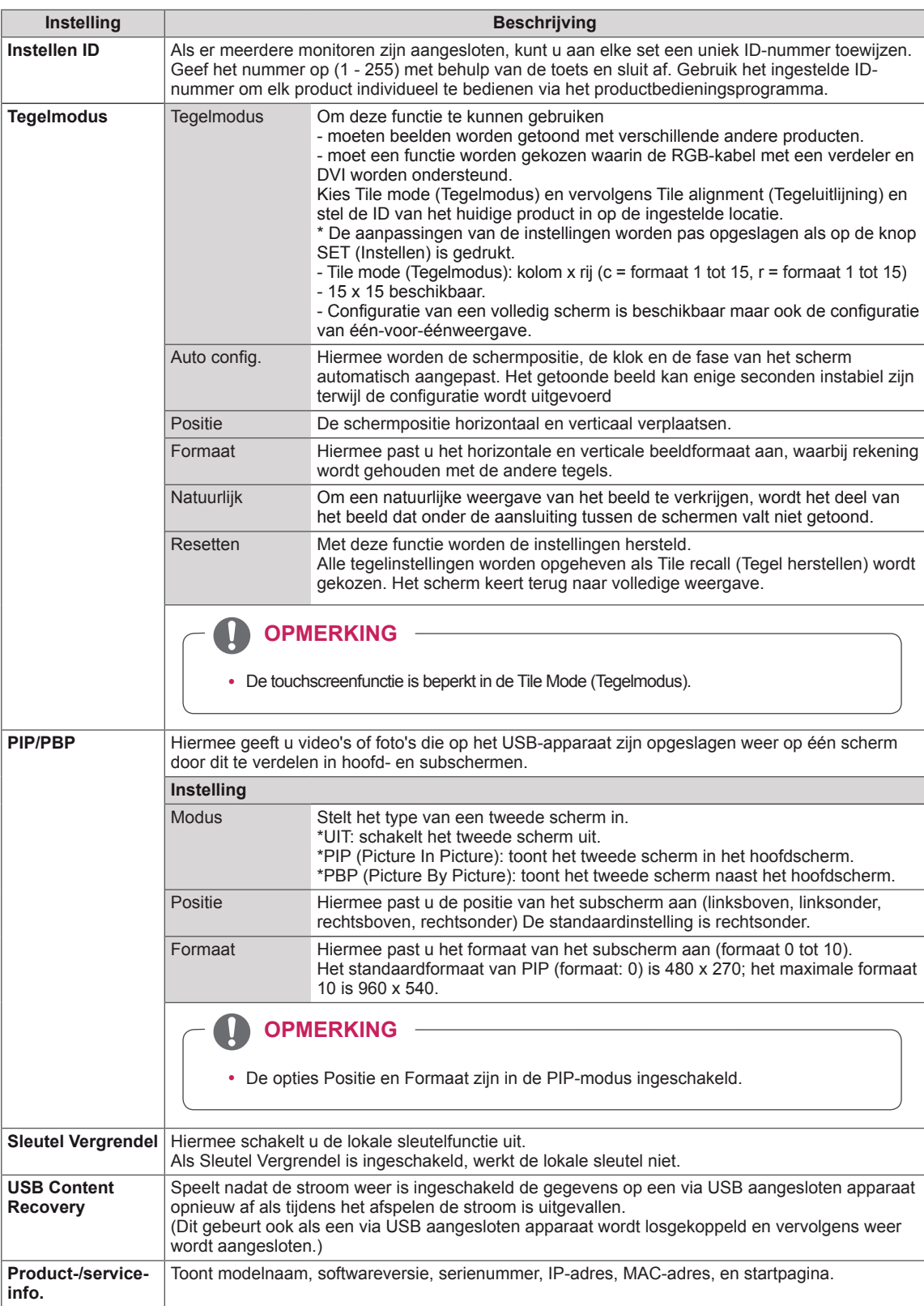

### **Tegelmodus**

Deze monitor kan worden gekoppeld aan andere monitoren voor een grote tegelweergave.

 $\cdot$  Off (Uit)

• 1X2:

Bij gebruik van 2 monitoren

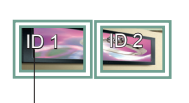

Tile ID (Tegel-ID)

• 2X2: Bij gebruik van 4 monitoren • 3X3: Bij gebruik van 9 monitoren

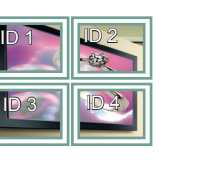

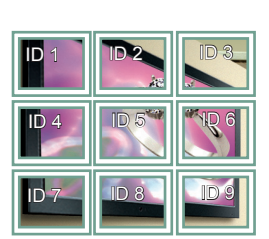

#### • 4X4: Bij gebruik van 16 monitoren

Als de optie Tile Mode (Tegelmodus) is uitgeschakeld

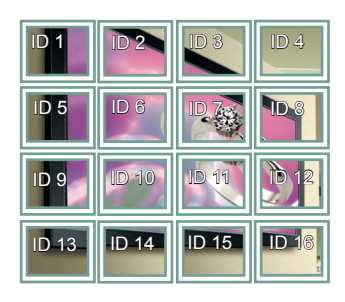

• 5X5: Bij gebruik van 25 monitoren

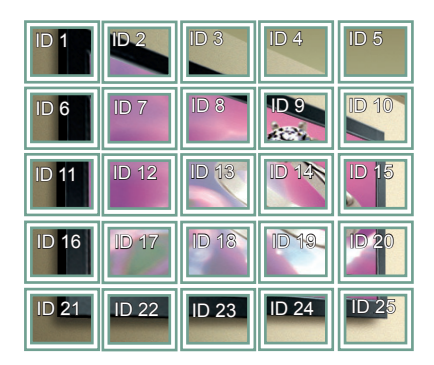

#### **Tegelmodus - Natuurlijke modus**

Wanneer deze modus is ingeschakeld, wordt het deel van het beeld dat normaal gesproken zou worden getoond op de ruimte tussen de monitoren, weggelaten.

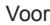

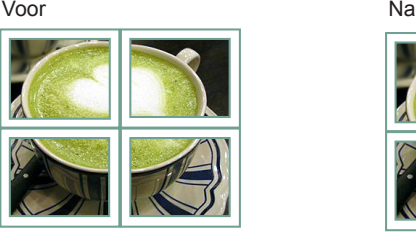

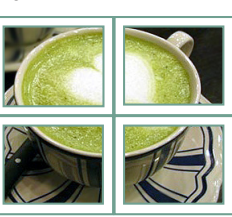

#### <span id="page-49-0"></span>**PIP/PBP**

Hiermee geeft u video's of foto's die op het USBapparaat zijn opgeslagen weer op één scherm door dit te verdelen in hoofd- en subschermen. [\(Zie](#page-39-0)  [pag.40\)](#page-39-0)

#### **Modus**

\***PIP (Picture In Picture)**: toont het subscherm in het hoofdscherm.

\***PBP (Picture By Picture)**: toont het subscherm naast het hoofdscherm.

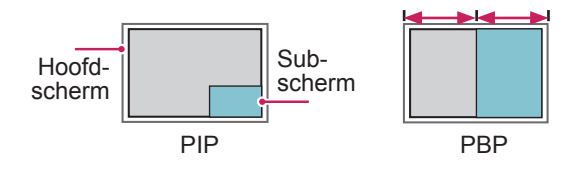

#### **Positie**

Hiermee past u de positie van het subscherm aan (linksboven, linksonder, rechtsboven, rechtsonder).

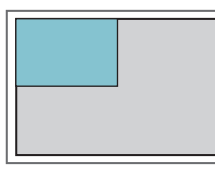

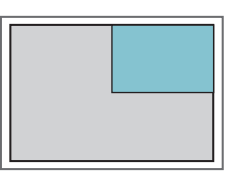

**linksboven rechtsboven**

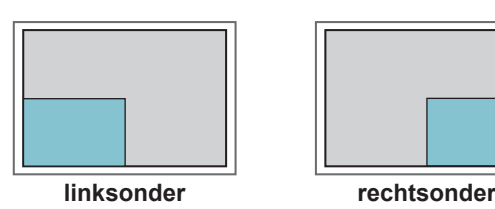

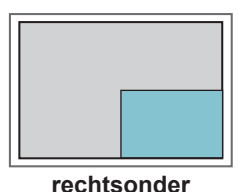

**Formaat**

Hiermee past u het formaat van het subscherm aan (formaat 0-10).

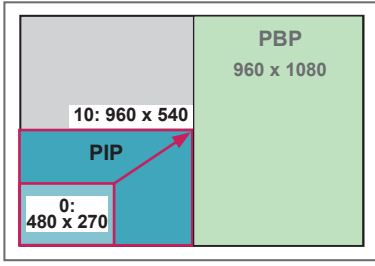

 **<1920 x 1080>**

## **OPMERKING**

• Het subscherm wordt alleen ondersteund wanneer een USB-apparaat wordt gebruikt.

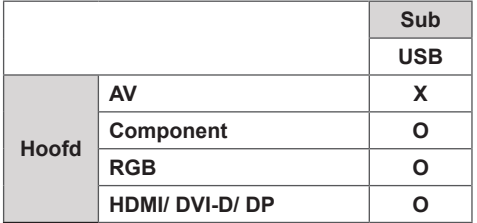

- U kunt het formaat en de positie alleen aanpassen in de PIP-modus.
- Wanneer PBP is ingeschakeld, is de optie Beeldverhouding in het menu BEELD uitgeschakeld (ingesteld op 16:9).
- Bij het gebruik van de PIP/PBP-functie is de functie Tegelmodus niet beschikbaar.
- U dient eerst het uitvoergeluid te selecteren voordat u de PIP- of PBP-functie kunt opstarten. (Selecteer Hoofd of Sub.)
- Als u niet Hoofd of Sub kiest in de geluidsselecties en de OSD na enige tijd of na het indrukken van de toets Exit of Terug verdwijnt, wordt het PIP/ PBP-subscherm niet geactiveerd.
- U kunt het geluid niet veranderen terwijl u gebruikmaakt van de PIP- of PBP-functie. Als u het geluid wilt veranderen, dient u PIP/PBP opnieuw te starten.
- De beeldkwaliteit van het subscherm wordt ingesteld op basis van de instellingen in het hoofdmenu, niet op die van het USB-apparaat.
- Gekozen video's die u afspeelt in de modus PIP/ PBP worden achtereenvolgens herhaald.
- Onderstaande knoppen zijn actief in de modus PIP.

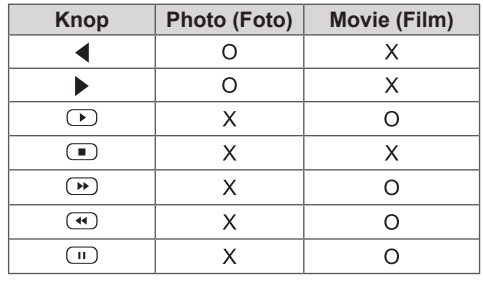

## **Beeld-ID-instellingen**

**Beeld-ID** wordt gebruikt om de instellingen te wijzigen van een specifiek scherm met behulp van een enkele IR-ontvanger voor weergave op meerdere schermen. De set die het IR-signaal ontvangt, communiceert met een andere set via de RS232-connector. Elke monitor wordt geïdentificeerd aan de hand van een **set-ID**. Als u de **Beeld-ID** toewijst met behulp van de **afstandsbediening, kunnen alleen schermen met <b>AUDIO E E LE E Uit E** dezelfde **Beeld-ID** en set-ID op afstand worden bediend.

1 Wijs de **set-ID** als volgt toe aan de geïnstalleerde monitoren:

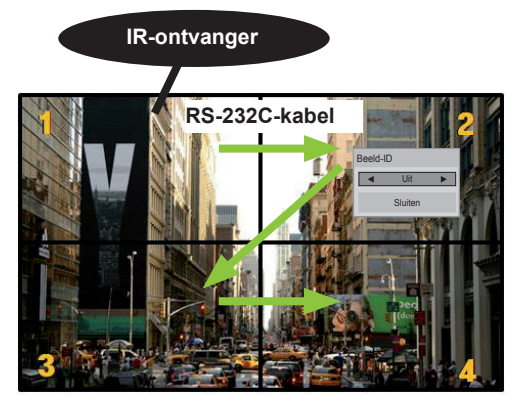

2x2 Multi-Vision (totale set-ID: 4) Set-ID's worden toegewezen zoals getoond in de afbeelding.

2 Druk op de rode toets **AAN** op de afstandsbediening om de **foto-ID** toe te wijzen.

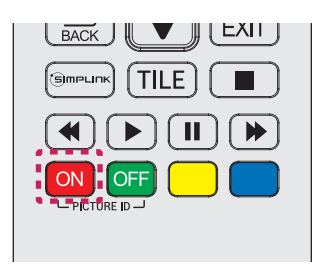

3 Als u herhaaldelijk op de linker- en rechterknoppen of op de rode knop AAN drukt voor de **foto-ID**, wisselt de **foto-ID** tussen **UIT** en **1** tot **4**. Wijs de **set-ID** toe zoals u dat wilt.

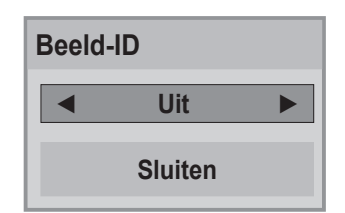

- y Een set met een andere **set-ID** en **foto-ID** kan niet worden bediend via IR-signalen.
- Raadpleeg voor meer informatie over het toewijzen van de **Total Set ID** de **Installatiehandleiding**.

### **OPMERKING**

- Als de **foto-ID** is ingesteld op 2, kan de monitor rechtsboven waarop **set-ID** 2 is ingesteld, worden bediend met IR-signalen.
- y Als u op de groene toets **UIT** voor **FOTO-ID**'s drukt, worden de **foto-ID**'s voor alle monitoren uitgeschakeld. Als u vervolgens op een willekeurige knop op de afstandsbediening drukt, kunnen alle monitoren worden bediend door IR signalen, ongeacht de **set-ID**.
- De functie **foto-ID** werkt mogelijk niet wanneer **MIJN MEDIA** actief is.

## <span id="page-51-0"></span>**Instellingen voor NETWERK**

- 1 Druk op **SETTINGS** voor toegang tot de hoofdmenu's.
- 2 Druk op de navigatietoetsen om naar **NETWORK (Netwerk)** te gaan en druk op **OK**.
- 3 Druk op de navigatietoetsen om naar de gewenste instelling of optie te gaan en druk op **OK**.
	- Om terug te keren naar het vorige niveau, drukt u op **BACK (Terug)**.
- 4 Als u klaar bent, drukt u op **EXIT (Afsluiten)**. Als u wilt terugkeren naar het vorige menu, drukt u op **BACK (Terug)**.

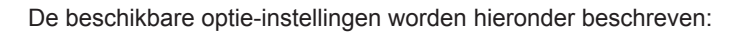

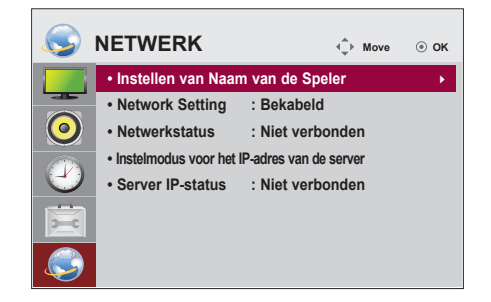

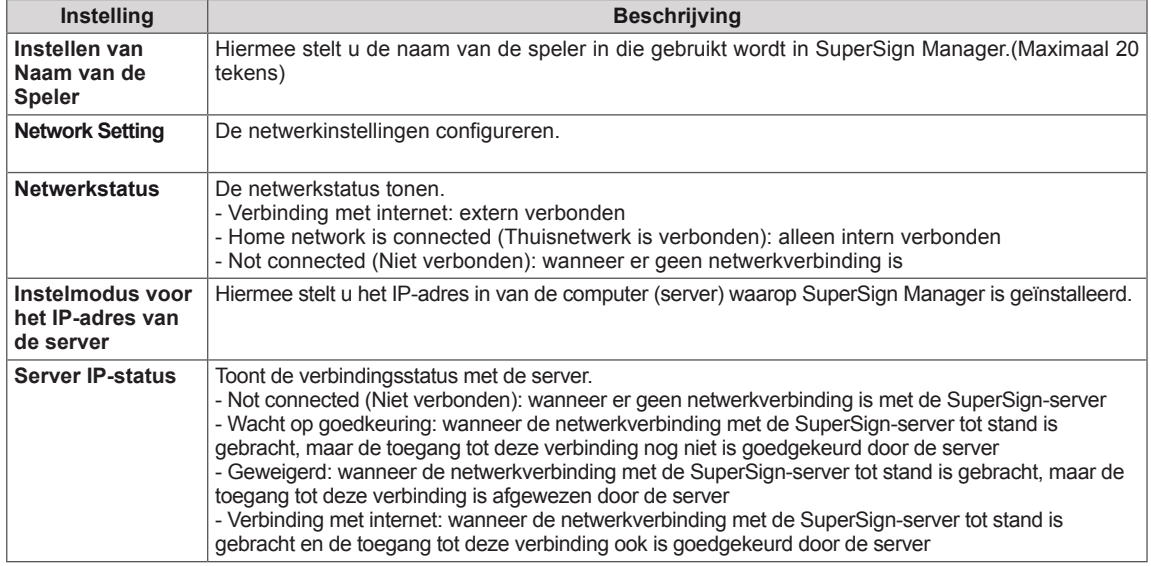

**ATTENTIE**

y Druk tijdens het instellen van de naam een voor een op de toetsen op de afstandsbediening om een invoerfout te voorkomen.

# **AANSLUITEN**

U kunt diverse externe apparaten aansluiten op de poorten op het achterpaneel van de monitor.

- 1 Neem een extern apparaat dat u op de monitor wilt aansluiten, zoals aangegeven in de onderstaande afbeelding.
- 2 Controleer het verbindingstype van het externe apparaat.
- 3 Ga naar de toepasselijke afbeelding en lees de informatie over het aansluiten.

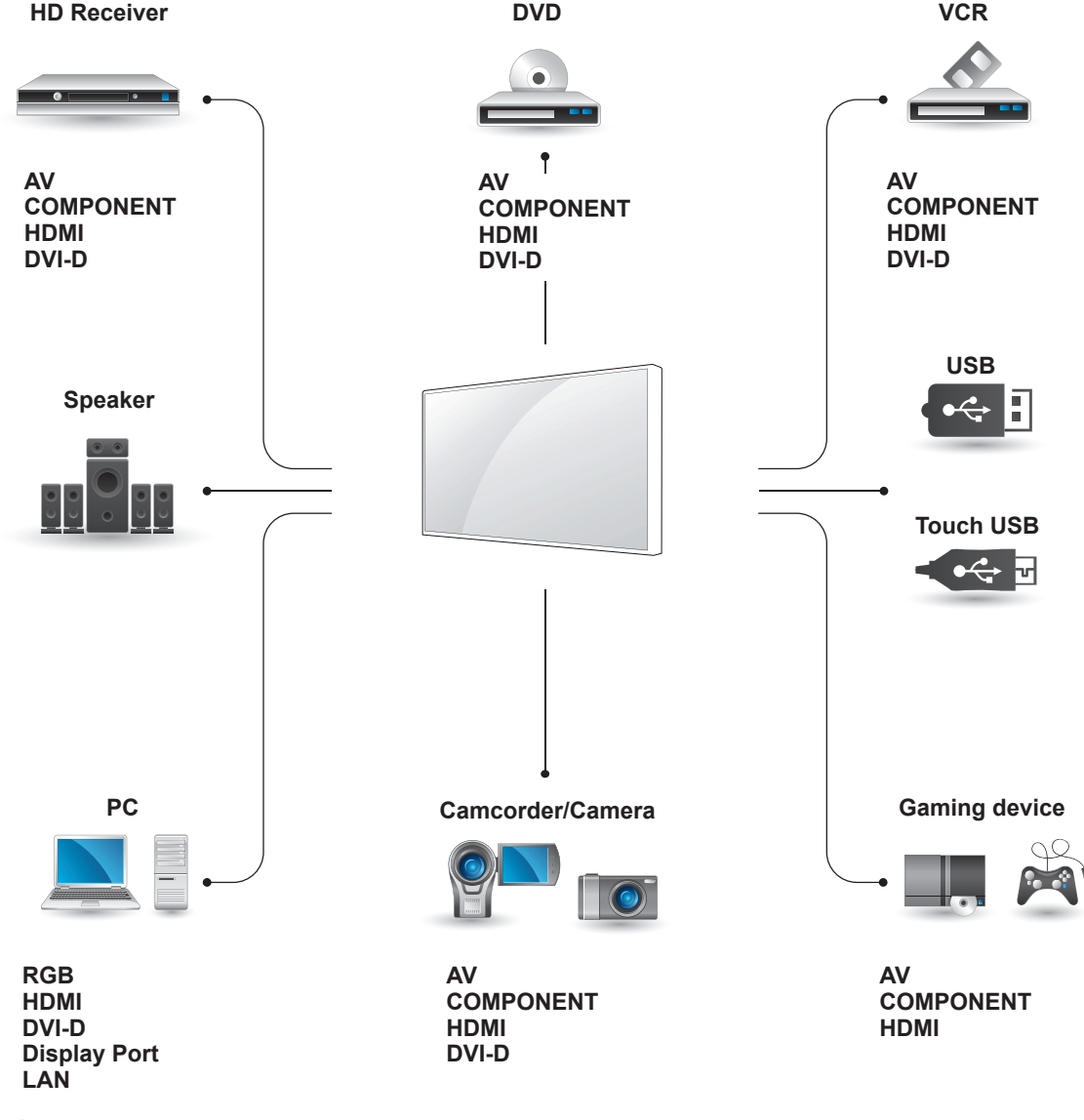

### **OPMERKING**

- Als u een gaming-apparaat aansluit op de monitor, gebruikt u de kabel die bij het gaming-apparaat is geleverd.
- Het wordt aangeraden de meegeleverde optionele luidspreker te gebruiken.

# **Aansluiting van externe apparaten**

Sluit een HD-ontvanger, DVD-speler of videorecorder aan op de monitor en kies een geschikte invoermodus.

# **AV(CVBS)-aansluiting**

U kunt de analoge video- en audiosignalen vanaf een extern apparaat naar de monitor zenden. Verbind het externe apparaat en de monitor met de 15-pins-naar-RCA-kabel, zoals aangegeven in de onderstaande afbeelding.

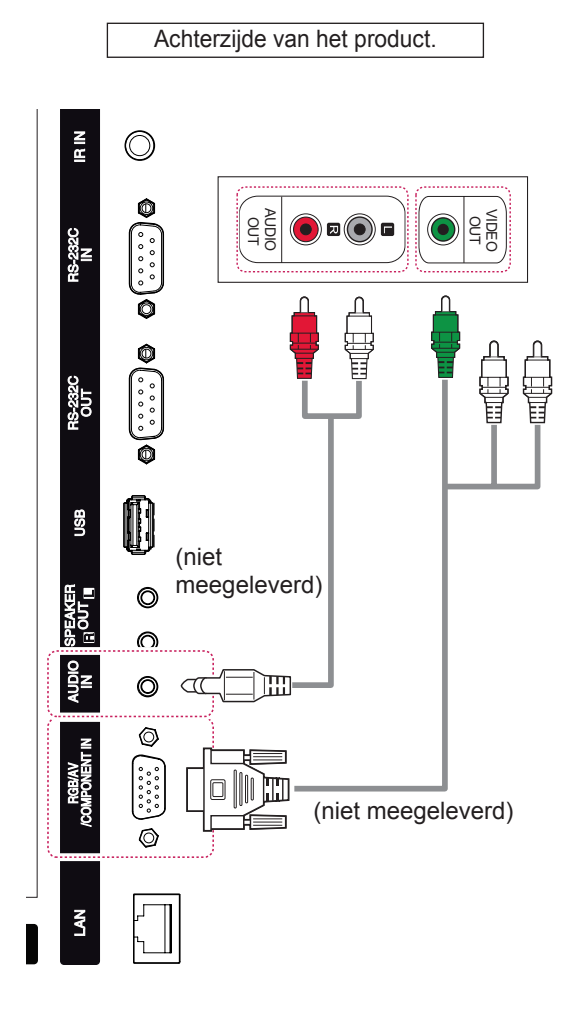

## **Componentverbinding**

U kunt de analoge video- en audiosignalen vanaf een extern apparaat naar de monitor zenden. Verbind het externe apparaat en de monitorset met de 15-pins-naar-RCA-kabel zoals aangegeven op onderstaande afbeelding. Om beelden volgens progressief scannen te kunnen weergeven, moet u de componentkabel gebruiken.

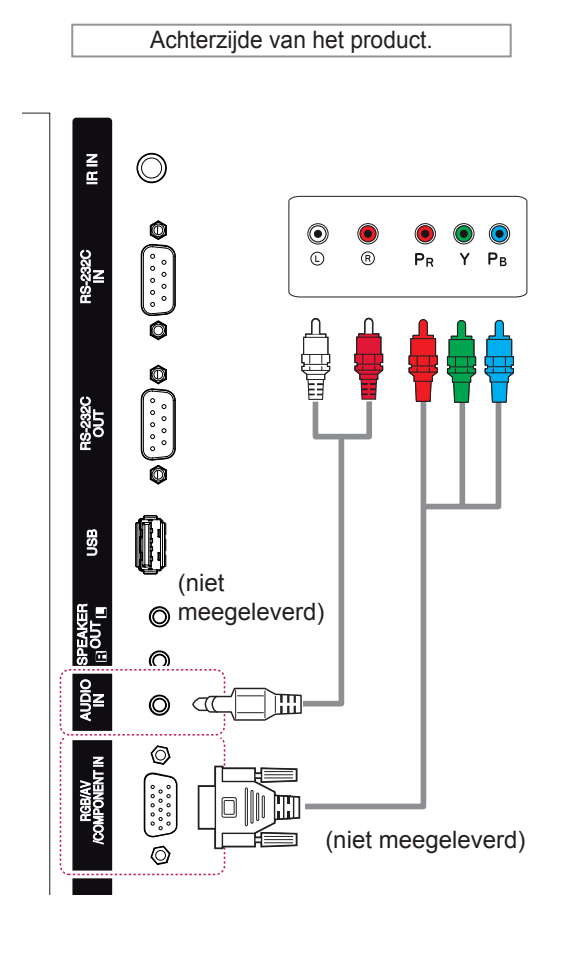

## **OPMERKING**

• Bij het verbinden met de componentpoort met de gedeelde interface, moet de poort bij de invoerbron passen. Anders kan er ruis optreden.

### **HDMI-verbinding**

1080p en hoger.

U kunt de digitale video- en audiosignalen vanaf een extern apparaat naar de monitor zenden. Sluit het externe apparaat en de monitor op elkaar aan met behulp van de HDMI-kabel, zoals aangegeven in de volgende afbeelding.

# **DVI-verbinding**

U kunt het digitale videosignaal vanaf een extern apparaat naar de monitor zenden. Sluit het externe apparaat en de monitor op elkaar aan met behulp van de DVI-kabel, zoals aangegeven in de volgende afbeelding. Om het audiosignaal van het externe apparaat naar de monitor te zenden, moet u een optionele audiokabel aansluiten.

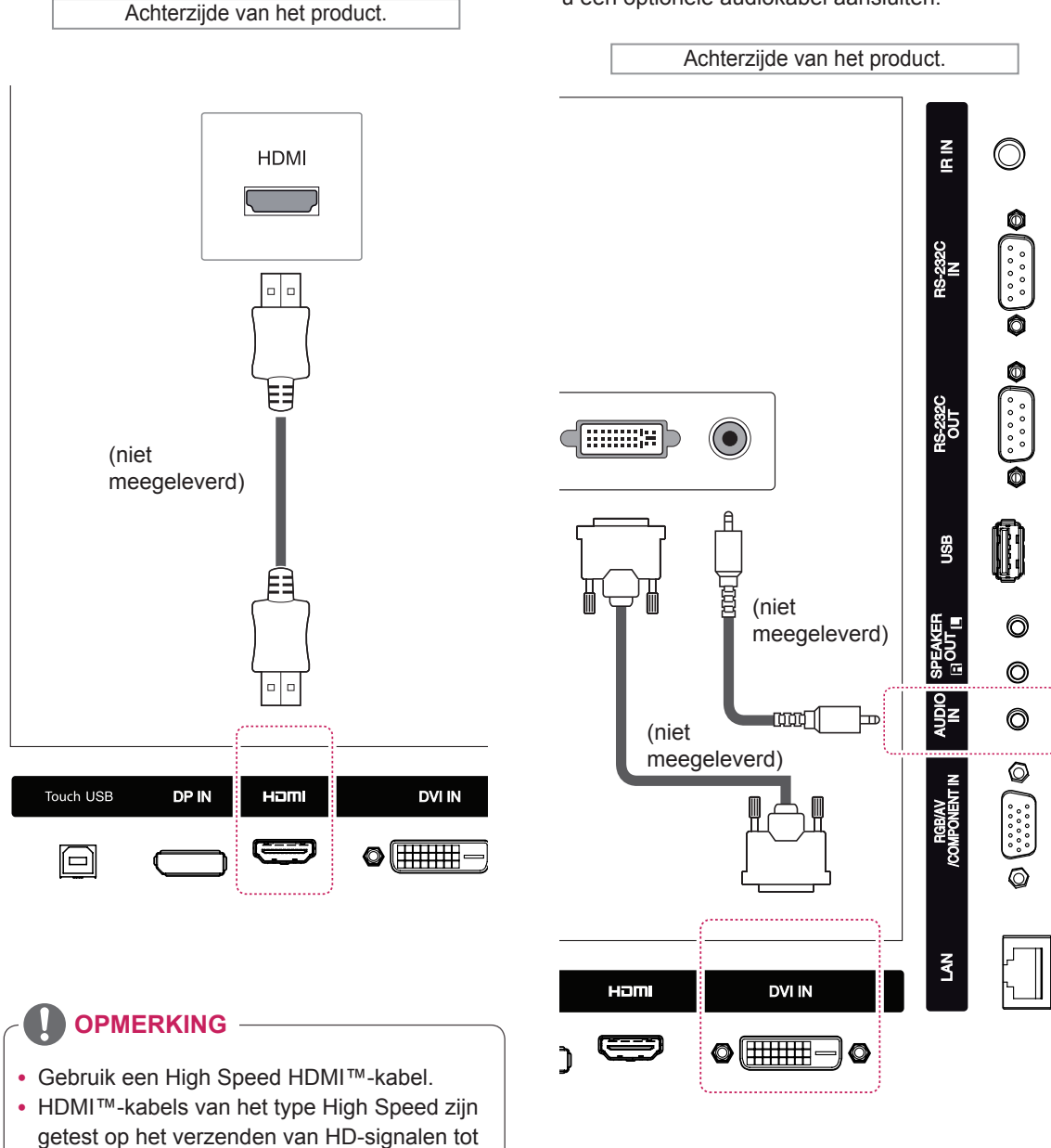

# **Aansluiten via USB**

Sluit een USB-opslagapparaat, zoals een USBflashgeheugen, externe harde schijf, MP3 speler of een USB-geheugenkaartlezer, aan op de monitor en open het USB-menu om diverse multimediabestanden te kunnen gebruiken.

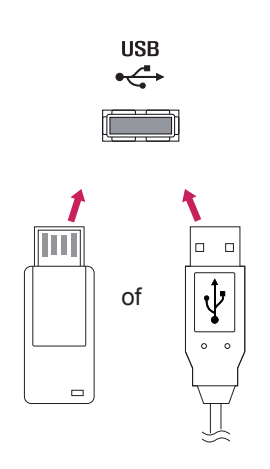

# **Verbinding maken met een LAN**

A Met een router (Switch)

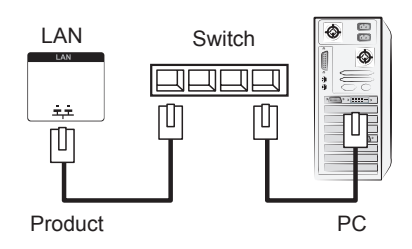

#### B Via internet.

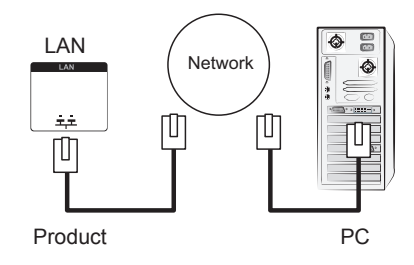

# **HET TOUCHSCREEN GEBRUIKEN**

# **Het touchscreen gebruiken in Windows 7**

Sluit een USB-kabel aan op een Touch USB-poort aan de achterzijde van de monitor.

66

Touch USB

í=`

Sluit de USB-kabel daarna aan op uw PC. De touchscreenmonitor wordt automatisch herkend.

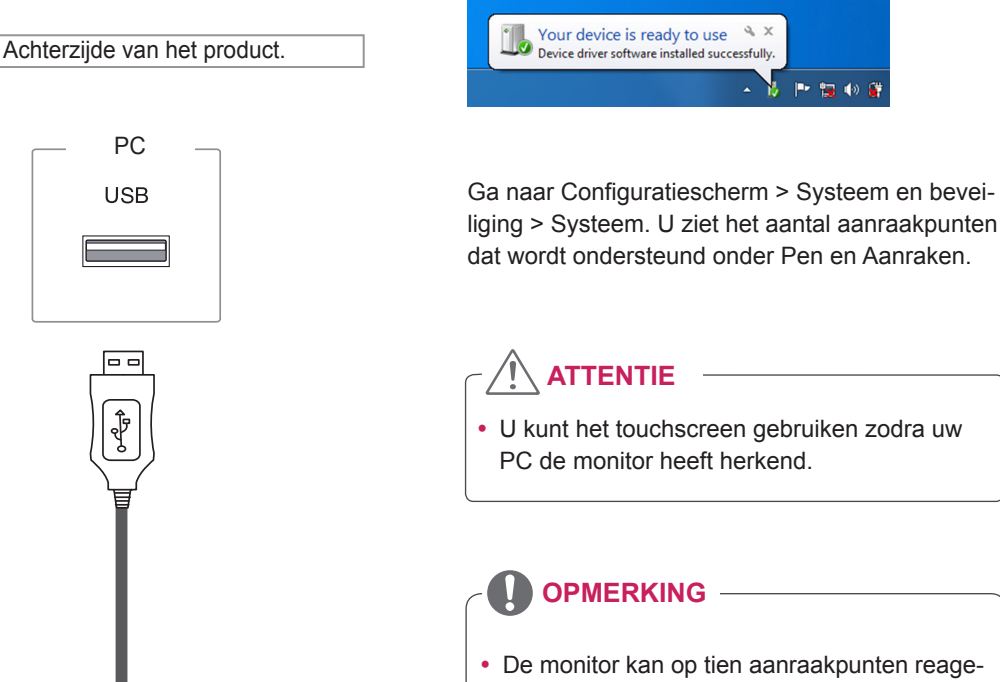

• U kunt het touchscreen gebruiken zodra uw

• De monitor kan op tien aanraakpunten reageren als deze is aangesloten op een Windows 7-computer.

- Bij gebruik van de touchscreenmonitor wordt aangeraden de beeldverhouding in te stellen op Just Scan (Alleen scannen).
- Raadpleeg Windows Help voor meer informatie over penbewegingen en instellingen in Windows 7.

# **Penbewegingen en instellingen in Windows 7**

Raadpleeg Windows Help voor meer informatie over penbewegingen en instellingen in Windows 7.

# **Het touchscreen gebruiken in Windows XP**

Sluit een USB-kabel aan op een Touch USB-poort aan de achterzijde van de monitor.

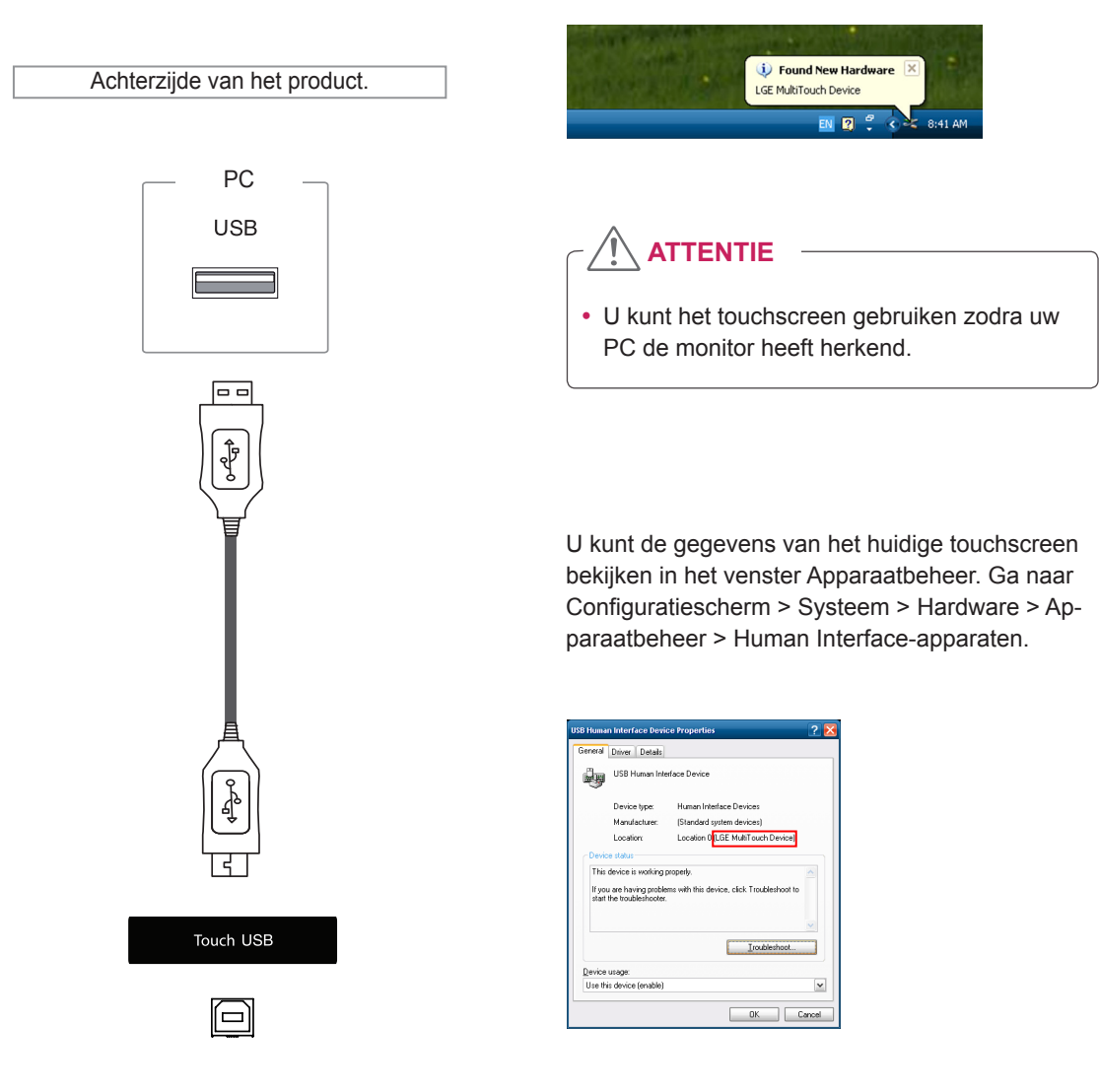

LGE MultiTouch Device wordt weergegeven in het venster USB Human Interface Device Properties.

Sluit de USB-kabel daarna aan op uw PC. De touchscreenmonitor wordt automatisch herkend.

# **Tikeffect in Windows XP**

Tikken: klikken met de linkermuisknop (actie) Tikken en vasthouden: klikken met de rechtermuisknop (contextmenu)

\* De touchscreenmonitor is geoptimaliseerd voor Windows 7.

### **OPMERKING**

- De monitor reageert op één aanraakpunt als deze is aangesloten op een computer met Windows XP.
- Bij gebruik van de touchscreenmonitor wordt aangeraden de beeldverhouding in te stellen op Just Scan (Alleen scannen).
- De aanraakfunctie werkt alleen voor het scherm dat is ingesteld als de primaire monitor. Ga naar Configuratiescherm > Beeldscherm > Instellingen > Dit apparaat als hoofdmonitor gebruiken.

# **LG TDS gebruiken**

LG TDS is vereist voor het inschakelen van de modus Portrait (Staand) en voor Tikken en vasthouden in Windows XP.

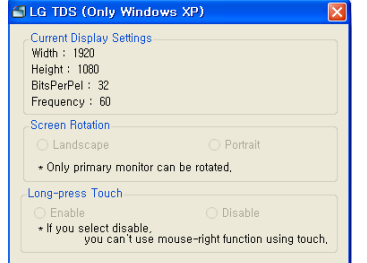

#### **Current Display Settings**

 Hier wordt de huidige scherminformatie weergegeven.

#### **Screen Rotation**

Touch Screen Rotation Settings

#### **Long-press Touch**

Hier kunt u instellen of de functie rechtermuisknop (contextmenu) wordt ingeschakeld bij tikken en vasthouden op het scherm.

- \* **Inschakelen** : de functie rechtermuisknop (contextmenu) wordt ingeschakeld bij tikken en vasthouden.
- \* **Uitschakelen** : de functie rechtermuisknop (contextmenu) wordt uitgeschakeld.

# **Gedetailleerde functie-instellingen van LG TDS**

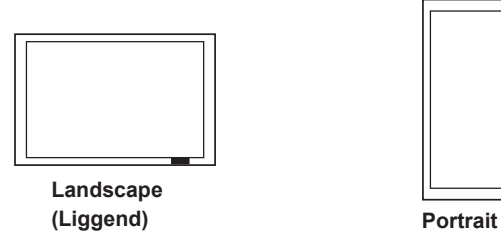

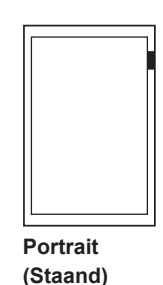

\*In de Portrait mode (staande modus) kan het beeld alleen 90˚ tegen de klok in worden geroteerd.

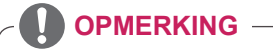

• LG TDS wordt alleen ondersteund in Windows XP.

# **Voorzorgsmaatregelen bij het gebruik van het touchscreen**

# **ATTENTIE**

- De monitor is geoptimaliseerd voor gebruik binnenshuis.
- De touchscreenmonitor is geoptimaliseerd voor Windows 7.
- Verwijder de USB-kabel niet terwijl u de touchscreenmonitor gebruikt.
- y Gebruik LG TDS (Touch Display Settings), meegeleverd met de monitor, om aanraakcoördinaten in te stellen bij het roteren van de monitor als deze is aangesloten op een computer met Windows XP.
- LG TDS, meegeleverd met de monitor, wordt alleen ondersteund door grafische kaarten van de merken NVIDIA, AMD(ATI) en Intel.
- y Als tikken niet werkt, verwijdert u de USB-kabel en sluit u deze na 10 seconden opnieuw aan.
- Tikken werkt alleen als de monitor is ingeschakeld.
- Er worden maximaal tien aanraakpunten ondersteund als de monitor is aangesloten op een computer met Windows 7 en slechts één als de monitor is aangesloten op een computer met Windows XP.
- Stel de monitor in als primaire monitor in Windows XP.
- Tikken is vooral nauwkeurig als u de modus Full Screen (Volledig scherm) gebruikt.
- Het scherm reageert mogelijk niet goed bij een handeling in de buurt van de randen van het touchscreen.
- Start uw PC opnieuw op als de tien aanraakpunten niet worden gedetecteerd. (Windows 7)
- De aanrakingbediening (bijv. aantal aanrakingen, bewegingen, etc.) kan verschillen afhankelijk van de inhoud.
- y De plaats op het scherm die u wilt aanraken, kan verschillen van de plaats die u daadwerkelijk aanraakt afhankelijk van de kijkhoek ten opzichte van het scherm.

# **PROBLEMEN OPLOSSEN**

#### **Er is geen beeld**

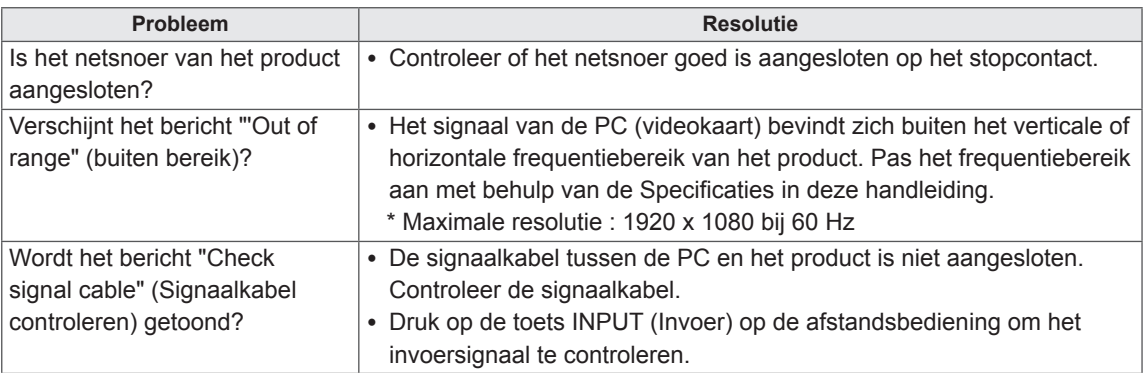

### **Het bericht "Unknown Product" (Onbekend product) verschijnt wanneer het product is aangesloten.**

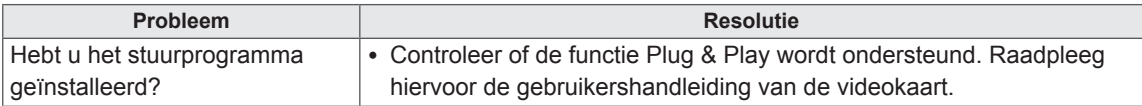

### **Het bericht "Key Lock On" (Toetsvergrendeling aan) verschijnt.**

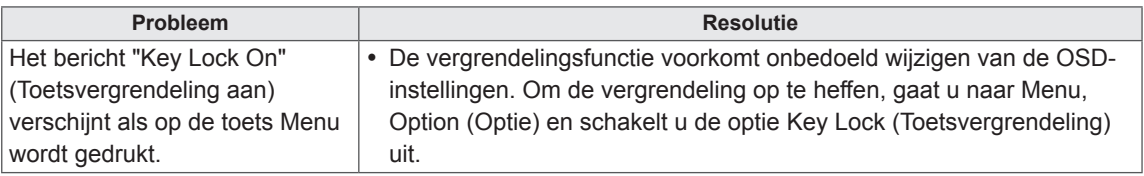

### **Het beeld op het scherm ziet er niet normaal uit.**

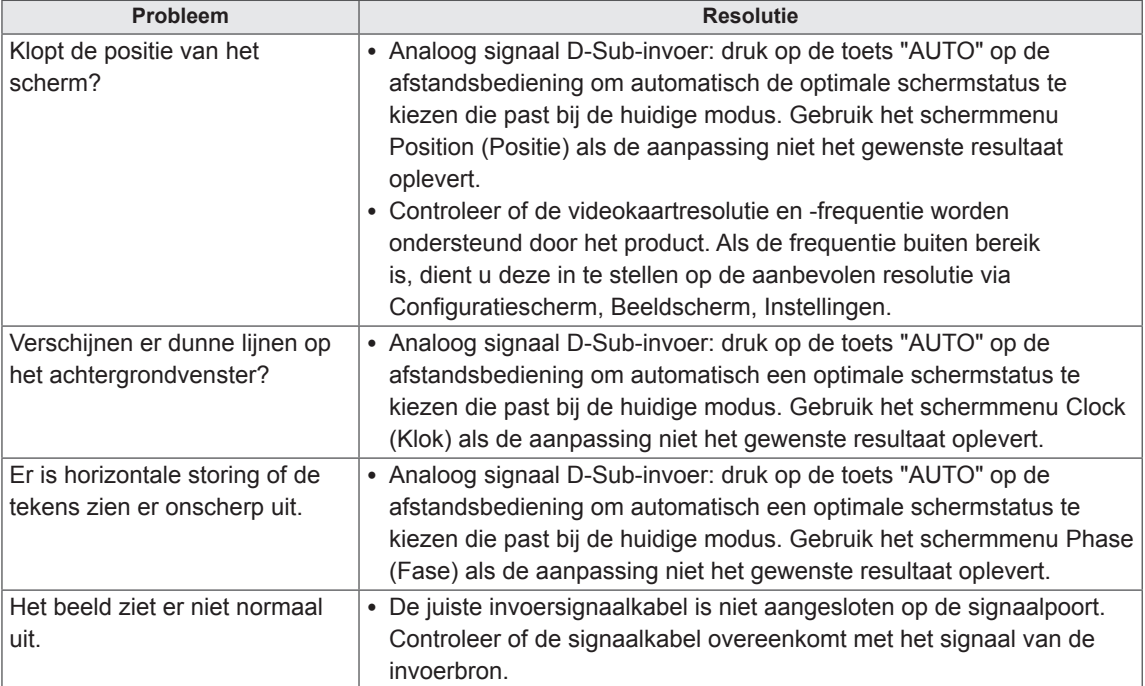

### **Er verschijnt een nabeeld op het product.**

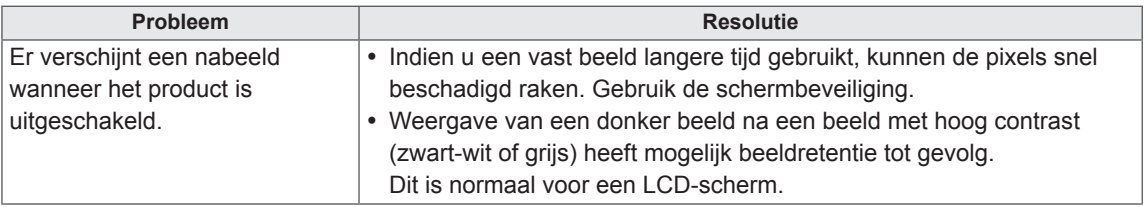

### **De audiofunctie werkt niet.**

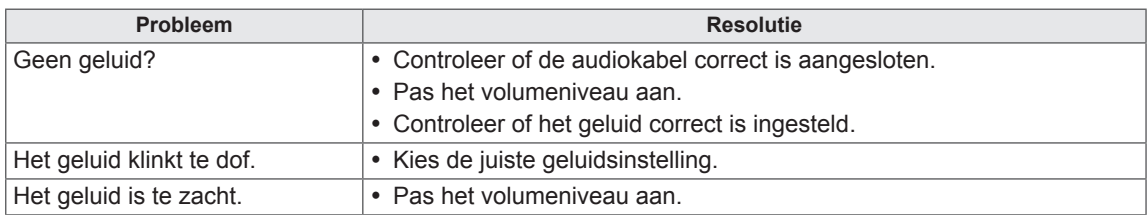

### **De kleur van het scherm wijkt af.**

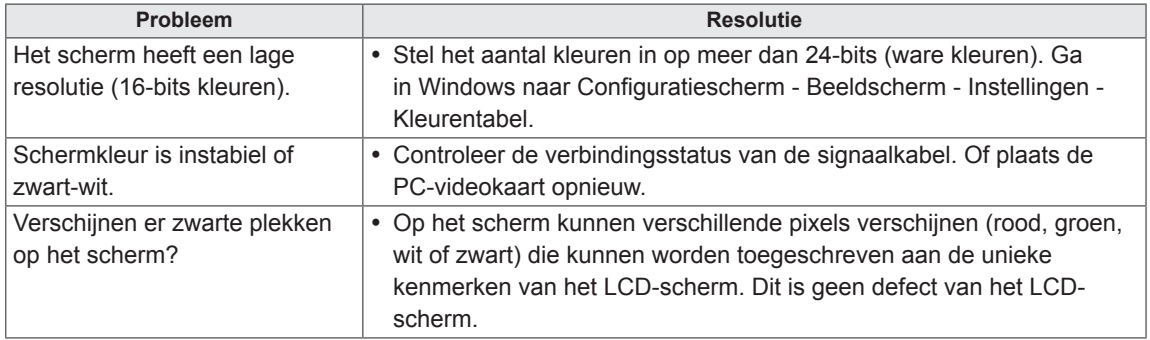

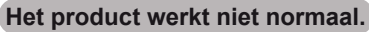

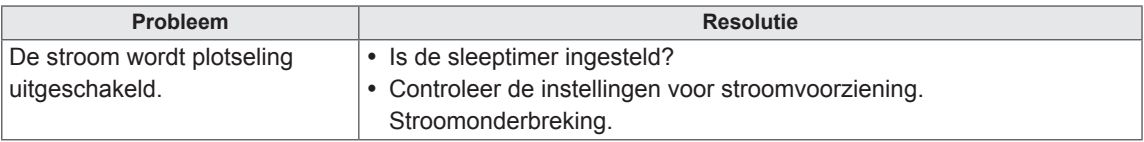

### **Er treedt een probleem op bij tikken.**

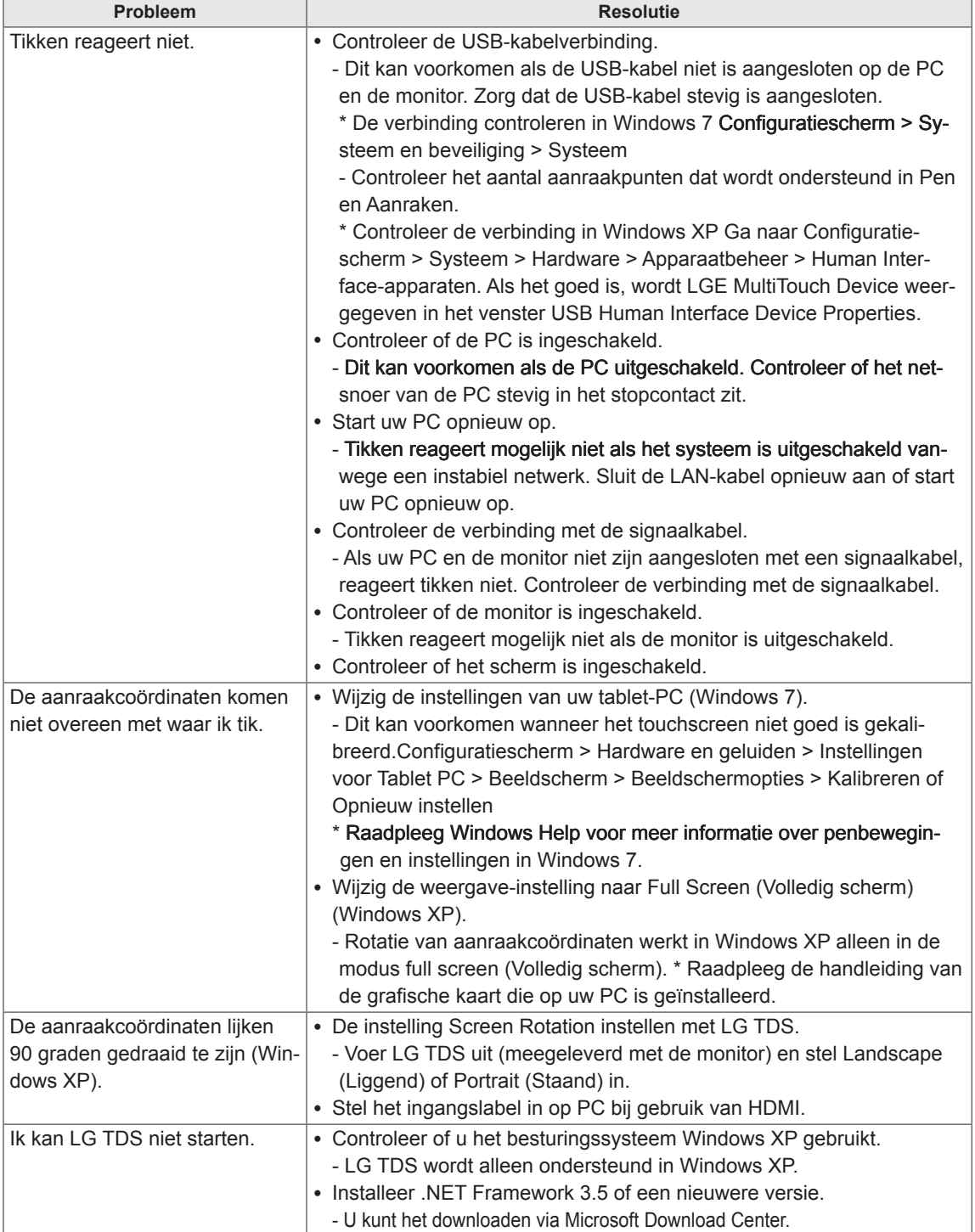

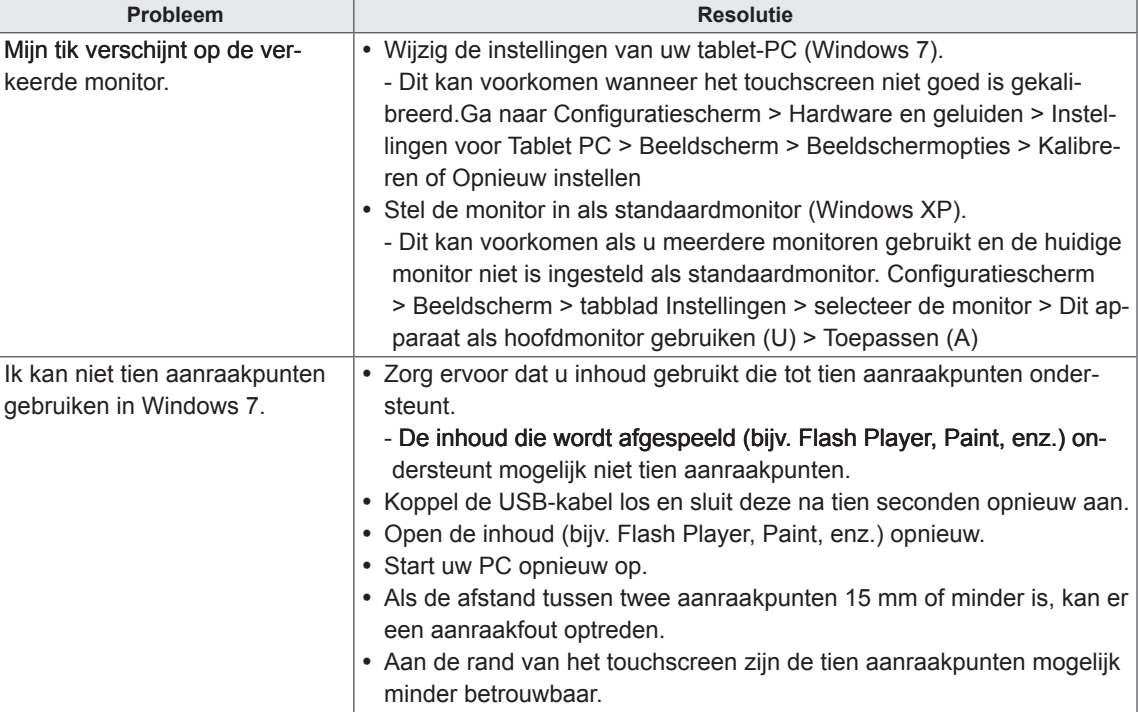

# **SPECIFICATIES**

### 42WT30MS

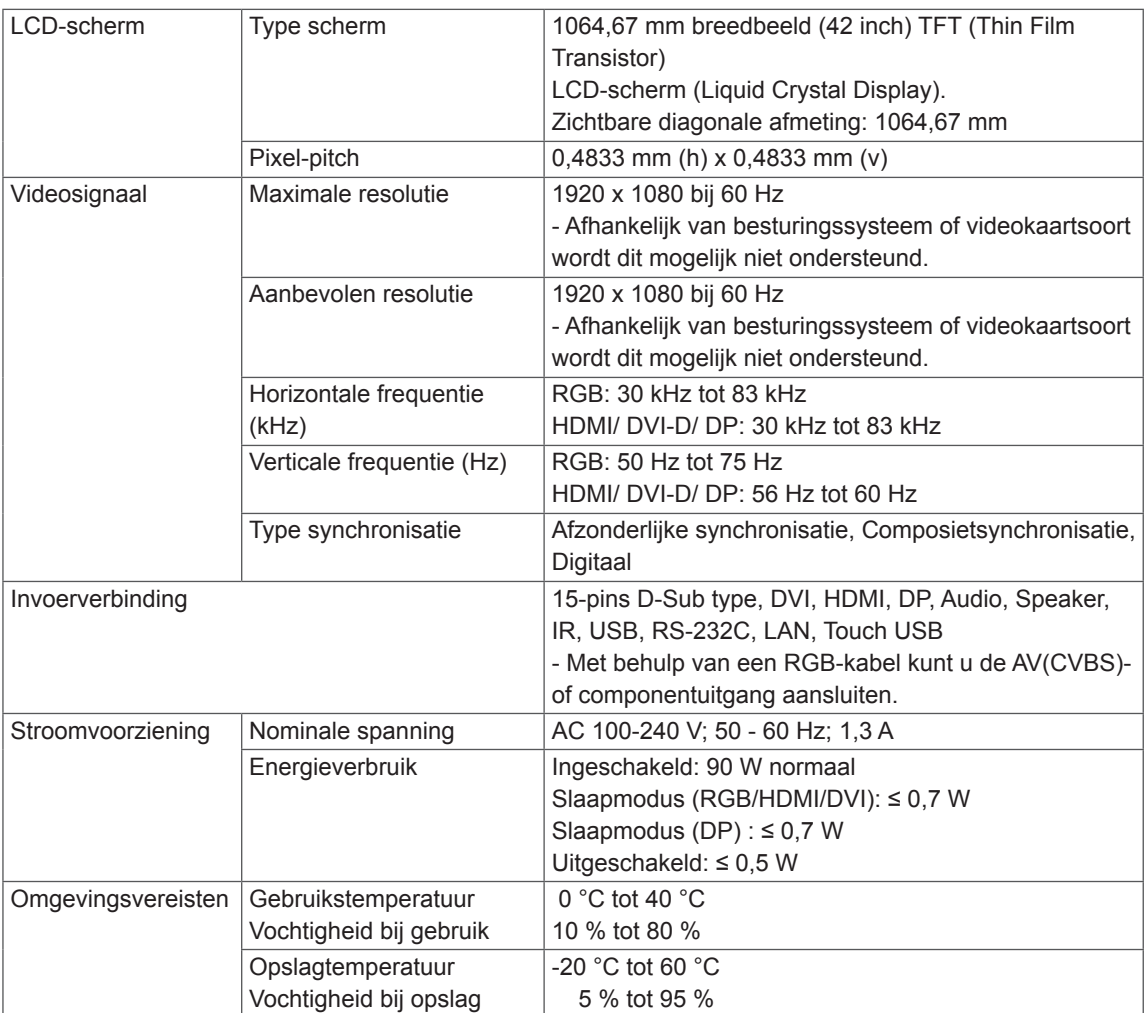

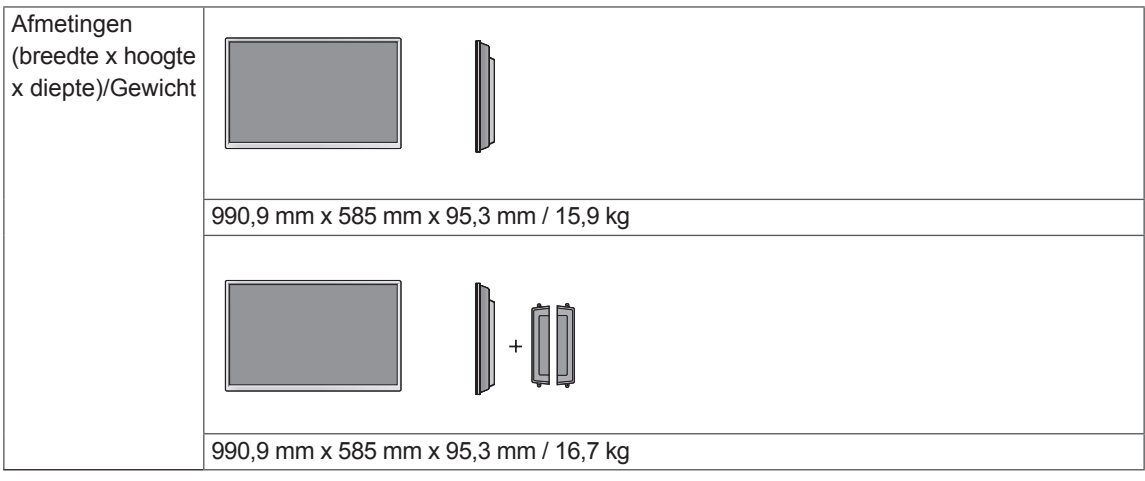

#### **\* Touchscreen**

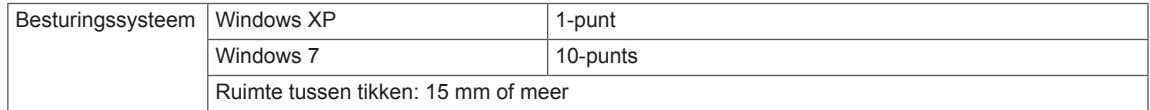

#### **\* Alleen van toepassing op modellen met ondersteuning voor luidsprekers**

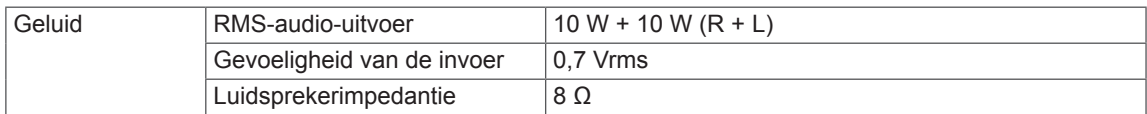

### 47WT30MS

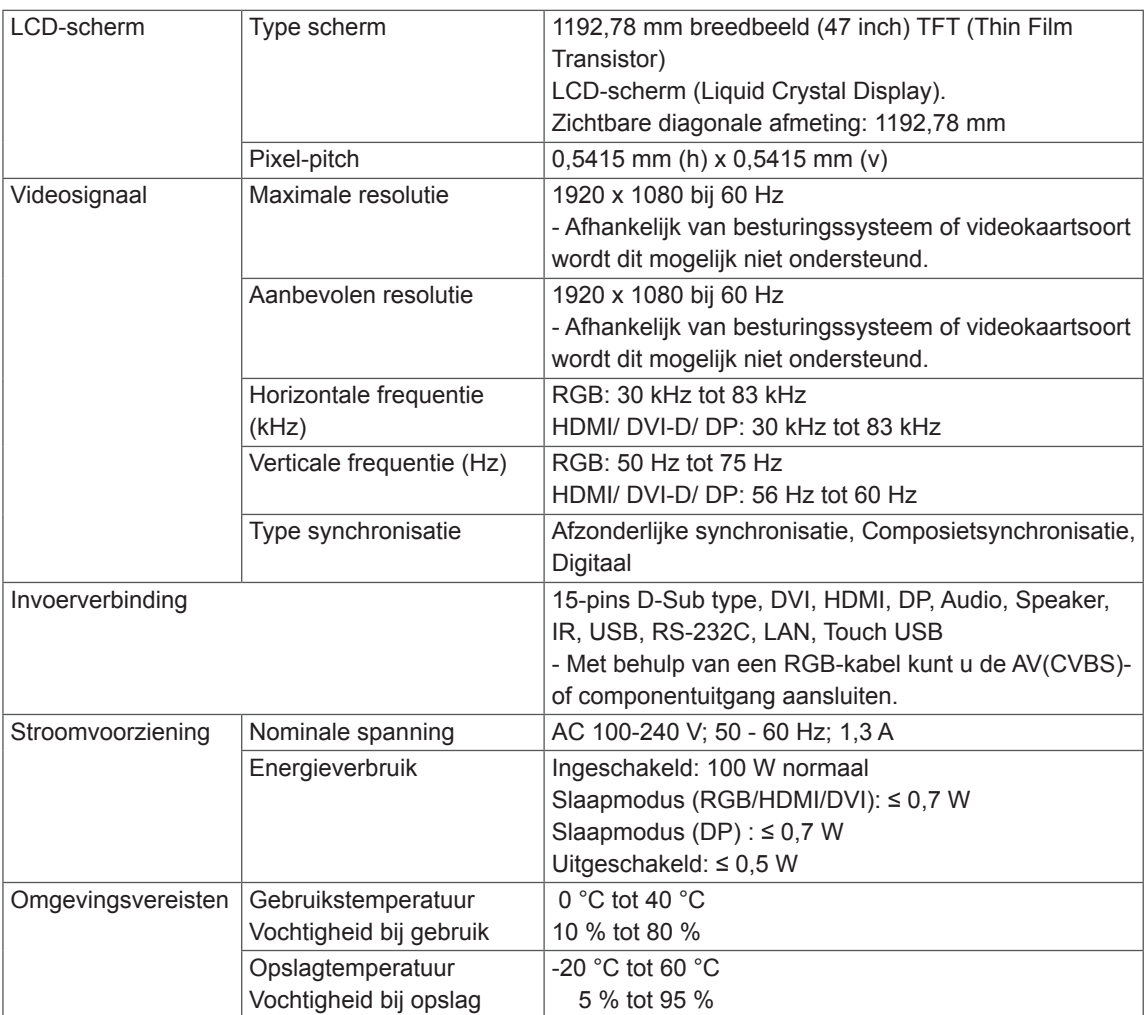

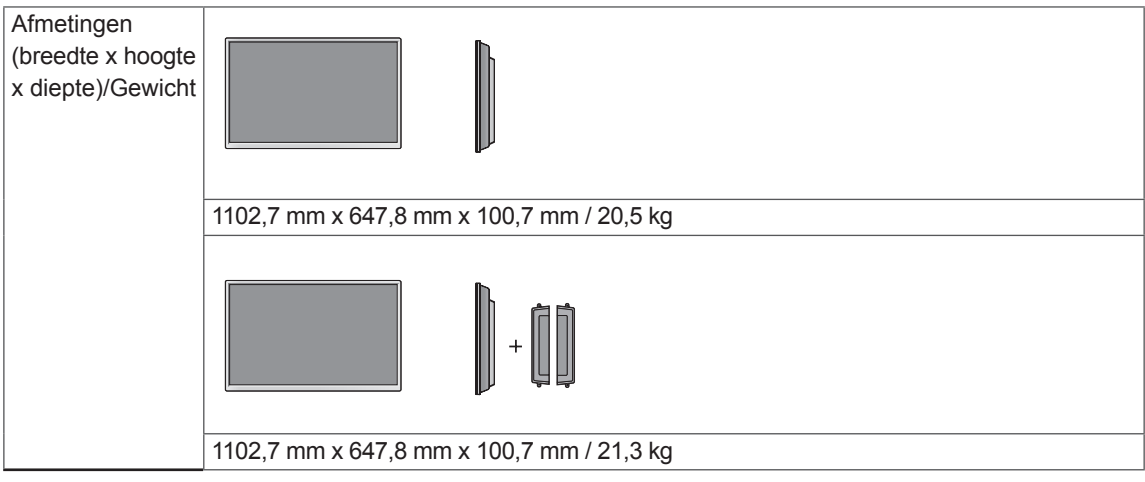

#### **\* Touchscreen**

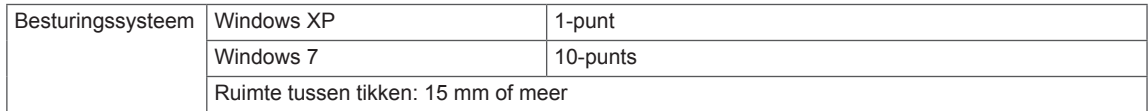

#### **\* Alleen van toepassing op modellen met ondersteuning voor luidsprekers**

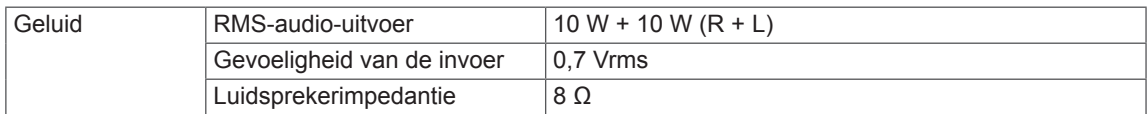

### 55WT30MS

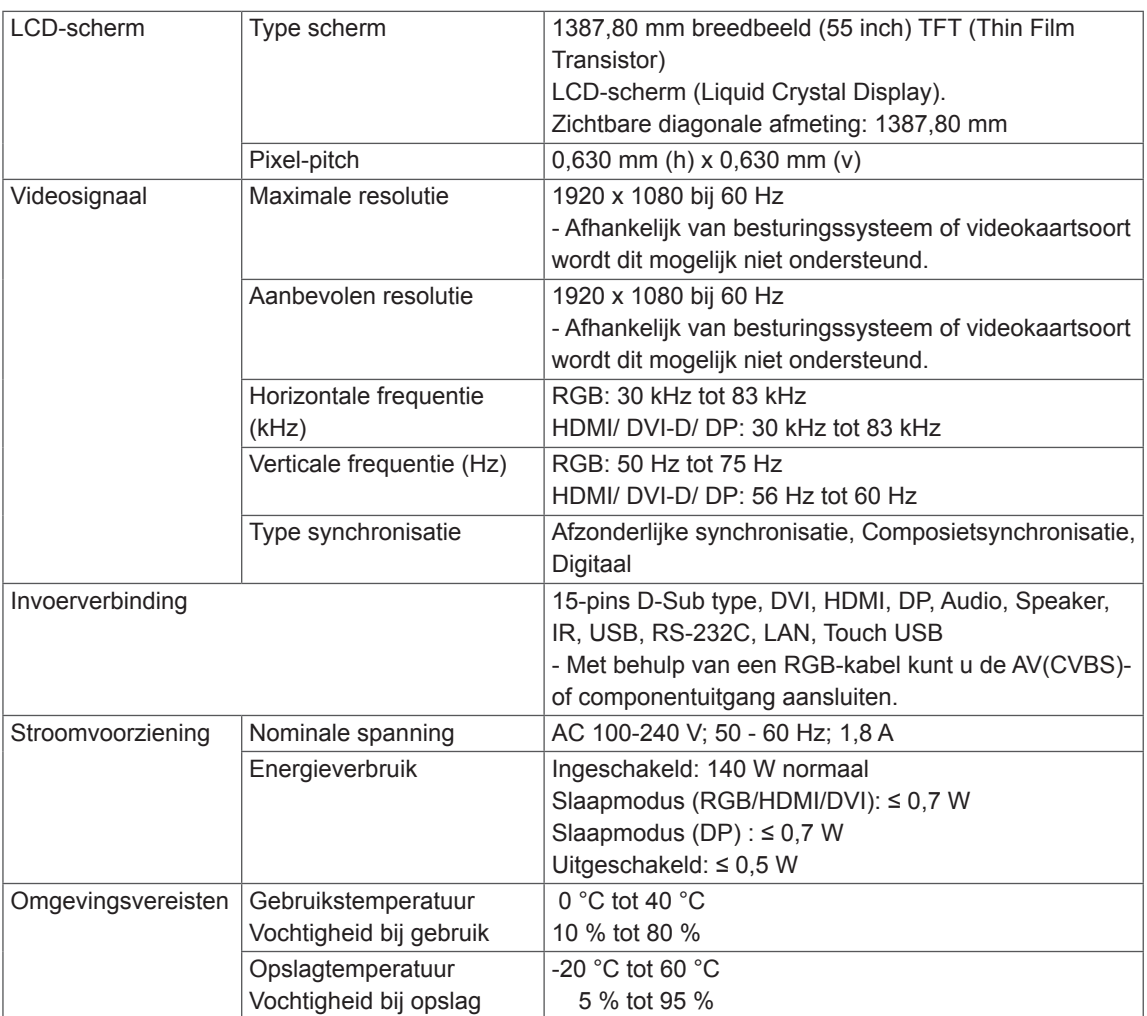

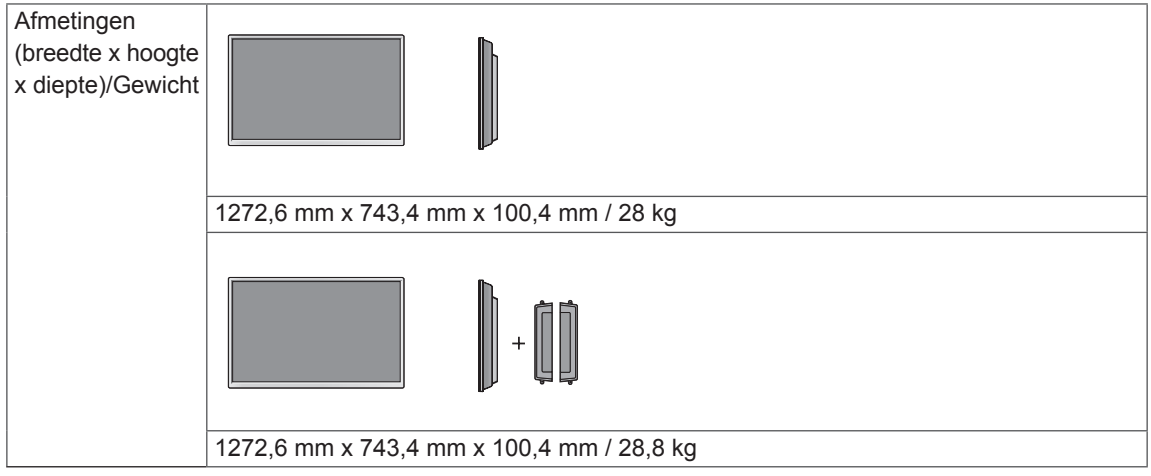

#### **\* Touchscreen**

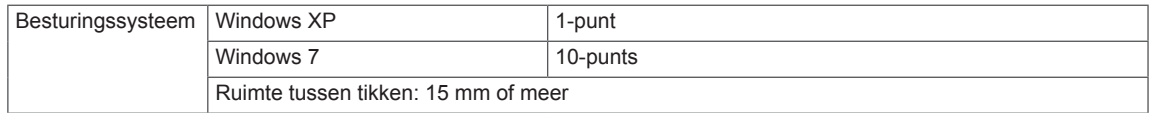

#### **\* Alleen van toepassing op modellen met ondersteuning voor luidsprekers**

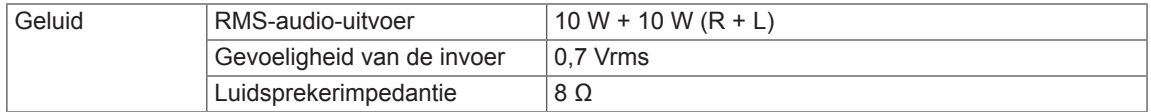
### **Afmetingen**

De afbeeldingen in deze handleiding kunnen verschillen van het werkelijke product en de bijbehorende accessoires. Raadpleeg de sectie Aan een muur monteren voor informatie over schroefmaten.

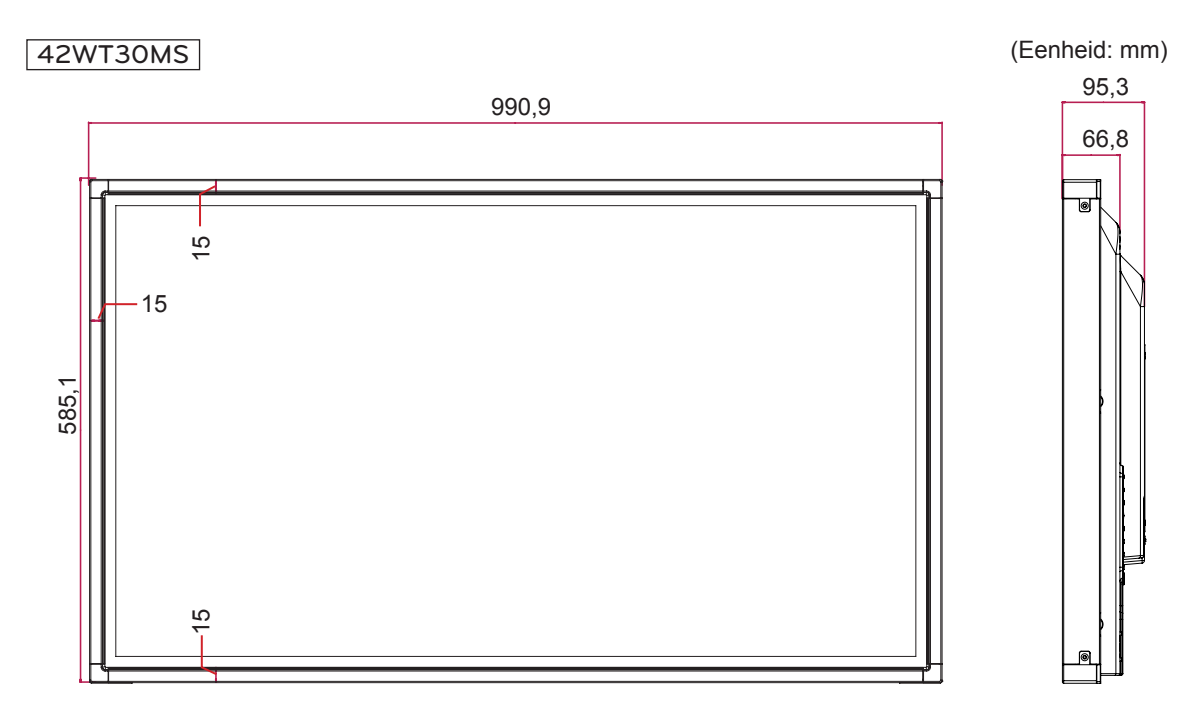

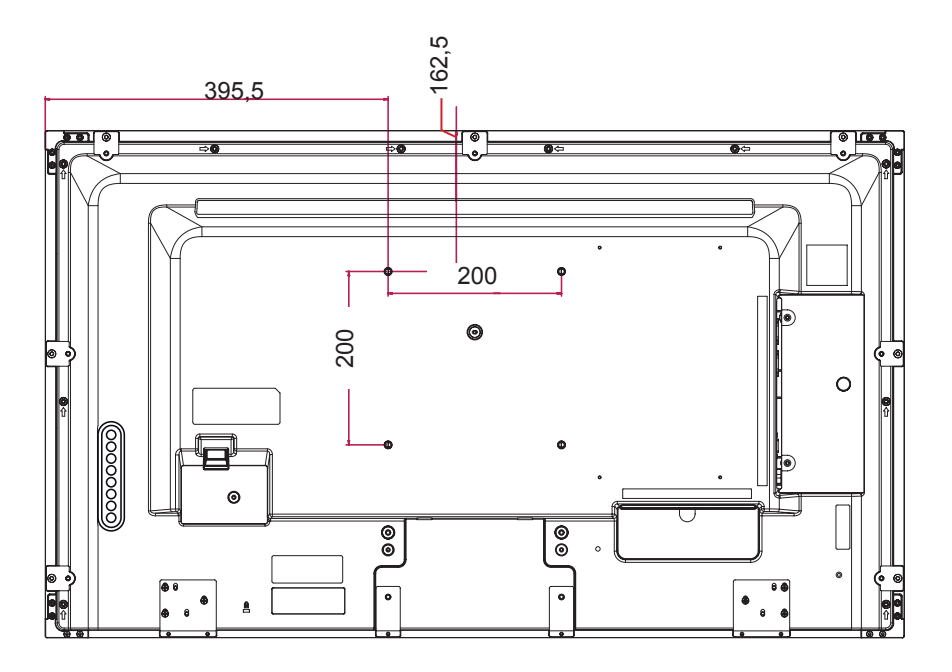

De bovenstaande productspecificaties kunnen worden gewijzigd zonder voorafgaande kennisgeving als gevolg van doorgevoerde verbeteringen in het product.

### **Afmetingen**

De afbeeldingen in deze handleiding kunnen verschillen van het werkelijke product en de bijbehorende accessoires. Raadpleeg de sectie Aan een muur monteren voor informatie over schroefmaten.

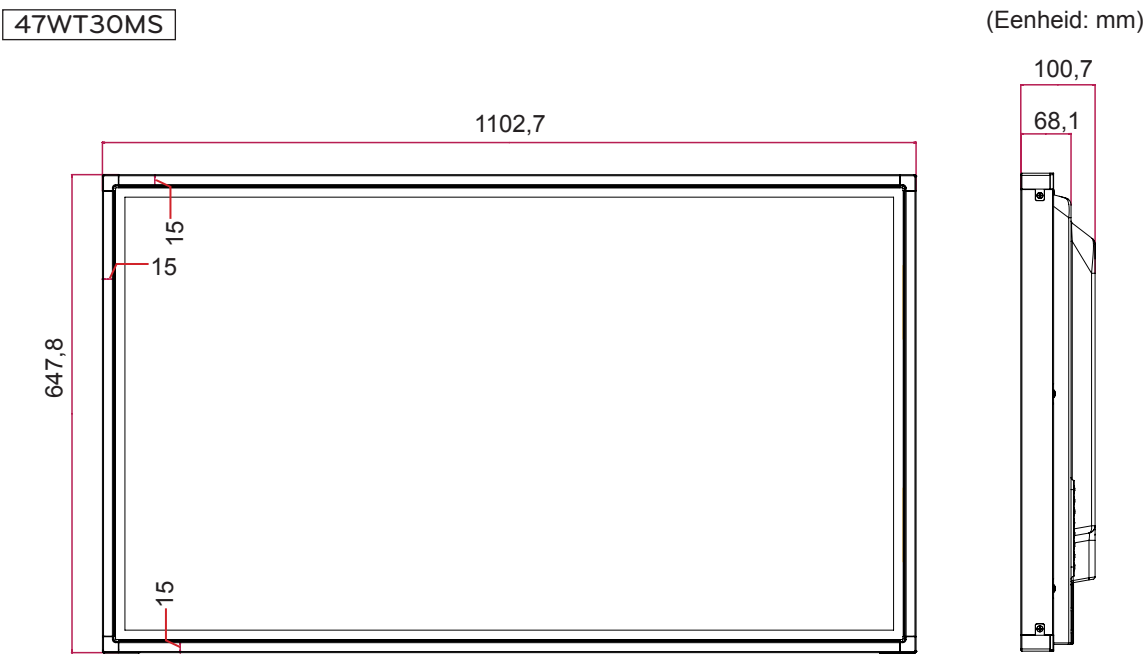

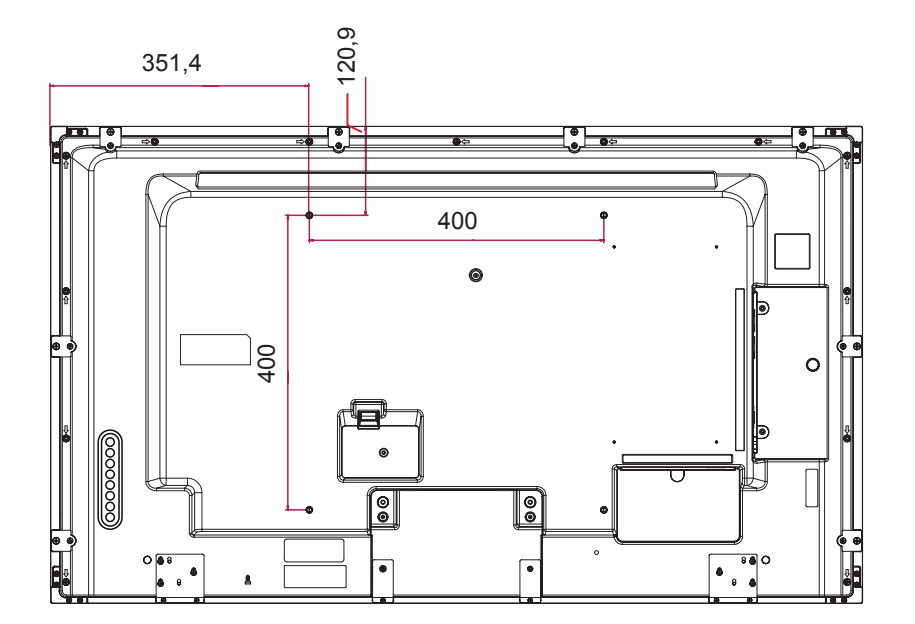

De bovenstaande productspecificaties kunnen worden gewijzigd zonder voorafgaande kennisgeving als gevolg van doorgevoerde verbeteringen in het product.

### **Afmetingen**

De afbeeldingen in deze handleiding kunnen verschillen van het werkelijke product en de bijbehorende accessoires. Raadpleeg de sectie Aan een muur monteren voor informatie over schroefmaten.

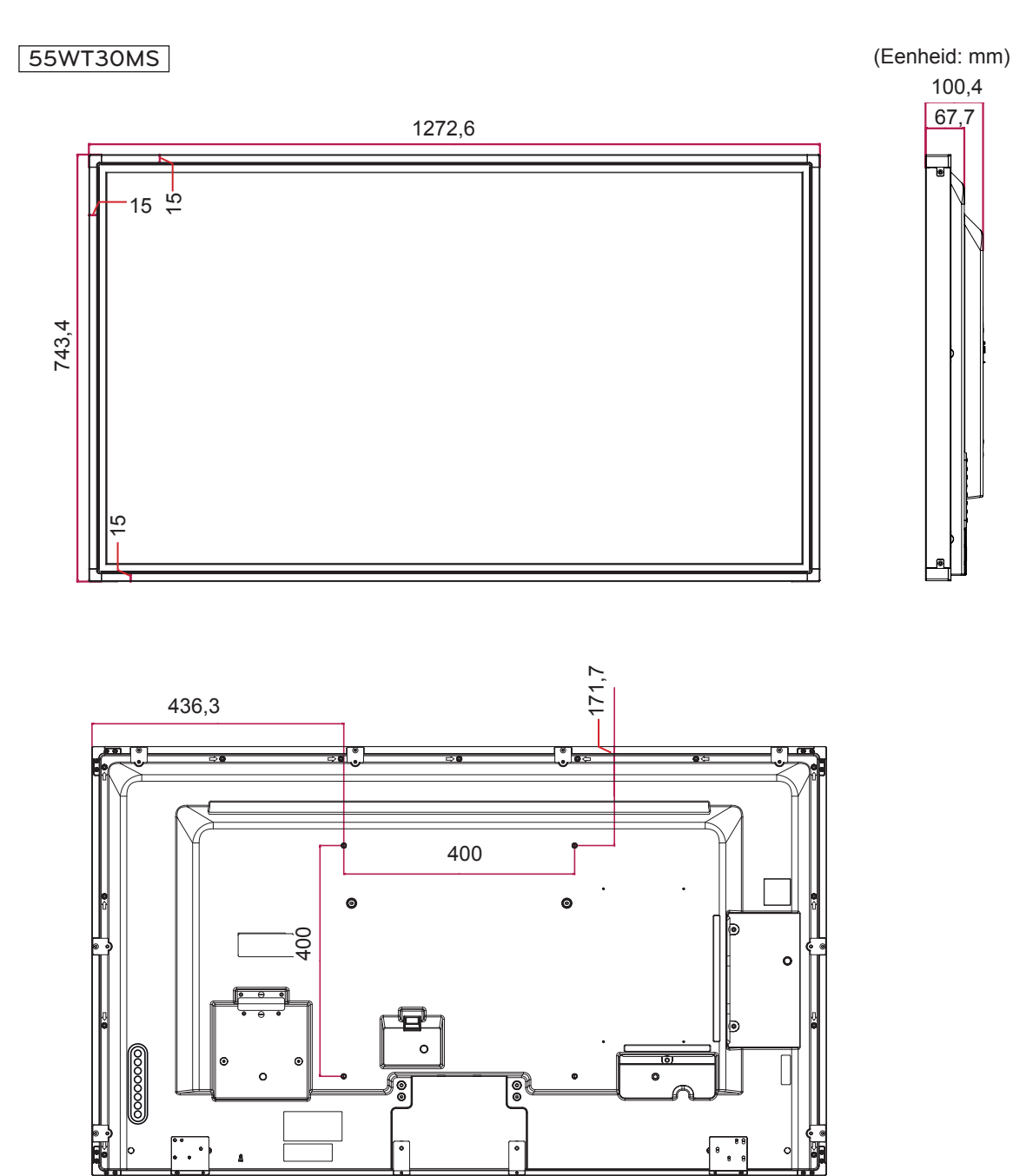

De bovenstaande productspecificaties kunnen worden gewijzigd zonder voorafgaande kennisgeving als gevolg van doorgevoerde verbeteringen in het product.

### **Resolutie Horizontale Frequentie (kHz) Verticale Frequentie (Hz)** 640 x 350 31,469 70,8 720 x 400 31,468 70,8 640 x 480 31,469 59,94 800 x 600 37,879 60,317 832 x 624 49,725 74,55 1024 x 768 48,363 60 1280 x 720 44,772 59,855 1366 x 768 47.7 60 1280 x 1024 63.981 60.02 1680 x 1050 65,290 59,954  $1920 \times 1080$  67,5 60

**Ondersteunde modus voor RGB (PC)**

### **DTV-modus**

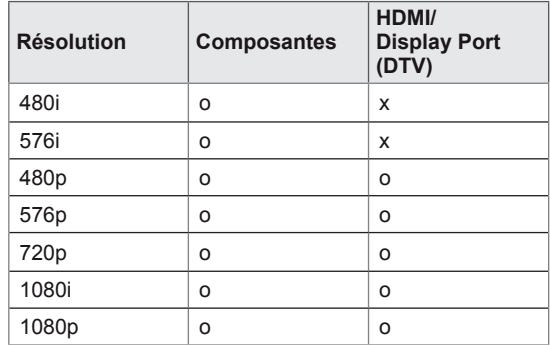

### **HDMI/DVI/Display Port (PC) ondersteunde modus**

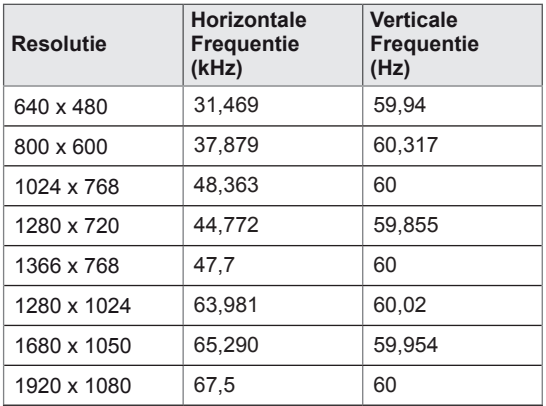

### **OPMERKING**

• PC-resoluties beschikbaar als optie Ingangslabel in RGB en HDMI/ DVI/ Display Port invoermodus: 640 x 480 / 60 Hz, 1280 x 720 / 60 Hz, 1920 x 1080 / 60 Hz en DTV resoluties: 480p, 720p, 1080p.

### **OPMERKING**

- Verticale frequentie: het scherm moet als een fluorescentielamp tientallen keren per seconde worden vernieuwd om de gebruiker in staat te stellen het beeld te zien. De verticale frequentie, of de vernieuwingsfrequentie is het aantal keer dat het beeld per seconde wordt vernieuwd. De eenheid die hiervoor wordt gebruikt is Hz.
- Horizontale frequentie: De horizontale frequentie is de tijd die benodigd is om één horizontale lijn te tonen. Door 1 te delen door de horizontale frequentie kan het aantal horizontale lijnen dat per seconde wordt getoond worden geclassificeerd. De eenheid die hiervoor wordt gebruikt is kHz.

# **IR-CODES**

- Deze functie is niet op alle modellen beschikbaar.
- Sommige toetscodes worden niet ondersteund afhankelijk van het model.

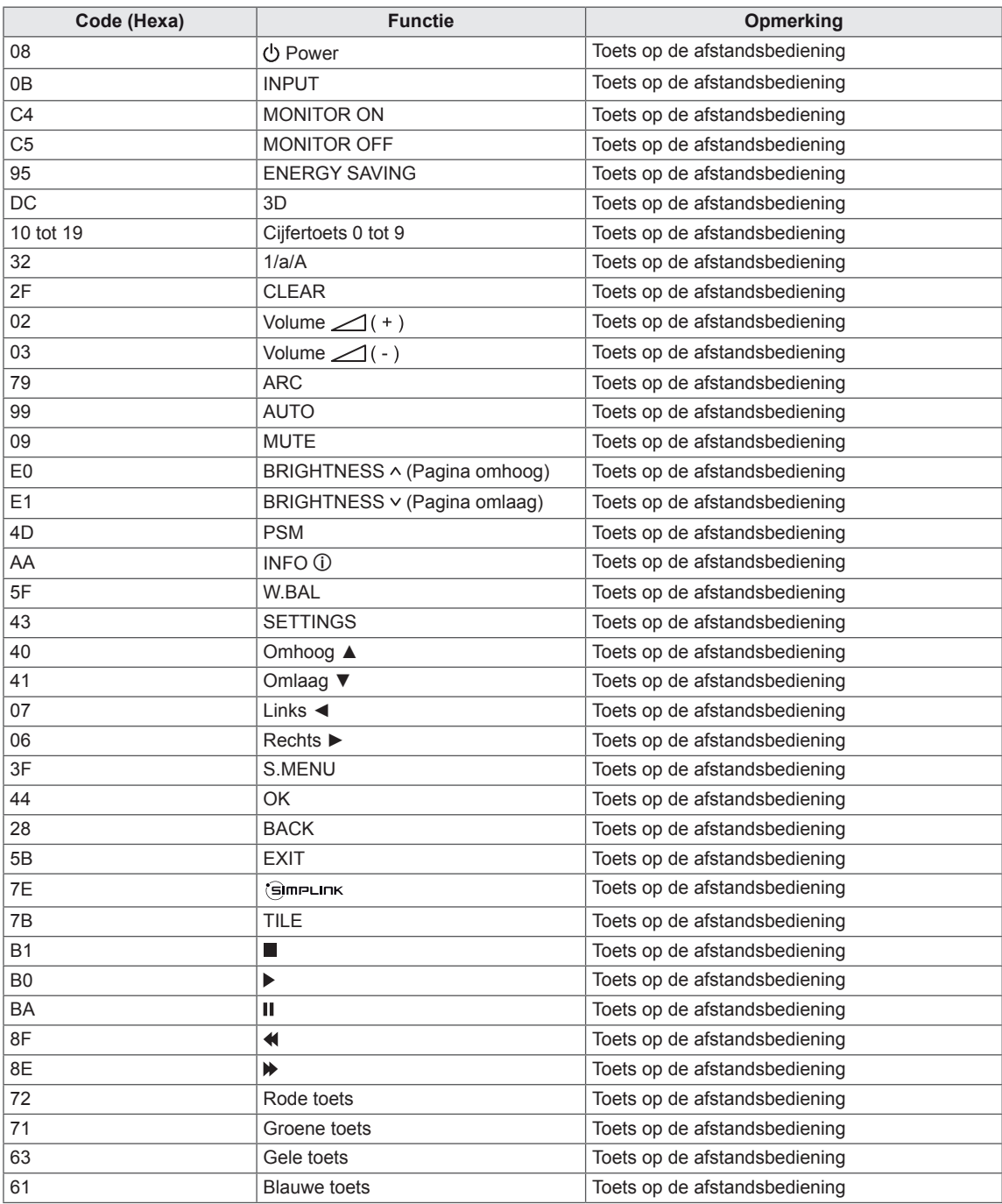

## **BEDIENING VIA RS-232C**

- Gebruik deze methode om meerdere producten op één PC aan te sluiten. U kunt verschillende producten tegelijk bedienen door deze op één PC aan te sluiten.
- In het menu Option (Optie) moet de Set-ID liggen tussen 1 en 255 en moet uniek zijn.

## **De kabel aansluiten**

Sluit de RS-232C-kabel aan zoals getoond in de afbeelding.

• Het RS-232C-protocol wordt gebruikt voor communicatie tussen de PC en het product. U kunt het product aan-/uitzetten, een invoerbron selecteren of het OSD-menu aanpassen vanaf uw PC.

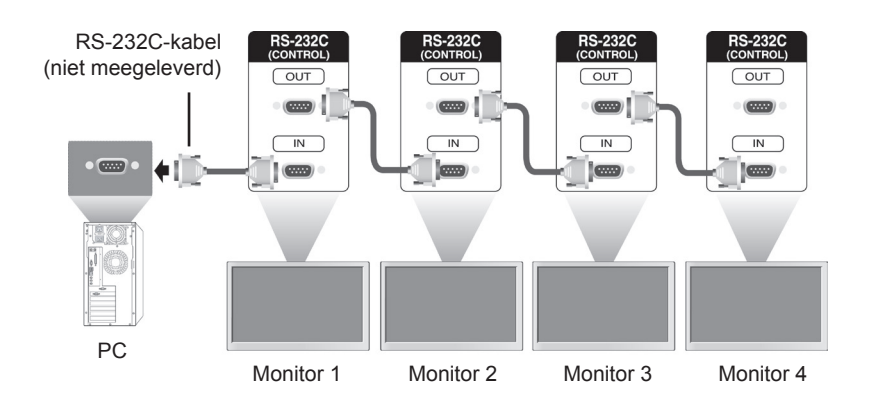

## **RS-232C-configuraties**

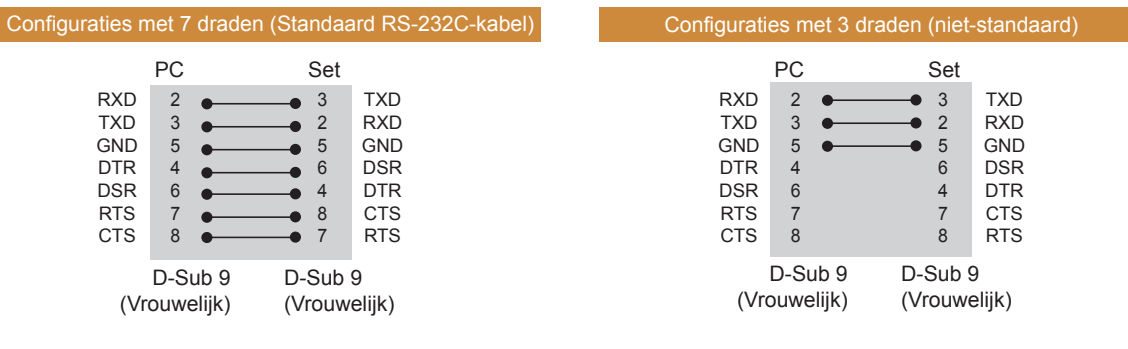

### **Communicatieparameter**

- Baud-snelheid: 9600 BPS
- Datalengte: 8 bits
- Pariteitsbit: geen
- Stopbit: 1 bit
- Flow-control: geen
- Communicatiecode: ASCII
- Gebruik een gekruiste (omgekeerde) kabel.

## **Commandoreferentielijst**

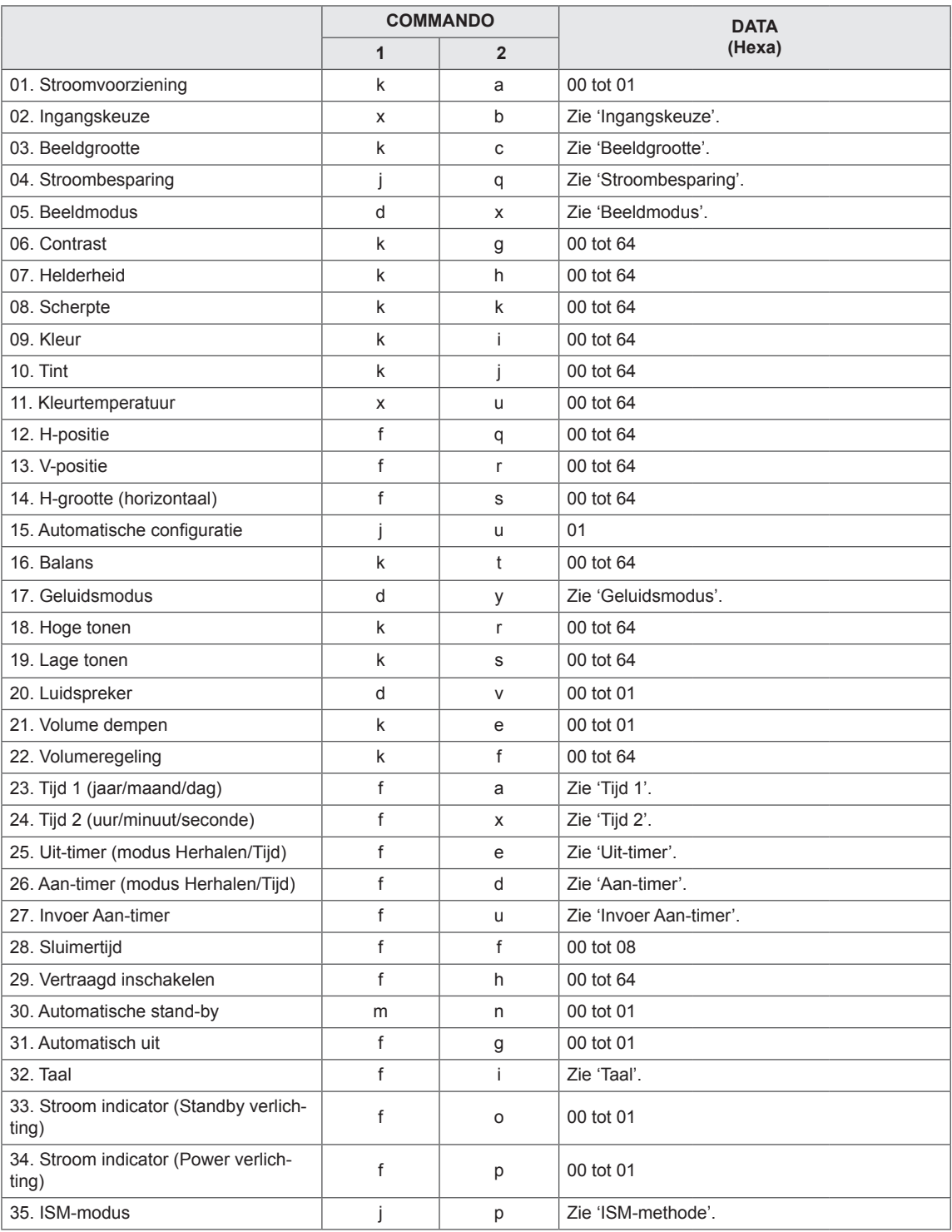

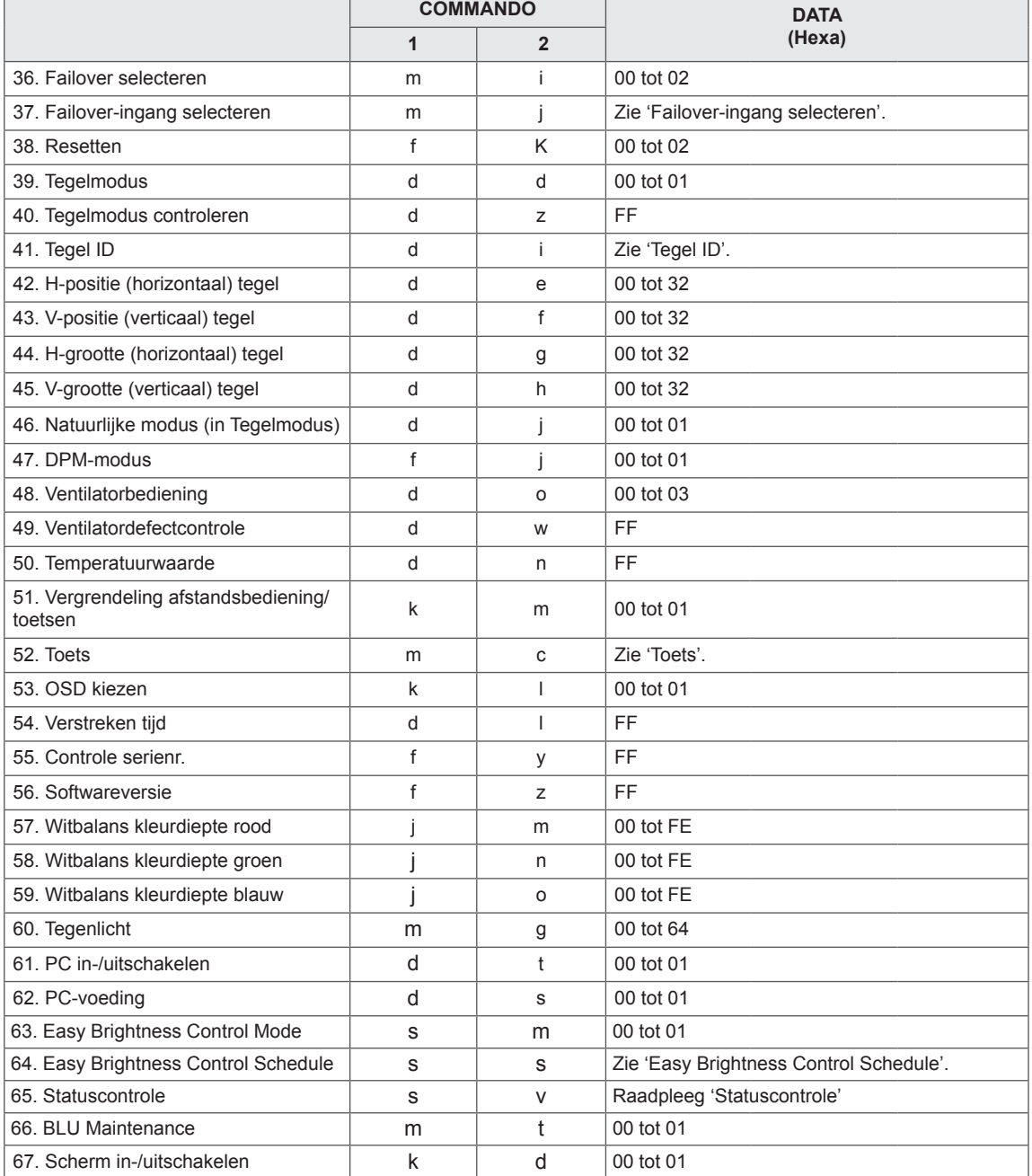

y Opmerking: tijdens USB-bewerkingen, zoals DivX of EMF, worden alle commando's behalve Stroomvoorziening (k a) en Toets (m c) niet uitgevoerd en beschouwd als fout.

• Sommige commando's worden niet ondersteund afhankelijk van het model.

• Het commando 'f f', waarmee de status van een bepaald commando wordt weergegeven, geeft geen schermteksten weer vanwege compatibiliteit met het SuperSign-programma.

### **Protocol voor versturen/ontvangen**

### **Transmissie**

[Command1][Command2][ ][Set ID][ ][Data][Cr]

- \* [Command1]: Eerste commando om de set te bedienen.
- \* [Command2]: Tweede commando om de set te bedienen.
- \* [Set ID]: Stel het ID in waarmee u wilt communiceren. Voer [Set ID] = '00(0x00' in om te communiceren met alle sets ongeacht het Set ID-nummer
- \* [Data]: Informatie die naar de set wordt gestuurd.
- \* [Data1]: Informatie die naar de set wordt gestuurd.
- \* [Data2]: Informatie die naar de set wordt gestuurd.
- \* [Data3]: Informatie die naar de set wordt gestuurd.
- \* [Cr]: carriage return. ASCII-code '0x0D'.
- \* [ ]: ASCII-code van spatie '0x20'

### **Bevestiging**

[Command2][ ][Set ID][ ][OK/NG][Data][x]

- \* Wanneer het product normaal informatie ontvangt, stuurt het een Bevestiging (ACK) in bovenstaande indeling. Als op dit ogenblik de data in de dataleesmodus staan, wordt de huidige datastatus getoond. Als op dit ogenblik de data in de dataleesmodus staan, betekent dit dat er data vanaf de PC wordt verzonden.
- \* Als er een commando wordt verzonden met Set ID '00' (=0x00), wordt de data naar alle monitoren gestuurd en deze verzenden op hun beurt een bevestiging (ACK).
- \* Als de datawaarde 'FF' wordt verzonden in de bedieningsmodus via RS-232C, kan de huidige ingestelde waarde worden gecontroleerd (voor een aantal functies).
- \* Sommige commando's worden niet ondersteund afhankelijk van het model.

### **01. Stroomvoorziening (Commando: k a)**

Hiermee kunt u het apparaat in- of uitschakelen.

### **Transmissie**

### [k][a][ ][Set ID][ ][Data][Cr]

Data 00: Uit

01: Aan

### **Bevestiging**

### [a][ ][Set ID][ ][OK/NG][Data][x]

\* Het bevestigingssignaal wordt alleen correct teruggestuurd als de monitor volledig is ingeschakeld. \* Er kan een vertraging bestaan tussen het transmis-

siesignaal en het bevestigingssignaal.

### **02. Ingangskeuze (Commando: x b)**

Hiermee kunt u de ingangsbron voor het scherm selecteren.

### **Transmissie**

### [x][b][ ][Set ID][ ][Data][Cr]

Data 20: Ingang (AV) 40: Component 60: RGB 70: DVI-D (PC) 80: DVI-D (DTV) 90: HDMI (HDMI1) (DTV) A0: HDMI (HDMI1) (PC) C0: Display Port (DTV) D0: Display Port (PC) 91: HDMI2/SDI (DTV) A1: HDMI2/SDI (PC) B0: SuperSign

### **Bevestiging**

### [b][ ][Set ID][ ][OK/NG][Data][x]

\* Sommige ingangssignalen worden niet ondersteund afhankelijk van het model.

### **03. Beeldverhouding (Commando: k c)**

Om het formaat van het scherm aan te passen. **Transmissie** 

### [k][c][ ][Set ID][ ][Data][Cr]

Data 01: 4:3

- $02.16.9$ 
	- 04: Zoom

(AV, Component, HDMI/ DVI-D/ Display Port DTV)

09: Alleen scannen (720p of meer)

(Component, HDMI/ DVI-D/ Display Port DTV) \* RGB, DVI-D, HDMI/Display Port PC-modus (1:1) 10 tot 1F: bioscoopzoom 1 tot 16

(AV, Component, HDMI/ DVI-D/ Display Port DTV) \* Afhankelijk van het ingangssignaal kunnen beschikbare soorten data verschillen. Kijk voor meer informatie over de beeldverhouding in de gebruikershandleiding.

\* De beeldverhouding kan verschillen afhankelijk van de invoerconfiguratie van het model.

### **Bevestiging**

[c][ ][Set ID][ ][OK/NG][Data][x]

### **04. Stroombesparing (Commando: j q)**

Hiermee kunt u de stroombesparingsfunctie instellen.

### **Transmissie**

### [il[q][ ][Set ID][ ][Data][Cr]

- Data 00: Uit
	- 01: Minimaal
	- 02: Medium
	- 03. Maximaal
	- 04: Automatisch
	- 05. Scherm uit

### Bevestiging

### [q][ ][Set ID][ ][OK/NG][Data][x]

\*\* Wordt mogelijk niet ondersteund afhankelijk van het model.

**05. Beeldmodus (Commando: d x)** Hiermee kunt u een beeldmodus selecteren.

### **Transmissie**

### [d][x][ ][Set ID][ ][Data][Cr]

- Data 00: Levendig
	- 01: Standaard
	- 02. Cinema
	- 03. Sport
	- 04: Game

### Bevestiging

[x][ ][Set ID][ ][OK/NG][Data][x]

### **06. Contrast (Commando: k g)**

Hiermee kunt u het schermcontrast aanpassen.

### **Transmissie**

### [k][g][ ][Set ID][ ][Data][Cr]

Data 00 tot 64: Contrast 0 tot 100

### **Bevestiging**

[g][ ][Set ID][ ][OK/NG][Data][x]

### **07. Helderheid (Commando: k h)**

Hiermee kunt u de schermhelderheid aanpassen.

**Transmissie** 

[k][h][ ][Set ID][ ][Data][Cr]

Data 00 tot 64: Helderheid 0 tot 100

**Bevestiging** 

[h][ ][Set ID][ ][OK/NG][Data][x]

### **10. Tint (Commando: k j)**

Hiermee kunt u de tint van het scherm aanpassen. \* Deze functie is alleen beschikbaar voor AV/Component-invoer.

### **Transmissie**

[k][j][ ][Set ID][ ][Data][Cr]

Data 00 tot 64; Tint R50 tot G50

**Bevestiging** 

[i][ ][Set ID][ ][OK/NG][Data][x]

### **08. Scherpte (Commando: k k)**

Hiermee kunt u de scherpte van het scherm aanpassen.

\* Deze functie is alleen beschikbaar voor AV/Component-invoer.

### Transmissie

### [k][k][ ][Set ID][ ][Data][Cr]

Data 00 tot 64: Scherpte 0 tot 100

### **Bevestiging**

[k][ ][Set ID][ ][OK/NG][Data][x]

**11. Kleurtemperatuur (Commando: x u)** Hiermee kunt u de kleurtemperatuur op het scherm aanpassen. **Transmissie** 

[x][u][ ][Set ID][ ][Data][Cr]

Data 00 tot 64: warm 50 tot koel 50

**Bevestiging** 

[u][ ][Set ID][ ][OK/NG][Data][x]

#### **09. Kleur (Commando: k i)**

Hiermee kunt u de kleur van het scherm aanpassen. \* Deze functie is alleen beschikbaar voor AV/Component-invoer.

#### **Transmissie**

[k][i][ ][Set ID][ ][Data][Cr]

Data 00 tot 64: Kleur 0 tot 100

### Bevestiging

[i][ ][Set ID][ ][OK/NG][Data][x]

### **12. H-positie (horizontaal) (Commando: f q)**

De horizontale positie van het scherm aanpassen. \* Deze functie is alleen beschikbaar als de Tegelmodus is uitgeschakeld. \* Het bereik is afhankelijk van de resolutie van de RGB-invoer.

(Alleen beschikbaar voor RGB-PC-invoer.)

### **Transmissie**

### [f][q][ ][Set ID][ ][Data][Cr]

Data 00 tot 64: min. -50 (Links) tot max. 50 (Rechts)

### **Bevestiging**

[q][ ][Set ID][ ][OK/NG][Data][x]

### **13. V-positie (Verticaal) (Commando: f r)**

Hiermee kunt u de verticale positie van het scherm aanpassen.

\* Deze functie is alleen beschikbaar als de Tegelmodus is uitgeschakeld.

\* Het bereik is afhankelijk van de resolutie van de RGB-invoer.

(Alleen beschikbaar voor RGB-PC-invoer.)

#### **Transmissie**

### [f][r][ ][Set ID][ ][Data][Cr]

Data 00 tot 64: min. -50 (Onder) tot max. 50 (Boven)

### Bevestiging

[r][ ][Set ID][ ][OK/NG][Data][x]

### **16. Balans (Commando: k t)**

Hiermee kunt u de geluidsbalans aanpassen. **Transmissie** 

[k][t][ ][Set ID][ ][Data][Cr]

Data 00 tot 64: Links 50 naar Rechts 50

### **Bevestiging**

[t][ ][Set ID][ ][OK/NG][Data][x]

### **14. H-grootte (Horizontaal) (Commando: f s)**

Hiermee kunt u het horizontale formaat van het scherm aanpassen.

\* Deze functie is alleen beschikbaar als de Tegelmodus is uitgeschakeld.

\* Het bereik is afhankelijk van de resolutie van de RGB-invoer.

(Alleen beschikbaar voor RGB-PC-invoer.)

#### **Transmissie**

### [f][s][ ][Set ID][ ][Data][Cr]

Data

00 - 64: Min. -50 (Verkleinen) - Max. 50 (Vergroten) **Bevestiging** 

[s][ ][Set ID][ ][OK/NG][Data][x]

### **17. Geluidsmodus (Commando: d y)**

Hiermee kunt u de geluidsmodus selecteren. **Transmissie** 

### [d][y][ ][Set ID][ ][Data][Cr]

### Data 01: Standaard

- 02: Muziek
	- 03: Bioscoop
	- 04: Sport
	- 05. Game

### Bevestiging

[y][ ][Set ID][ ][OK/NG][Data][x]

### **15. Automatische configuratie (Commando: j u)**

Hiermee kunt u de beeldpositie automatisch aanpassen en wordt het trillen van het beeld automatisch geminimaliseerd. (Alleen beschikbaar voor RGB-PC-invoer.)

**Transmissie** 

[i][u][ ][Set ID][ ][Data][Cr]

Data 01: Set

**Bevestiging** 

[u][ ][Set ID][ ][OK/NG][Data][x]

### **18. Hoge tonen (Commando: k r)**

Hiermee kunt u hoge tonen aanpassen. **Transmissie** 

[k][r][ ][Set ID][ ][Data][Cr]

Data 00 tot 64: Hoge tonen 0 tot 100

**Bevestiging** 

[r][ ][Set ID][ ][OK/NG][Data][x]

**19. Lage tonen (Commando: k s)** Hiermee kunt u lage tonen aanpassen. **Transmissie** 

[k][s][ ][Set ID][ ][Data][Cr]

Data 00 tot 64: Lage tonen 0 tot 100

**Bevestiging** 

[s][ ][Set ID][ ][OK/NG][Data][x]

**22. Volumeregeling (Commando: k f)** Hiermee kunt u het afspeelvolume instellen. **Transmissie** [k][f][ ][Set ID][ ][Data][Cr] Data 00 tot 64: Volume 0 tot 100 **Bevestiging** 

[f][ ][Set ID][ ][OK/NG][Data][x]

### **20. Luidspreker (Commando: d v)**

Hiermee kunt u de luidspreker in- of uitschakelen. **Transmissie** 

[d][v][ ][Set ID][ ][Data][Cr] Data 00: Uit  $01 \cdot$  Aan **Bevestiging** [v][ ][Set ID][ ][OK/NG][Data][x]

### **23. Tijd 1 (Jaar/Maand/Dag) (Commando: f a)**

Hiermee kunt u waarden van Tijd 1 (jaar/maand/dag) instellen.

### **Transmissie**

[f][a][ ][Set ID][ ][Data1][ ][Data2][ ][Data3][Cr]

Data1 00 tot 14: 2010 tot 2030 Data2 01 tot 0C: januari tot december Data3 01 tot 1F: 1 tot 31 \* Voer "fa [Set ID] ff" in om de waarden van Tijd 1 (jaar/maand/dag) te controleren. **Bevestiging** 

[a][ ][Set ID][ ][OK/NG][Data1][Data2][Data3][x]

### **21. Volume dempen (Commando: k e)**

Hiermee kunt u het dempen van het geluid in- en uitschakelen.

### **Transmissie**

### [k][e][ ][Set ID][ ][Data][Cr]

 Data 00: Mute (Volume Uit) 01: Huidig volume (Volume Aan)

**Bevestiging** 

[e][ ][Set ID][ ][OK/NG][Data][x]

### **24. Tijd 2 (uur/minuut/seconde) (Commando: f x)** Hiermee kunt u de waarden van Tijd 2 instellen (uur/ minuut/seconde).

### **Transmissie**

### [f][x][ ][Set ID][ ][Data1][ ][Data2][ ][Data3][Cr]

Data1 00 tot 17: 00 tot 23 uur

Data2 00 tot 3B: 00 tot 59 minuten

Data3 00 tot 3B: 00 tot 59 seconden

\* Voer "fa [Set ID] ff" in om de waarden van Tijd 2 (uur/ minuut/seconde) te controleren.

\*\* Dit commando werkt niet als Tijd 1 (jaar/maand/ dag) niet eerst is ingesteld.

### **Bevestiging**

[x][ ][Set ID][ ][OK/NG][Data1][Data2][Data3][x]

**25. Uit-timer (modus Herhalen/Tijd) (Commando: f e)** Hiermee kunt u de functie Uit-timer (Modus Herhalen/Tijd) instellen. **Transmissie** [f][e][ ][Set ID][ ][Data1][ ][Data2][ ][Data3][Cr]

Data1

- 1. F1 tot F7 (data lezen)
- F1: Data eerste 'Tijd uit' lezen
- F2: Data tweede 'Tijd uit' lezen
- F3: Data derde 'Tijd uit' lezen
- F4: Data vierde 'Tijd uit' lezen
- F5: Data vijfde 'Tijd uit' lezen
- F6: Data zesde 'Tijd uit' lezen
- F7: Data zevende 'Tijd uit' lezen

2. E1 - E7 (één index verwijderen), E0 (alle indexen verwijderen)

- E0: Alle data van 'Tijd uit' verwijderen
- E1: Data eerste 'Tijd uit' verwijderen
- E2: Data tweede 'Tijd uit' verwijderen
- E3: Data derde 'Tijd uit' verwijderen
- E4: Data vierde 'Tijd uit' verwijderen
- E5: Data vijfde 'Tijd uit' verwijderen
- E6: Data zesde 'Tijd uit' verwijderen
- E7: Data zevende 'Tijd uit' verwijderen
- 3. 01 tot 0C (dag van de week instellen voor 'Tijd uit') 00: Uit
- 01: Eenmaal
- 02. Dagelijks
- 03: maandag t/m vrijdag
- 04: maandag t/m zaterdag
- 05: zaterdag en zondag
- 06. Zondag
- 07. Maandag
- 08. Dinsdag
- 09. Woensdag
- 0A. Donderdag
- 0B. Vrijdag
- 0C. Zaterdag
- Data2 00 tot 17: 00 tot 23 uur
- Data3 00 tot 3B: 00 tot 59 minuten
- \* Stel FFH in voor [Data2] en [Data3] om de Tijd uitlijst te lezen of te verwijderen.
- (Voorbeeld 1: fe 01 f1 ff ff Data eerste 'Tijd uit' lezen.)
- (Voorbeeld 2: fe 01 f1 ff ff Data eerste 'Tijd uit' verwijderen.)
- (Voorbeeld 3: fe 01 04 02 03 Stel 'Tijd uit' in op "maandag t/m zaterdag, 02:03".)
- \* Deze functie wordt alleen ondersteund als 1 (jaar/ maand/dag) en 2 (uur/minuut/seconde) zijn ingesteld.

#### Bevestiging

[e][ ][Set ID][ ][OK/NG][Data1][Data2][Data3][x]

- **26. Aan-timer (modus Herhalen/Tijd) (Commando: f d)** Hiermee kunt u de functie Aan-timer (modus Herhalen/Tijd) instellen. **Transmissie** [f][d][ ][Set ID][ ][Data1][ ][Data2][ ][Data3][Cr] Data1 1. F1 tot F7 (data lezen) F1: Data eerste 'Tijd aan' lezen F2: Data tweede 'Tijd aan' lezen F3: Data derde 'Tijd aan' lezen F4: Data vierde 'Tijd aan' lezen F5: Data vijfde 'Tijd aan' lezen F6: Data zesde 'Tijd aan' lezen F7: Data zevende 'Tijd aan' lezen 2. E1 - E7 (één index verwijderen), E0 (alle indexen verwijderen) E0: Alle data van 'Tijd aan' verwijderen E1: Data eerste 'Tijd aan' verwijderen E2: Data tweede 'Tijd aan' verwijderen E3: Data derde 'Tijd aan' verwijderen
	- E5: Data vijfde 'Tijd aan' verwijderen E6: Data zesde 'Tijd aan' verwijderen E7: Data zevende 'Tijd aan' verwijderen 3. 01 tot 0C (dag van de week instellen voor 'Tijd aan') 00: Uit

E4: Data vierde 'Tijd aan' verwijderen

- 01: Eenmaal
- 02. Dagelijks
- 03: maandag t/m vrijdag 04: maandag t/m zaterdag
- 05: zaterdag en zondag
- 06. Zondag
- 07. Maandag
- 08. Dinsdag
- 09. Woensdag
- 0A. Donderdag
- 0B. Vrijdag
- 0C. Zaterdag
- Data2 00 tot 17: 00 tot 23 uur
- Data3 00 tot 3B: 00 tot 59 minuten

\* Stel FFH in voor [Data2] en [Data3] om de Tijd uitlijst te lezen of te verwijderen.

(Voorbeeld 1: fd 01 f1 ff ff - Data eerste 'Tijd aan' lezen.)

(Voorbeeld 2: fd 01 e1 ff ff - Data eerste 'Tijd aan' verwijderen.)

- (Voorbeeld 3: fd 01 04 02 03 Stel 'Tijd aan' in op "maandag t/m zaterdag, 02:03".)
- \* Deze functie wordt alleen ondersteund als 1 (jaar/ maand/dag) en 2 (uur/minuut/seconde) zijn ingesteld.

Bevestiging

[d][ ][Set ID][ ][OK/NG][Data1][Data2][Data3][x]

### **27. Invoer Aan-timer (Commando: f u)** Een externe ingang selecteren voor de huidige Tijd aan-instelling en een nieuw schema toevoegen of een huidig schema wijzigen.

#### **Transmissie**

### [f][u][ ][Set ID][ ][Data1][Cr] [f][u][ ][Set ID][ ][Data1][Data2][Cr]

Data (Schema toevoegen) 20: Ingang (AV) 40: Component 60. RGB 70: DVI-D 90: HDMI (HDMI1) C0: Display Port 91: HDMI2/SDI B0:SuperSign Data1 (Schema wijzigen) 1. F1 tot F7 (data lezen) F1: Selecteer de eerste geplande invoer F2: Selecteer de tweede geplande invoer F3: Selecteer de derde geplande invoer F4: Selecteer de vierde geplande invoer F5: Selecteer de vijfde geplande invoer F6: Selecteer de zesde geplande invoer F7: Selecteer de zevende geplande invoer Data2 20: Ingang (AV) 40: Component 60: RGB 70: DVI-D 90: HDMI (HDMI1) C0: Display Port

91: HDMI2/SDI

B0:SuperSign

\* Voer FFH in bij [Data2] om de geplande invoer te lezen.

Als er tijdens het lezen of veranderen van de schemagegevens geen schema beschikbaar is voor [Data1], dan wordt de tekst NG weergegeven en mislukt de bewerking.

(Voorbeeld 1: fu 01 60 - Plaats iedere geplande invoer een rij naar beneden en sla de eerste geplande invoer op in de RGB-modus.)

(Voorbeeld 2: fu 01 f1 ff - De eerste geplande invoer lezen.)

(Voorbeeld 3: fu 01 f3 20 - Verander de derde geplande data-invoer naar de huidige Tijd aan en AVingang.)

Als er geen derde schema is, wordt de tekst NG weergegeven en mislukt de bewerking.

\* Deze functie wordt alleen ondersteund als 1 (jaar/ maand/dag), 2 (uur/minuut/seconde), Tijd aan (modus Herhalen/Tijd) zijn ingesteld.

\*\* Wordt mogelijk niet ondersteund afhankelijk van het model.

### **Bevestiging**

[u][ ][Set ID][ ][OK/NG][Data][x] [u][ ][Set ID][ ][OK/NG][Data1][Data2][x]

### **28. Sluimertijd (Commando: f f)**

Hiermee kunt u de sluimertijd instellen.

### **Transmissie**

### [f][f][ ][Set ID][ ][Data][Cr]

- Data 00: Uit (sluimerfunctie uit)
	- 01: 10 min.  $02 \cdot 20$  min. 03: 30 min. 04: 60 min. 05: 90 min.
	- 06: 120 min.
	- 07: 180 min. 08: 240 min.

### **Bevestiging**

[f][ ][Set ID][ ][OK/NG][Data][x]

**29. Vertraagd inschakelen (Commando: f h)** Hiermee kunt u een vertraging inplannen voor het inschakelen. (Eenheid: seconde).

**Transmissie** [f][h][ ][Set ID][ ][Data][Cr]

Data 00 tot 64: min. 0 tot max. 100 (sec.)

Bevestiging

[h][ ][Set ID][ ][OK/NG][Data][x]

**30. Automatische stand-by (Commando: m n)** Hiermee kunt u de functie Automatische stand-by instellen.

### **Transmissie**

[m][n][ ][Set ID][ ][Data][Cr]

Data 00: Uit (Niet uitschakelen na 4 uur) 01: 4 Uur (Uitschakelen na 4 uur)

### Bevestiging

[n][ ][Set ID][ ][OK/NG][Data][x]

### **31. Automatisch uit (Commando: f g)**

Hiermee kunt u de functie Automatisch Uit instellen.

### **Transmissie**

### [f][g][ ][Set ID][ ][Data][Cr]

Data 00: Uit (Niet uitschakelen na 15 minuten) 01: 15 min.(Uitschakelen na 15 minuten)

### **Bevestiging**

[g][ ][Set ID][ ][OK/NG][Data][x]

### **34. Stroom indicator (Power verlichting) (Commando: f p)**

Hiermee kunt u de functie Stroom indicator (Power verlichting) instellen.

### **Transmissie**

### [f][p][ ][Set ID][ ][Data][Cr]

Data 00: Uit

01: Aan

\*\* Wordt mogelijk niet ondersteund afhankelijk van het model.

Bevestiging [p][ ][Set ID][ ][OK/NG][Data][x]

### **32. Taal (Commando: f i)**

Hiermee kunt u de taal voor het schermmenu instellen.

### **Transmissie**

### [f][i][ ][Set ID][ ][Data][Cr]

Data 00: Tsjechisch

- 01: Deens
- 02: Duits
- 03: Engels
- 04: Spaans (EU)
- 05: Grieks
- 06: Frans
- 07: Italiaans
- 08: Nederlands
- 09: Noors
- 0A: Portugees
- 0B: Portugees (BR)
- 0C: Russisch
- 0D: Fins
- 0E: Zweeds
- 0F: Koreaans
- 10: Chinees (Mandarijn)
- 11: Japans 12: Yue Chinees (Kantonees)

### **Bevestiging**

[i][ ][Set ID][ ][OK/NG][Data][x]

### **35. ISM-modus (Commando: j p)**

Hiermee kunt u de ISM-methode selecteren om te voorkomen dat een stilstaand beeld te lang op het scherm wordt getoond.

### **Transmissie**

### [il[p][ ][Set ID][ ][Data][Cr]

- Data 01: Inversie
	- 02: Orbiter 04: Witwassen
	- 08. Normaal

### **Bevestiging**

[p][ ][Set ID][ ][OK/NG][Data][x]

**33. Stroom indicator (Standby verlichting) (Commando: f o)**

Hiermee kunt u de functie Stroom indicator (Standby verlichting) instellen.

### **Transmissie**

### [f][o][ ][Set ID][ ][Data][Cr]

Data 00: Uit 01: Aan

\*\* Wordt mogelijk niet ondersteund afhankelijk van het model.

### **Bevestiging**

[o][ ][Set ID][ ][OK/NG][Data][x]

**36. Failover selecteren (Commando: m i)**  Hiermee kunt u de functie Failover instellen.

Transmissie [m][i][ ][Set ID][ ][Data][Cr]

Data 00: Uit

01: Automatisch 02: Handmatig

### Bevestiging

[i][ ][Set ID][ ][OK/NG][Data][x]

**NLD NEDERLANDS**

**JEDERLAND** 

### **37. Failover-ingang selecteren (Commando: m j)**

Hiermee kunt u de invoerbron voor automatisch overschakelen selecteren.

\* Dit commando is alleen beschikbaar als de automatische Failover-modus is ingesteld op Aangepast.

### **Transmissie**

[m][j][ ][Set ID][ ][Data1][ ][Data2][ ][Data3][Cr] [ ][Data4][ ][Data5][Cr]

Data 1 tot 5 (Prioriteit 1 tot 5) 60: RGB 70: DVI-D 90: HDMI (HDMI1) C0: Display Port

91: HDMI2/SDI

\* Het aantal data-items kan verschillen afhankelijk van het model.

### **Bevestiging**

[j][ ][SetID][ ][OK/NG][Data1][Data2][Data3][Data4] [ ][Data5][x]

### **40. Tegelmodus controleren (Commando: d z)**

Hiermee kunt u de status van de Tegelmodus controleren.

**Transmissie** 

### [d][z][ ][Set ID][ ][Data][Cr]

### Data

FF: de status van de Tegelmodus controleren. \*\* Wordt mogelijk niet ondersteund afhankelijk van het model.

### **Bevestiging**

### [z][ ][Set ID][ ][OK/NG][Data1][Data2][Data3][x]

- Data1 00: Tegelmodus uit 01: Tegelmodus aan
- Data2 00 tot 0F: Tegelrij
- Data3 00 tot 0F: Tegelkolom

### **38. Reset (Commando: f k)**

Functies voor resetten van beeld-, scherm-, geluiden fabrieksinstellingen uitvoeren.

(Scherminstellingen herstellen kan alleen worden uitgevoerd in de RGB-invoermodus.)

### **Transmissie**

### [f][k][ ][Set ID][ ][Data][Cr]

- Data 00: Beeldinstellingen herstellen
	- 01: Scherminstellingen herstellen
		- 02: Fabrieksinstellingen herstellen
		- 03: Audio-instellingen herstellen

#### **Bevestiging**

[k][ ][Set ID][ ][OK/NG][Data][x]

### **41. Tegel ID (Commando: d i)**

Hiermee kunt u het Tegel ID instellen.

### **Transmissie**

### [d][i][ ][Set ID][ ][Data][Cr]

Data 01 tot E1: Tegel ID 01 tot 225\*\* FF: Tegel ID controleren

\*\* Data kan niet worden ingesteld op meer dan (tegelrij) x (tegelkolom).

\*\* Wordt mogelijk niet ondersteund afhankelijk van het model.

### **Bevestiging**

### [i][ ][Set ID][ ][OK/NG][Data][x]

\*NG wordt geretourneerd wanneer data groter is dan (tegelrij) x (tegelkolom), met uitzondering van 0 x FF.

### **39. Tegelmodus (Commando: d d)**

Hiermee kunt u de waarden voor een Tegelmodus en Tegelkolom/Tegelrij instellen.

### **Transmissie**

### [d][d][ ][Set ID][ ][Data][Cr]

Data 00 tot FF: 1ste byte - Tegelrij 2de byte - Tegelkolom

\*00, 01, 10, 11 betekent Tegelmodus Uit. \*\* Wordt mogelijk niet ondersteund afhankelijk van het model.

#### **Bevestiging**

[d][ ][Set ID][ ][OK/NG][Data][x]

### **42. H-positie (horizontaal) tegel (Commando: d e)**

Hiermee kunt u de horizontale positie van de tegel aanpassen.

\* Deze functie is alleen beschikbaar als de optie Natuurlijk van de Tegelmodus is uitgeschakeld terwijl de Tegelmodus is ingeschakeld.

### **Transmissie**

### [d][e][ ][Set ID][ ][Data][Cr]

Data 00 tot 32: -50 (Links) naar 0 (Rechts) \*Waarden voor links/rechts zijn afhankelijk van Hformaat tegels.

\*\* Wordt mogelijk niet ondersteund afhankelijk van het model.

### **Bevestiging**

[e][ ][Set ID][ ][OK/NG][Data][x]

### **43. V-positie (verticaal) tegel (Commando: d f)**

Hiermee kunt u de verticale positie van de tegel aanpassen.

\* Deze functie is alleen beschikbaar als de optie Natuurlijk van de Tegelmodus is uitgeschakeld terwijl de Tegelmodus is ingeschakeld.

### **Transmissie**

### [d][f][ ][Set ID][ ][Data][Cr]

Data 0 tot 32: 0 (Onder) tot 50 (Boven) \* Waarden voor onder/boven zijn afhankelijk van de

verticale afmeting van de tegel.

\*\* Wordt mogelijk niet ondersteund afhankelijk van het model.

### **Bevestiging**

[f][ ][Set ID][ ][OK/NG][Data][x]

### **46. Natuurlijke modus (In Tegelmodus) (Commando: d j)**

Voor de natuurlijke weergave van het beeld, wordt het deel van het beeld dat normaal gesproken zou worden weergegeven op de ruimte tussen de monitoren, weggelaten.

### **Transmissie**

[d][i][ ][Set ID][ ][Data][Cr]

Data 00: Uit 01: Aan

Bevestiging [i][ ][Set ID][ ][OK/NG][Data][x]

### **44. H-grootte (horizontaal) tegel (Commando: d g)**

Hiermee kunt u de horizontale afmeting van de tegel aanpassen.

\*Stel H-positie tegel in op 0x32 voor u het H-formaat van de tegel instelt.

\* Deze functie is alleen beschikbaar als de optie Natuurlijk van de Tegelmodus is uitgeschakeld terwijl de Tegelmodus is ingeschakeld.

#### **Transmissie**

### [d][g][ ][Set ID][ ][Data][Cr]

Data 00 tot 32: 0 tot 50 \*\* Wordt mogelijk niet ondersteund afhankelijk van het model.

#### Bevestiging

[a][ ][Set ID][ ][OK/NG][Data][x]

### **45. V-grootte (verticaal) tegel (Commando: d h)**

Hiermee kunt u de verticale afmeting van de tegel aanpassen.

\*Stel de V-positie van de tegel in op 0x00 voordat u het V-formaat van de tegel instelt.

\* Deze functie is alleen beschikbaar als de optie Natuurlijk van de Tegelmodus is uitgeschakeld terwijl de Tegelmodus is ingeschakeld.

### **Transmissie**

### [d][h][ ][Set ID][ ][Data][Cr]

Data 00 tot 32: 0 tot 50

\*\* Wordt mogelijk niet ondersteund afhankelijk van het model.

#### **Bevestiging**

[h][ ][Set ID][ ][OK/NG][Data][x]

### **47. DPM-modus (Commando: f j)**

Hiermee kunt u de DPM-functie (Display Power Management) instellen.

### **Transmissie**

### [f][j][ ][Set ID][ ][Data][Cr]

Data 00: Uit

01: Aan

Instellingen voor data zijn afhankelijk van het model, zie hieronder.

Data 00: uit

- $01:5$  sec.
- 02: 10 sec.
- 03: 15 sec.
- $04:1$  min.
- $05: 3 min$
- 06: 5 min.
- 07: 10 min.

### **Bevestiging**

[i][ ][Set ID][ ][OK/NG][Data][x]

### **48. Ventilatorbediening (Commando: d o)**

Hiermee kunt u de ventilatorbediening instellen.

### **Transmissie**

### [d][o][ ][Set ID][ ][Data][Cr]

Data 00: Auto

- 01: Aan
	- 02: Handmatig
	- 03: Uit
- \*\* Wordt mogelijk niet ondersteund afhankelijk van het model.

### Bevestiging

[o][ ][Set ID][ ][OK/NG][Data][x]

#### **49. Ventilatordefectcontrole (Commando: d w)** Hiermee kunt u controleren op ventilatorstoringen.

**Transmissie** 

[d][w][ ][Set ID][ ][Data][Cr]

Data FF: De status lezen

**Bevestiging** 

[w][ ][Set ID][ ][OK/NG][Data][x]

Data 00: ventilator defect 01: ventilator in orde 02: model zonder ventilator **52. Toets (Commando: m c)** Hiermee kunt u met de IR-afstandsbediening een toetscode verzenden.

**Transmissie** 

[m][c][ ][Set ID][ ][Data][Cr]

Data IR\_KEY\_CODE

**Bevestiging** 

[c][ ISet ID][ IJOK/NG][Data][x]

Zie de IR-code voor een toetscode. \* Sommige toetscodes worden niet ondersteund afhankelijk van het model.

### **50. Temperatuurwaarde (Commando: d n)**

Hiermee kunt u de binnentemperatuur controleren.

**Transmissie** 

[d][n][ ][Set ID][ ][Data][Cr]

Data FF: De status controleren

**Bevestiging** 

[n][ ][Set ID][ ][OK/NG][Data][x]

[n][ ][Set ID][ ][OK/NG][Data1][Data2][Data3][x]

\* Temperatuur wordt weergegeven in hexadecimaal.

### **53. Schermmenu kiezen (Commando: k l)**

Hiermee kunt u het schermmenu (OSD) in- of uitschakelen.

### **Transmissie**

[k][I][ ][Set ID][ ][Data][Cr] Data 00: Uit

01: Aan

### **Bevestiging**

[I][ ][Set ID][ ][OK/NG][Data][x]

### **51. Vergrendeling afstandsbediening/toetsen (Commando: k m)**

Als de afstandsbediening en toetsen op het voorpaneel zijn vergrendeld in de stand-bymodus kan het apparaat niet worden ingeschakeld met de afstandsbediening of de knop aan/uit op het voorpaneel.

### **Transmissie**

### [k][m][ ][Set ID][ ][Data][Cr]

Data 00: Uit (Vergrendelen uitgeschakeld) 01: Aan (Vergrendelen ingeschakeld)

\* Het scherm kan niet worden ingeschakeld door de aan-uitknop op de afstandsbediening en de bedieningstoetsen op het voorpaneel, wanneer de sleutel is vergrendeld in de standby-modus.

### **Bevestiging**

### [m][ ][Set ID][ ][OK/NG][Data][x]

\*\* Wordt mogelijk niet ondersteund afhankelijk van het model.

### **54. Verstreken tijd (Commando: d l)**

Hiermee kunt u de verbruikte tijd van het paneel controleren.

### **Transmissie**

[d][I][ ][Set ID][ ][Data][Cr]

Data FF: De status lezen

### Bevestiging

[I][ ][Set ID][ ][OK/NG][Data][x]

\* Geretourneerde data zijn uren in hexadecimaal.

- **55. Controle serienr. (Commando: f y)** Hiermee kunt u de serienummers controleren. **Transmissie** [f][y][ ][Set ID][ ][Data][Cr] Data FF: Het serienummer van het product controleren **Bevestiging** [y][ ][Set ID][ ][OK/NG][Data][x] \* Data is ASCII-code.
- **58. Witbalans kleurdiepte groen (Commando: j n)** Hiermee kunt u de Witbalans kleurdiepte groen instellen. **Transmissie**

[j][n][ ][Set ID][ ][Data][Cr] Data 00 tot FE: kleurdiepte groen 0 tot 254 **Bevestiging** [n][ ][Set ID][ ][OK/NG][Data][x]

**56. Softwareversie (Commando: f z)** Hiermee kunt u de softwareversie opvragen. **Transmissie** [f][z][ ][Set ID][ ][Data][Cr] Data FF: De softwareversie opvragen. **Bevestiging** [z][ ][Set ID][ ][OK/NG][Data][x]

**59. Witbalans kleurdiepte blauw (Commando: j o)** Hiermee kunt u de Witbalans kleurdiepte blauw instellen. **Transmissie** [j][o][ ][Set ID][ ][Data][Cr] Data 00 tot FE: kleurdiepte blauw 0 tot 254

**Bevestiging** 

[o][ ][Set ID][ ][OK/NG][Data][x]

**57. Witbalans kleurdiepte rood (Commando: j m)** Hiermee kunt u de Witbalans kleurdiepte rood instellen.

### **Transmissie**

[i][m][ ][Set ID][ ][Data][Cr] Data 00 tot FE: kleurdiepte rood 0 tot 254 **Bevestiging** [m][ ][Set ID][ ][OK/NG][Data][x]

**60. Tegenlicht (Commando: m g)**

Hiermee kunt u het tegenlicht van het scherm aanpassen.

#### Transmissie

[m][g][ ][Set ID][ ][Data][Cr]

Data 00 tot 64: Tegenlicht 0 tot 100

### Bevestiging

### [g][][set ID][][OK/NG][Data][x]

\*\* Wordt mogelijk niet ondersteund afhankelijk van het model.

### **61. PC in-/uitschakelen (Commando: d t)**

Hiermee kunt u de PC in- en uitschakelen als de PC en de monitor zijn gesynchroniseerd.

**Transmissie** 

[d][t][ ][Set ID][ ][Data][Cr]

Data

- 00: gesynchroniseerd (Als de monitor is uitgeschakeld, is de PC ook uitgeschakeld.)
- 01: niet gesynchroniseerd (De monitor is uitgeschakeld, maar de PC is ingeschakeld.)
- \*\* Wordt mogelijk niet ondersteund afhankelijk van het model.

### **Bevestiging** [t][ ISet ID][ ][OK][Data][x]

### **62. PC-voeding (Commando: d s)**

Hiermee kunt u de PC in- en uitschakelen als de PC en de monitor niet zijn gesynchroniseerd.

### **Transmissie**

### [d][s][ ][Set ID][ ][Data][Cr]

Data 00: PC is uitgeschakeld.

01: De PC is ingeschakeld.

\*\* Wordt mogelijk niet ondersteund afhankelijk van het model.

### **Bevestiging**

[s][ ][Set ID][ ][OK][Data][x]

**63. Easy Brightness Control Mode (Commando: s m)** Hiermee schakelt u de Easy Brightness Control Mode in of uit.

### **Transmissie**

### [s][m][ ][Set ID][ ][Data][Cr]

Data 00: Easy Brightness Control UIT 01: Easy Brightness Control AAN

\* Deze functie werkt niet als de huidige tijd niet is ingesteld.

\*\* Wordt mogelijk niet ondersteund afhankelijk van het model.

### **Bevestiging**

[m][ ][Set ID][ ][OK/NG][Data][x]

### **64. Easy Brightness Control Schedule (Commando: s s)**

Hiermee stelt u het Easy Brightness Control Schedule in.

### **Transmissie**

#### [s][s][ ][Set ID][ ][Data1][ ][Data2][ ][Data3][Cr] Data1

F1 - F6 (data lezen)

F1: de data van de eerste Easy Brightness Control worden gelezen

F2: de data van de tweede Easy Brightness Control worden gelezen

F3: de data van de derde Easy Brightness Control worden gelezen

F4: de data van de vierde Easy Brightness Control worden gelezen

F5: de data van de vijfde Easy Brightness Control worden gelezen

F6: de data van de zesde Easy Brightness Control worden gelezen

E1 - E6 (één index verwijderen), E0 (alle indexen verwijderen)

E0: alle Easy Brightness Controls worden verwijderd

E1: eerste Easy Brightness Control wordt verwijderd

E2: tweede Easy Brightness Control wordt verwijderd

E3: derde Easy Brightness Control wordt verwijderd

E4: vierde Easy Brightness Control wordt verwijderd E5: vijfde Easy Brightness Control wordt verwijderd

E6: zesde Easy Brightness Control wordt verwijderd 00-17: 00 - 23:00

Data2 00-3B: 00 - 59 minuten

Data3 00-64: backlight 0 - 100

\* Stel FF in voor [Data2] en [Data3] om de geconfigureerde Easy Brightness Control-lijst te lezen of te verwijderen.

(voorbeeld 1: ss 01 f1 ff ff - hiermee worden de eerste indexdata van de Easy Brightness Control gelezen.

voorbeeld 2: ss 01 e1 ff ff - hiermee worden de eerste indexdata van de Easy Brightness Control verwijderd.

voorbeeld 3: ss 01 07 1E 70 - voegt een schema toe aan backlight 70, om 07:30.)

### Bevestiging

[s][ ][Set ID][ ][OK/NG][Data1][Data2][Data3][x]

\*\* Wordt mogelijk niet ondersteund afhankelijk van het model.

Controleer verschillende statussen.

**Transmissie** 

### [s][v][ ][Instellen ID][ ][Data][ ][FF][Cr]

Data 05: controleer de normale werking van luminantiesensoren 1 en 2. 06: gebruikte luminantiesensor: 07: controleer de normale werking van de bovenste, onderste of hoofdtemperatuursensoren.

### **Bevestiging**

### [v][ ][Instellen ID][ ][OK/NG][Data][Data1][x]

- Als de Data 05 is
- Data1 00: alles normaal
	- 01: BLU-sensor 1 normaal, BLU-sensor 2 fout
	- 02: BLU-sensor 1 fout, BLU-sensor 2 normaal 03: fout in beide sensoren
	-
- Als de Data 06 is
- Data1 00: luminantiesensor 1 wordt gebruikt 01: luminantiesensor 2 wordt gebruikt

### Als de Data 07 is

- Data1 00: fout in alle temperatuursensoren
	- 01: boven normaal, onder fout, hoofd fout
	- 02: boven fout, onder normaal, hoofd fout
	- 03: boven normaal, onder normaal, hoofd fout
	- 04: boven fout, onder fout, hoofd normaal
	- 05: boven normaal, onder fout, hoofd fout
	- 06: boven fout, onder normaal, hoofd fout
	- 07: alle temperatuursensoren normaal

### Als de Data 08 is

### **Bevestiging**

[v][ ][InstellenID][ ][OK/NG][Data][Data1][Data2] [Data3][x]

Data1: temperatuur van het bovenste sensorgebied als de set is uitgeschakeld.

Data2: temperatuur van het onderste sensorgebied als de set is uitgeschakeld.

Data3: temperatuur van het hoofdsensorgebied als de set is uitgeschakeld.

### Als de Data 09 is

### **Bevestiging**

### [v][ ][InstellenID][ ][OK/NG][Data][Data1][Data2][x]

Data1 00-ff: bovenste 2 byte van ventilatorsnelheid Data2 00-ff: onderste 2 byte van ventilatorsnelheid Ventilatorsnelheid: Hexadecimaal 0-20D0, Decimaal 0-8400

\*\* Wordt mogelijk niet ondersteund, afhankelijk van het model.

### **67. BLU Maintenance (Commando: m t)**

Selecteer AAN/UIT voor BLU Maintenance.

### **Transmissie**

[m][t][ ][Set ID][ ][Data][Cr]

Data 00: BLU Maintenance UIT

01: BLU Maintenance AAN \*\* Wordt mogelijk niet ondersteund, afhankelijk van het model.

### **Bevestiging**

[t][ ][Set ID][ ][OK/NG][Data][x]

### **68. Scherm in-/uitschakelen (Commando: k d)**

Hiermee wordt het scherm in- of uitgeschakeld.

### **Transmissie**

### [k][d][ ][Set ID][ ][Data][Cr]

Data 00: Hiermee wordt het scherm ingeschakeld. 01: Hiermee wordt het scherm uitgeschakeld.

### Bevestiging

[d][ ][Set ID][ ][OK/NG][Data][x]

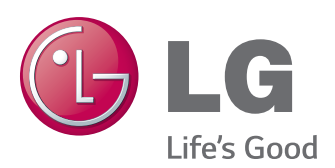

ENERGY STAR is a set of powersaving guidelines issued by the U.S. Environmental Protection Agency(EPA).

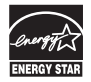

As an ENERGY STAR Partner LGE U. S. A.,Inc. has determined that this product meets the ENERGY STAR guidelines for energy efficiency.

Lees de Veiligheidsmaatregelen voordat u dit product gebruikt.

Houd de Gebruikershandleiding (CD) bij de hand zodat u deze later kunt raadplegen. Het model en serienummer van de SET vindt u op de achterzijde en één zijde van de SET. Noteer deze hieronder voor het geval u onderhoudswerkzaamheden moet laten uitvoeren.

MODEL

SERIENR.

Ga naar http://opensource.lge.com om de broncode onder GPL, LGPL, MPL en andere licenties voor open sources in dit product te achterhalen.

Naast de broncode zijn alle

licentievoorwaarden, beperkingen van garantie en auteursrechtaanduidingen beschikbaar om te downloaden.

LG Electronics verleent u de open sourcecode op cd-rom tegen een vergoeding die de kosten van een dergelijke levering dekt, zoals de kosten van de media, de verzending en de verwerking. Een dergelijk verzoek kunt u per e-mail richten aan: opensource@lge.com. Dit aanbod is drie (3) jaar geldig vanaf de dag van aankoop van het product.

**WAARSCHUWING** - Dit is een klasse A product. Dit product kan in een huiselijke omgeving voor radio verstoring zorgen, in welk geval de gebruiker extra maatregelen dient te nemen.

Tijdelijke ruis is normaal bij het in- en uitschakelen van dit apparaat.